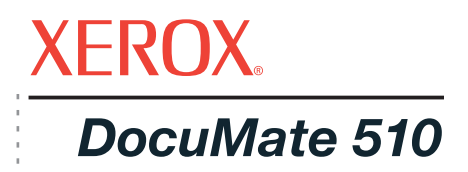

# DocuMate 510 guide de l'utilisateur **scanneur**

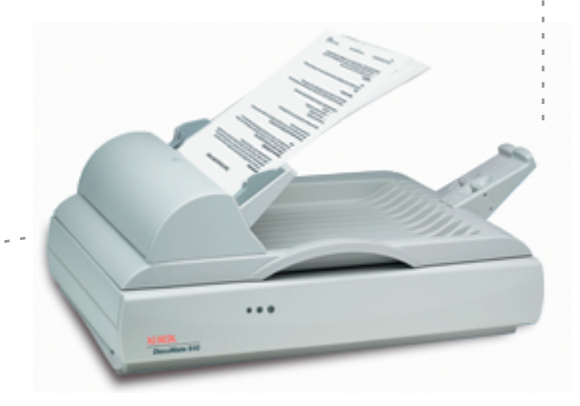

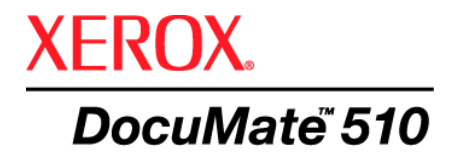

# DocuMate 510 **scanneur** guide de l'utilisateur

Copyright © 2007 Visioneer, Inc.

La reproduction, l'adaptation ou la traduction sans la permission écrite préalable est interdite, sauf autorisation émanant des lois de droits d'auteur.

XEROX ® est une marque commerciale de Xerox Corporation aux Etats-Unis et/ou dans d'autres pays et est utilisée sous licence. DocuMate ® est une marque déposée de Xerox Corporation utilisée sous licence. Tous les autres noms et numéros de produits Xerox mentionnés dans cette publication sont des marques commerciales de Xerox Corporation.

Le nom de marque et le logo Visioneer sont des marques déposées de Visioneer, Inc. Le nom de marque et le logo PaperPort sont des marques déposées de Nuance Communications, Inc. ArcSoft PhotoImpression® est un nom de marque déposée d'ArcSoft, Inc. Adobe®, Adobe® Reader®, Acrobat® Reader®, Adobe® Acrobat®, et le logo Adobe® PDF® sont des marques déposées d'Adobe Systems Incorporated aux Etats-Unis et/ou dans d'autres pays. Le logo Adobe PDF apparaîtra dans le logiciel de ce produit, et un accès total aux fonctionnalités du logiciel Adobe n'est disponible que si un produit Adobe est installé sur votre ordinateur.

Microsoft est une marque déposée de Microsoft Corporation aux Etats-Unis. Windows est une marque commerciale et SharePoint® est une marque déposée de Microsoft Corporation. ZyINDEX est une marque déposée de ZyLAB International, Inc. Portions de la boîte à outils ZyINDEX, Copyright © 1990-1998, ZyLAB International, Inc. Tous droits réservés. Tous les autres produits mentionnés peuvent être des marques commerciales de leurs entreprises respectives.

Les informations sont sujettes à modification sans préavis et ne représentent pas un engagement de la part de Visioneer. Le logiciel décrit est fourni sous contrat de licence. Le logiciel ne peut être utilisé ou copié qu'en accord avec les termes d'un tel contrat. Il est contraire à la loi de copier le logiciel sur tout support sauf sur autorisation spécifique dans le contrat de licence. Aucune partie de ce document ne peut être reproduite ou transmise sous quelque forme ni par quelque moyen que ce soit, électronique ou mécanique, y compris la photocopie, l'enregistrement ou les systèmes de stockage et de récupération des informations, ou traduite dans une autre langue, pour tout autre but que l'utilisation personnelle du détenteur de licence, et sur autorisation spécifique dans le contrat de licence, sans la permission écrite expresse de Visioneer.

#### Numéro de pièce : 05-0591-800

#### Légende des droits restreints

L'utilisation, la duplication ou la divulgation est sujette à des restrictions comme stipulées dans le sous-alinéa (c)(1)(ii) de la clause 52.227-FAR14 de « The Rights in Technical Data and Computer Software » (Droits régissant les données techniques et logiciels). Les documents numérisés par ce produit peuvent être protégés par des lois gouvernementales et d'autres régulations, telles que les lois relatives aux droits d'auteur. Le client est seul responsable du respect de ces lois et régulations.

# **Table des matières**

# **[Bienvenue](#page-5-0)**

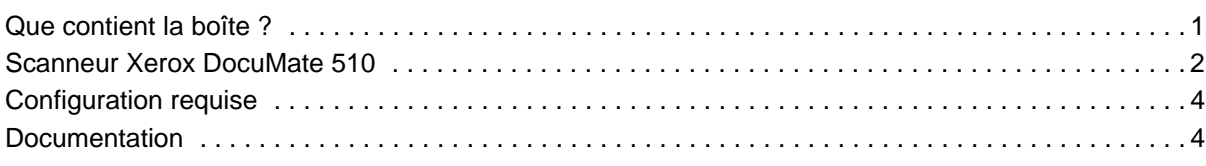

# **[Installation](#page-9-0)**

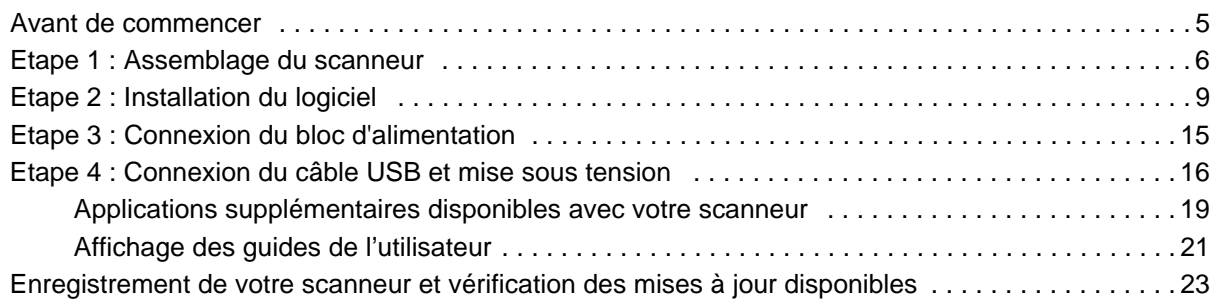

# **[Numérisation](#page-28-0)**

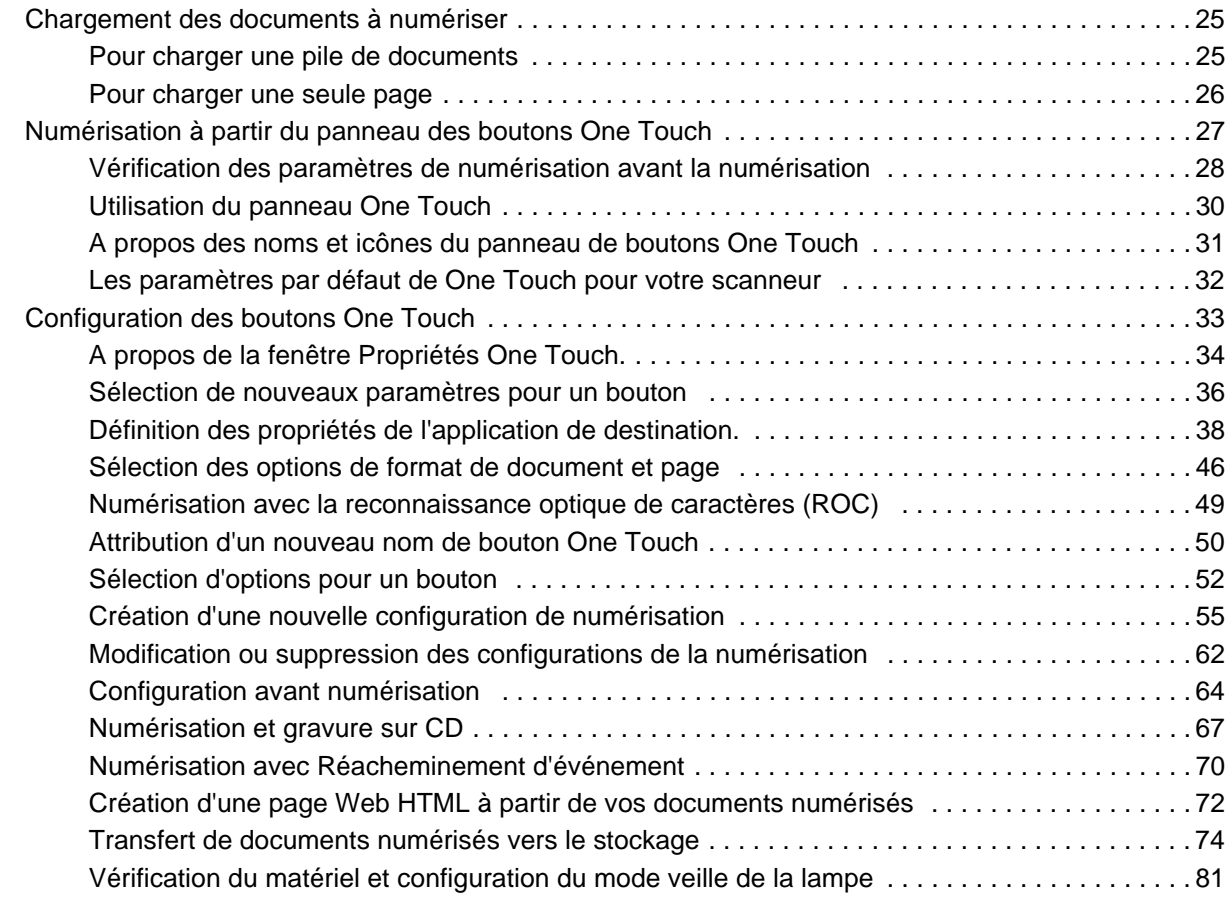

# **[Numérisation avec l'interface TWAIN à partir de PaperPort](#page-87-0)**

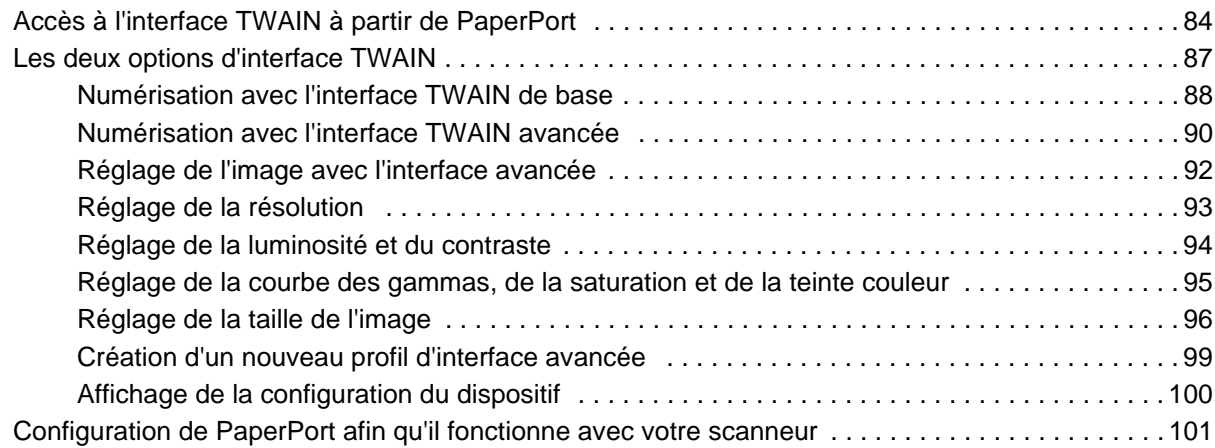

# **[Numérisation avec l'interface WIA](#page-110-0)**

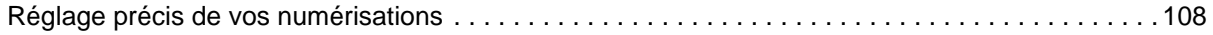

# **[Maintenance](#page-114-0)**

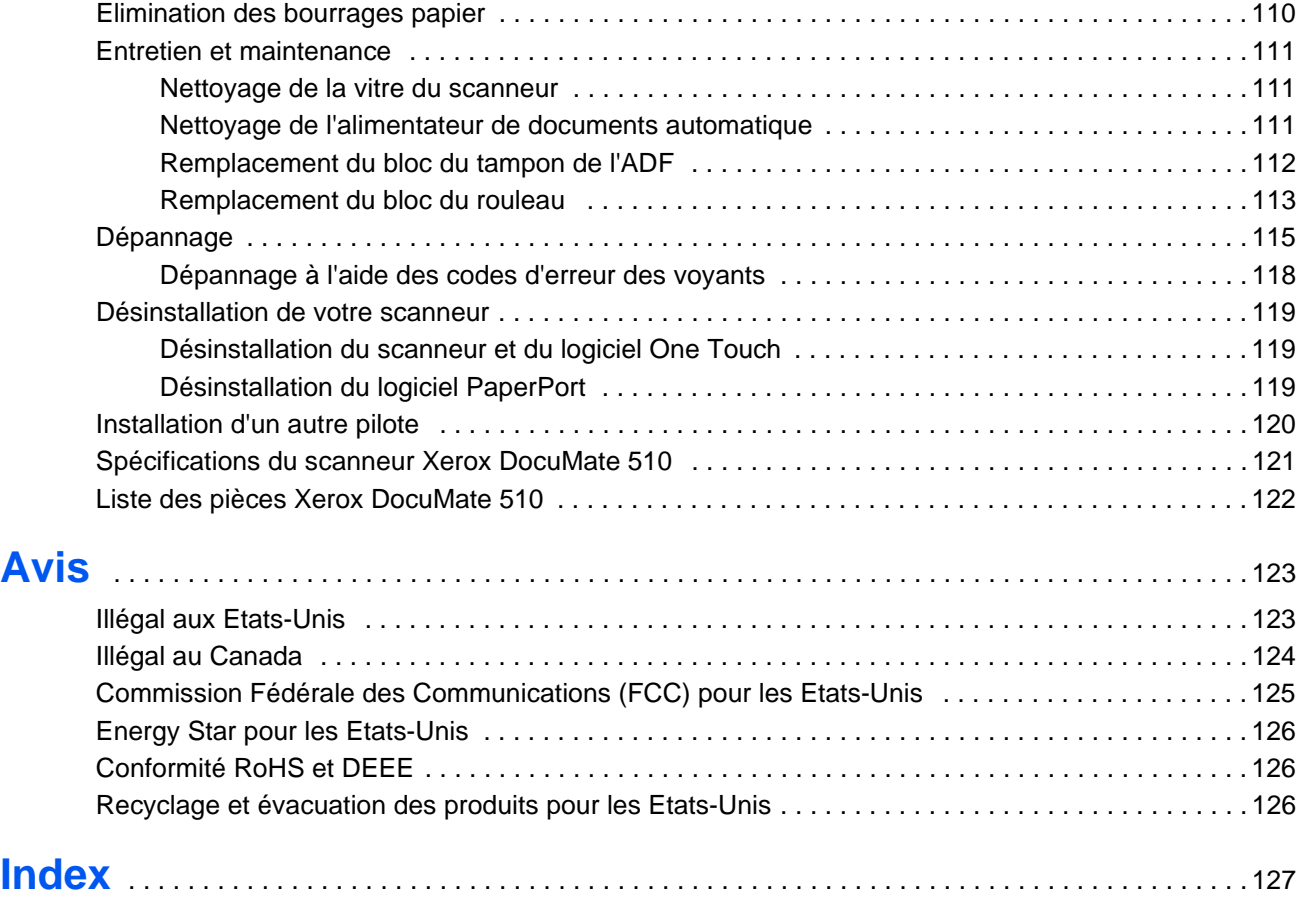

# <span id="page-5-0"></span>**Bienvenue**

Votre nouveau scanneur Xerox DocuMate 510 peut numériser des piles de documents ou une seule page à la fois, et placer leurs images sur votre ordinateur.

**AVERTISSEMENT :** Ne connectez pas le câble USB avant d'avoir installé le logiciel. Suivez avec précaution les étapes et l'ordre décrits dans la procédure d'installation commençant [page 5.](#page-9-0)

# <span id="page-5-1"></span>**Que contient la boîte ?**

Avant de commencer le montage du scanneur et l'installation du logiciel, veuillez vérifier le contenu de la boîte pour vous assurer que toutes les pièces sont incluses. Si des pièces sont manquantes ou endommagées, contactez le revendeur du magasin où vous avez acheté le scanneur.

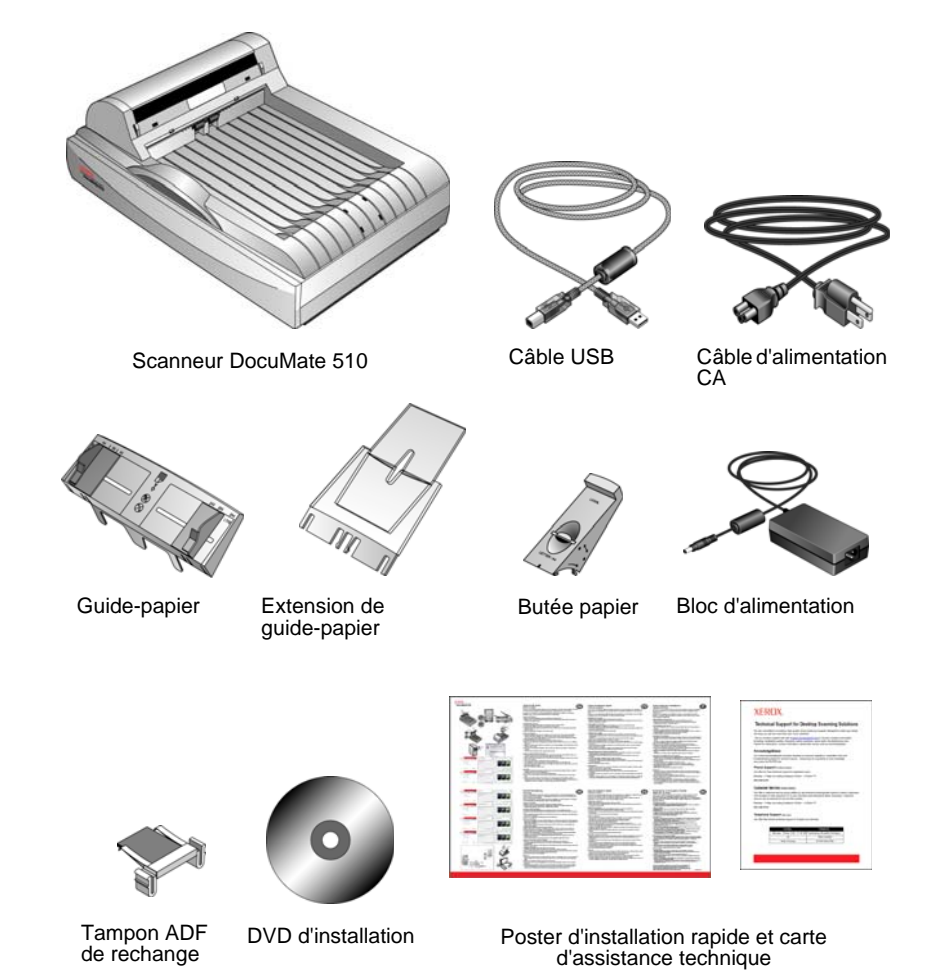

# <span id="page-6-0"></span>**Scanneur Xerox DocuMate 510**

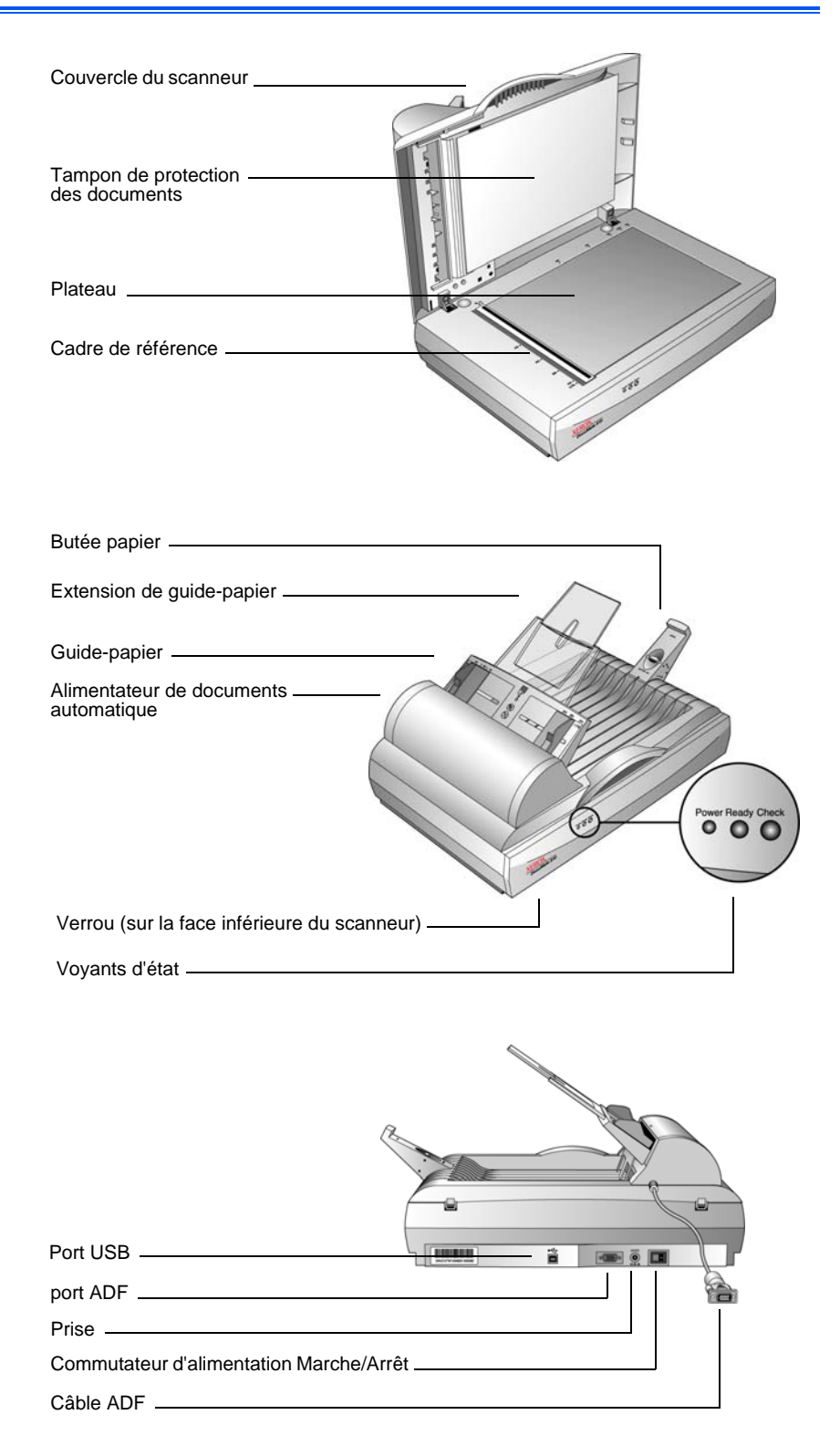

**Couvercle du scanneur** : protège le document de la lumière et de toute contamination au cours de la numérisation.

**Tampon de protection des documents** : permet de maintenir le document en place sur le plateau du scanneur.

**Cadre de référence** : placez les documents face vers le bas à l'intérieur de ce cadre. Les repères en bordure du cadre indiquent où aligner les papiers de différents formats.

**Plateau** : placez les documents face vers le bas, en les alignant à partir de l'angle supérieur gauche du plateau.

**Butée papier** : maintient les documents en place lorsqu'ils sont éjectés de l'alimentateur de documents automatique. Ajustez la butée papier pour les pages de format Lettre ou de format Légal.

**Guide-papier** : maintient les pages en place. Ajustez-le pour qu'il s'adapte au format du papier à numériser.

**Extension de guide-papier** : se déplie pour prendre en charge diverses longueurs de page.

**Alimentateur de documents automatique (ADF)** : permet de charger une pile de pages sur le plateau en vue de la numérisation. L'ADF peut contenir jusqu'à 50 pages à la fois.

**Verrou** : permet de verrouiller et de déverrouiller la tête de lecture située sur la face inférieure du scanneur.

**Voyants d'état** : indiquent l'état du scanneur.

Voyant vert clignotant indiquant que le scanneur est **prêt** : le scanneur se prépare ou la lampe est en cours de réchauffement. Voyant vert solide indiquant que le scanneur est **prêt** : le scanneur est allumé et prêt à numériser. Voyant de **contrôle** clignotant : le matériel n'est pas prêt à numériser.

Consultez la section [« Dépannage à l'aide des codes d'erreur des](#page-122-0)  [voyants » à la page 118](#page-122-0) pour plus de détails concernant les voyants d'état.

**Port USB** : permet de connecter le scanneur à l'ordinateur.

**Port ADF** : permet de connecter le câble ADF de l'alimentateur de documents automatique au scanneur.

**Prise** : permet de relier le câble d'alimentation au scanneur.

**Commutateur d'alimentation Marche/Arrêt** : permet de mettre le scanneur sous et hors tension.

**Câble ADF** : permet de connecter l'ADF au scanneur. Le câble alimente l'ADF et doit être branché pour qu'il fonctionne.

# <span id="page-8-0"></span>**Configuration requise**

#### **PC avec processeur Pentium 4 compatible IBM, ou équivalent AMD avec :**

- Un lecteur de DVD
- Un port USB (bus série universel)
- Système d'exploitation Microsoft<sup>®</sup> Windows<sup>®</sup> : Windows 2000 (Service Pack 4), Windows XP (Service Pack 1 et 2) ou Windows Vista
- *Windows 2000 et XP :* 512 mégaoctets (Mo) minimum de mémoire interne (RAM) *Windows Vista :* 1 gigaoctet (Go) minimum de mémoire interne (RAM)
- 350 Mo minimum d'espace disque disponible

#### **Un moniteur VGA ou SVGA**

Les paramètres suivants sont recommandés pour votre moniteur :

- Couleurs (16 bits) ou Couleurs vraies (24-bits ou 32 bits)
- Résolution d'au moins 800 x 600 pixels

Pour régler les couleurs et la résolution du moniteur :

- Ouvrez le panneau de configuration Windows
- Double-cliquez sur **Affichage** puis sélectionnez l'onglet **Paramètres**

## <span id="page-8-1"></span>**Documentation**

Votre scanneur est fourni avec la documentation suivante :

- Guide d'installation rapide : instructions d'installation sommaires.
- Guide de l'utilisateur Xerox DocuMate 510 : sur le DVD d'installation ; contient des informations détaillées concernant l'installation, la numérisation, la configuration et la maintenance.
- Guide de l'utilisateur PaperPort : sur le DVD d'installation ; contient des informations détaillées concernant les fonctionnalités et la configuration du logiciel PaperPort.
- Aide en ligne : pour la configuration du scanner, des interfaces TWAIN et WIA et de l'application logicielle PaperPort.

# <span id="page-9-0"></span>**Installation**

L'installation est un processus rapide en quatre étapes :

- 1. Assemblage du scanneur
- 2. Installation du logiciel
- 3. Connexion au bloc d'alimentation
- 4. Connexion du câble USB et mise sous tension

### <span id="page-9-1"></span>**Avant de commencer**

*Veillez à vérifier les informations suivantes avant de commencer l'installation :*

- **Les informations contenues dans ce guide peuvent concerner des logiciels non fournis avec le scanneur acheté. Veuillez ignorer les informations concernant des logiciels non applicables à votre scanner. Consultez notre site Web à l'adresse www.xeroxscanners.com pour obtenir les dernières mises à jour logicielles du scanneur Xerox DocuMate 510.**
- **Si un antivirus ou anti-logiciel espion est installé sur votre ordinateur, vous risquez de recevoir des alertes ou messages au cours de l'installation vous demandant l'autorisation de poursuivre l'installation. Bien que les messages divergent en fonction du logiciel installé sur votre ordinateur, vous devez terminer l'installation dans chaque cas si cette option est disponible. Sinon, vous pouvez désactiver l'antivirus ou l'anti-logiciel espion avant d'installer votre scanneur. Si vous choisissez cette option, veillez à le réactiver lorsque l'installation est terminée.**
- **Si un scanneur est déjà connecté à votre ordinateur, il est recommandé de supprimer le programme de ce pilote de scanneur avant d'installer votre scanneur Xerox DocuMate 510. Même si, dans certains cas, vous pouvez configurer votre ordinateur de sorte que le scanneur d'un autre fabricant fonctionne sur votre ordinateur conjointement avec le scanneur Xerox DocuMate 510, nous ne recommandons pas cette configuration car vous risquez de perdre certaines fonctionnalités du pilote de l'un ou des deux périphériques. Vous pouvez supprimer ces programmes à partir de la liste Ajout/Suppression de programmes de Windows. Veuillez vous reporter au manuel de l'utilisateur fourni avec votre autre matériel de numérisation pour obtenir des instructions concernant la suppression du pilote et du logiciel correspondant à ce périphérique.**
- **Si votre ordinateur exécute le système d'exploitation Windows Vista, l'écran Contrôle accès utilisateur de Vista s'affichera peut-être et vous demandera de confirmer les modifications. Cliquez sur le bouton Continuer pour poursuivre l'installation.**

# <span id="page-10-0"></span>**Etape 1 : Assemblage du scanneur**

Tous les composants nécessaires à l'assemblage du scanneur sont inclus dans la boîte.

**Pour assembler le scanneur :**

1. Retirez toutes les bandes d'expédition situées sur le haut et le bas du scanneur.

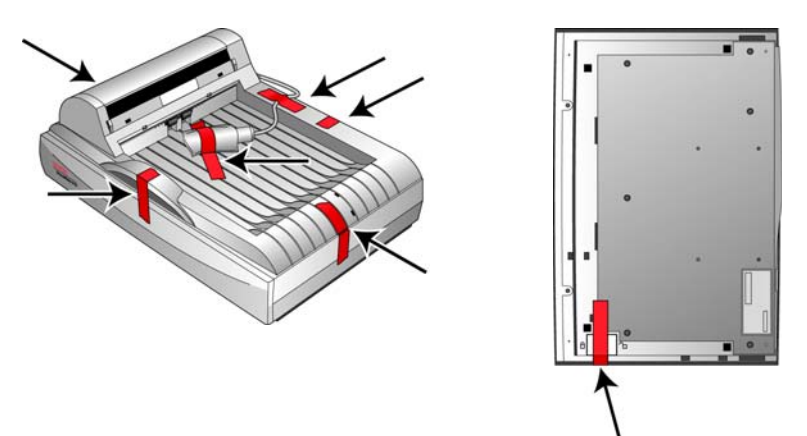

2. Ouvrez le couvercle ADF et retirez avec précaution les particules de mousse situées dans l'alimentateur de documents (le cas échéant). Refermez le couvercle de façon à l'enclencher.

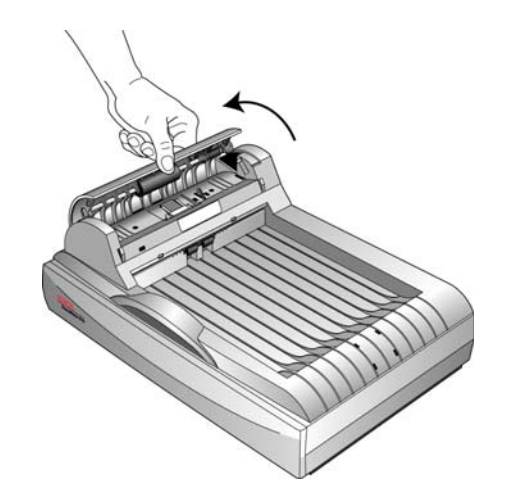

3. Faites glisser l'ergot de verrouillage sur la face inférieure du scanneur en position déverrouillée.

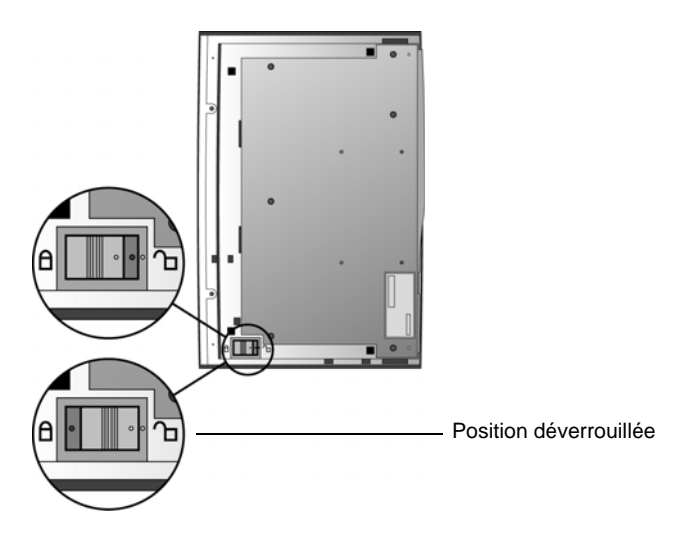

**REMARQUE :** L'ergot de verrouillage protège la tête de lecture du scanneur en la maintenant bien en place. Verrouillez le scanneur lorsque vous le transportez d'un endroit à un autre, mais pensez toujours à le déverrouiller avant de numériser. Le scanneur ne numérise pas lorsqu'il est verrouillé.

4. Insérez les emplacements (A) du guide-papier sur les ergots correspondants (B) situés sur le scanneur et faites glisser le guide-papier vers le bas jusqu'à ce qu'il se mette en place. Les ergots de retenue (C) s'enclenchent. Reportez-vous à l'illustration à la [page 2](#page-6-0) pour voir l'emplacement des pièces assemblées.

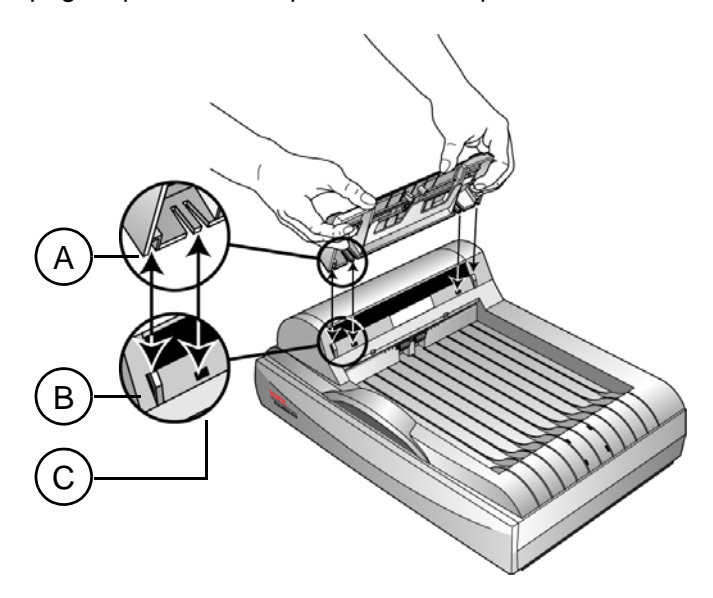

5. Insérez l'extension de guide-papier dans le guide-papier et enclenchez ses ergots.

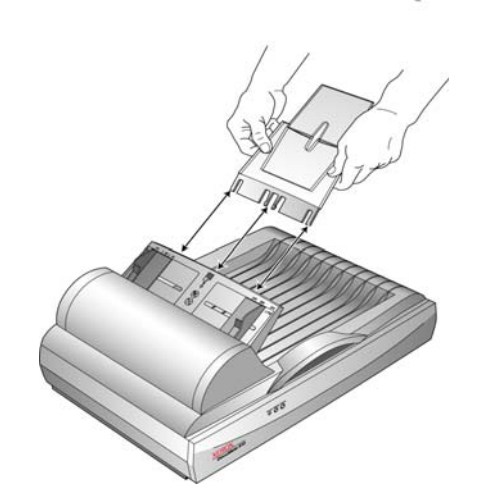

6. Insérez la butée papier à l'arrière du scanneur et faites-la glisser vers le bas pour enclencher ses ergots.

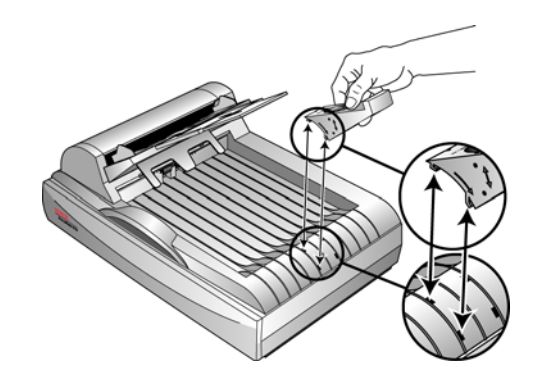

7. Connectez le câble ADF au port ADF. Serrez les deux vis de verrouillage situées de chaque côté de la prise pour vous assurer que le câble ADF est bien branché au port. L'ADF ne fonctionne pas correctement si le câble ADF est lâche ou débranché.

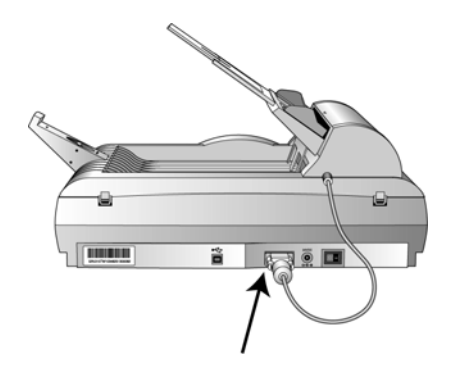

8. Passez à l'["Etape 2 : Installation du logiciel".](#page-13-0)

# <span id="page-13-0"></span>**Etape 2 : Installation du logiciel**

#### **Pour installer le logiciel :**

- 1. Démarrez Microsoft Windows et assurez-vous qu'aucune autre application n'est en cours d'exécution.
- 2. Insérez le DVD d'installation dans le lecteur de DVD de votre ordinateur.

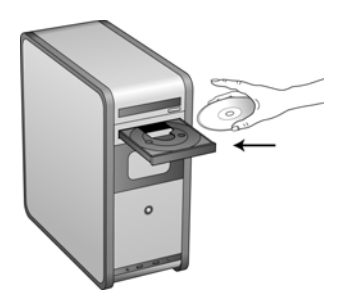

Le DVD démarre automatiquement.

**REMARQUE :** Si le DVD ne démarre pas, vérifiez les éléments suivants :

- Vérifiez que la porte du lecteur de DVD est bien fermée.
- Vérifiez que le DVD a été inséré dans le bon sens dans le lecteur (étiquette face en haut).

Pour démarrer le DVD manuellement :

- Ouvrez l'option Windows Poste de travail. Pour ce faire, double-cliquez sur l'icône **Poste de travail** sur votre bureau.
- Double-cliquez sur l'icône correspondant à votre lecteur de DVD.
- Le menu d'installation du DVD devrait maintenant s'ouvrir.

Si le menu ne s'ouvre pas :

• Dans la liste de fichiers situés sur le DVD, double-cliquez sur le fichier nommé START32.EXE.

3. Dans le menu principal, sélectionnez **Installer les produits**.

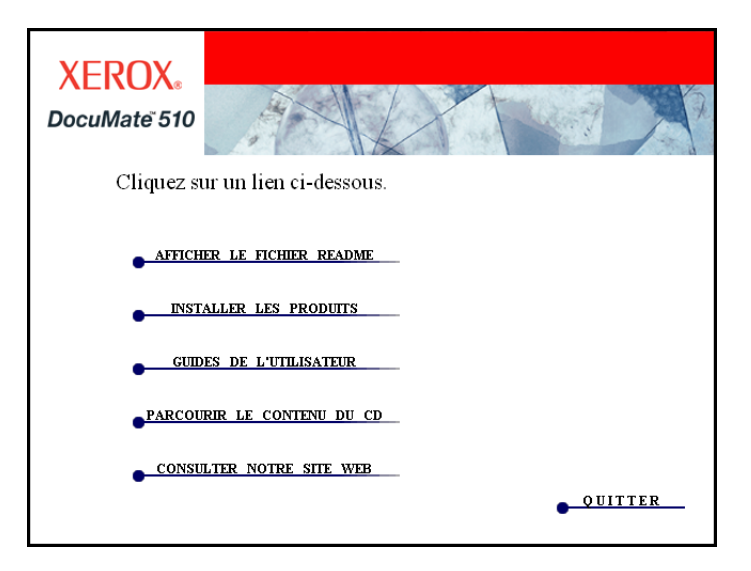

4. Vérifiez que les cases de **Nuance PaperPort**® et **Pilote du scanneur** sont cochées.

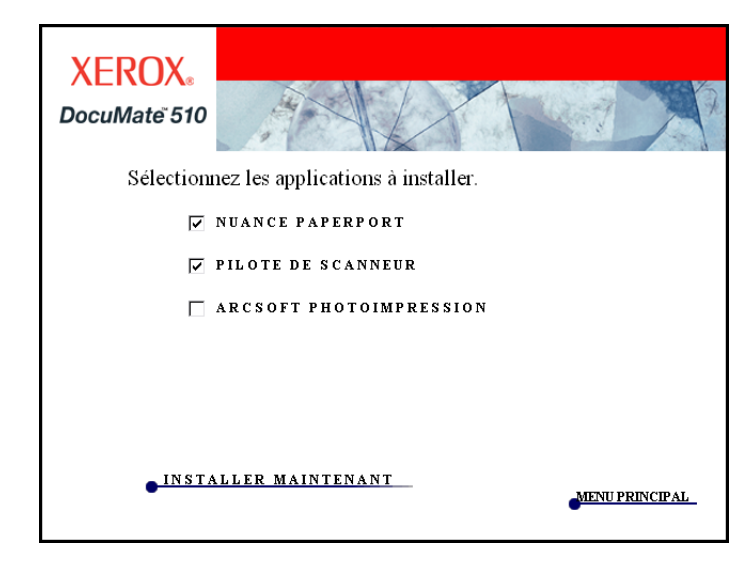

5. Cliquez sur **Installer maintenant**.

#### **L'installation de PaperPort commence :**

1. La fenêtre Sélectionner la langue s'affiche. Cliquez sur la flèche du menu déroulant et sélectionnez la langue que vous souhaitez utiliser. Cliquez sur **OK**.

La première fenêtre d'installation de PaperPort s'affiche.

2. Dans la fenêtre de bienvenue de PaperPort, cliquez sur **Suivant**.

L'installation de PaperPort écrase la version précédente de PaperPort et installe la nouvelle version (le cas échéant). Ceci n'affecte pas vos fichiers PaperPort existants.

- 3. Lisez le contrat de licence PaperPort et sélectionnez **J'accepte les termes de ce contrat**, puis cliquez sur **Suivant**. Si vous décidez de ne pas accepter le contrat de licence, l'installation est interrompue et le logiciel PaperPort n'est pas installé.
- 4. Dans la fenêtre d'informations client, acceptez les valeurs qui s'y trouvent actuellement ou entrez de nouvelles informations, puis cliquez sur **Suivant**.
- 5. Dans la fenêtre Type de configuration, conservez le type de configuration par défaut et cliquez sur **Suivant**.
- 6. Cliquez sur **Installer** pour commencer l'installation.

**Rappel :** Si votre ordinateur exécute un antivirus ou anti-logiciel espion, il est possible que des messages s'affichent et vous demandent d'autoriser l'installation. Cliquez sur l'option pour poursuivre l'installation.

- 7. Dans la fenêtre d'enregistrement du produit, effectuez l'une des opérations suivantes :
	- Sélectionnez **S'enregistrer en ligne**, cliquez sur **OK**, puis suivez les instructions d'enregistrement.
	- Sélectionnez **Imprimer le formulaire d'enregistrement**, cliquez sur **OK**, puis suivez les instructions pour remplir et imprimer le formulaire d'enregistrement.
	- Sélectionnez **Me le rappeler dans 7 jours** et cliquez sur **OK**.
- 8. Dans la fenêtre de fin de l'assistant d'installation, cliquez sur **Terminer**.

Si une fenêtre de message s'affiche et vous demande de redémarrer votre ordinateur, cliquez sur **Redémarrer.**

#### **L'installation du pilote de scanneur commence :**

1. La fenêtre Bienvenue dans l'assistant de configuration One Touch 4.0 s'affiche.

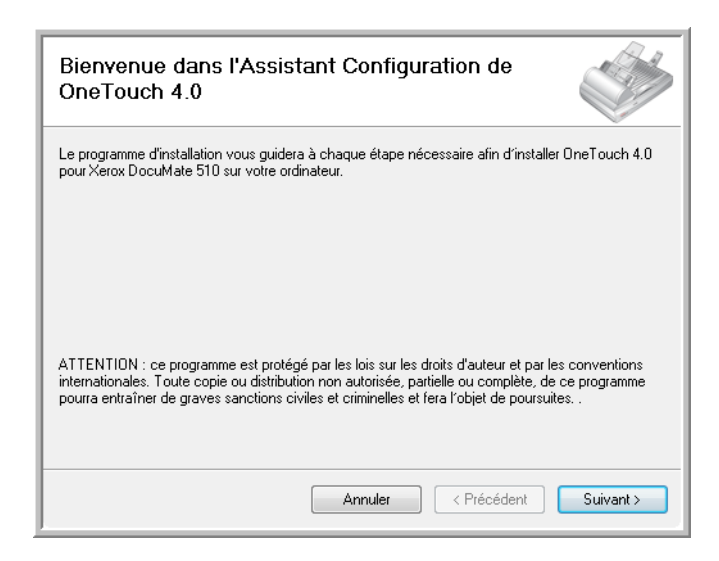

- 2. Cliquez sur **Suivant**.
- 3. Dans la fenêtre Contrat de licence Xerox, lisez le contrat de licence. Si vous en acceptez les termes, sélectionnez **J'accepte**.

Si vous décidez de ne pas accepter le contrat de licence, l'installation est interrompue et le pilote du scanneur n'est pas installé.

4. Cliquez sur **Suivant**.

La fenêtre suivante énumère les différents pilotes que vous pouvez installer pour votre scanneur.

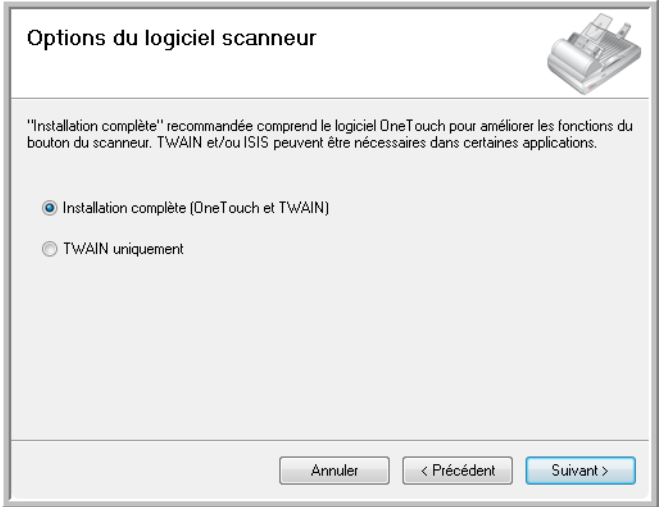

5. Sélectionnez l'option que vous souhaitez utiliser.

**REMARQUE :** Si votre ordinateur exécute le système d'exploitation Windows XP ou Windows Vista, l'interface de numérisation WIA (Windows Image Acquisition) de Microsoft est toujours disponible, quelle que soit votre sélection dans cette fenêtre.

- **Installation complète (OneTouch et TWAIN)** : il s'agit de l'installation **recommandée**. Ceci permet d'installer le logiciel One Touch 4.0 qui fournit le pilote nécessaire pour le scanneur. Ceci permet également d'installer l'interface de numérisation du pilote TWAIN. Comme l'explique ce guide de l'utilisateur, l'installation de cette option vous permet d'utiliser différentes méthodes de numérisation.
- **TWAIN uniquement** : le pilote TWAIN est installé. Le moniteur One Touch 4.0 n'est pas exécuté et vous ne pouvez pas utiliser les fonctionnalités One Touch. Vous pouvez utiliser le pilote TWAIN pour numériser à partir d'applications dotées d'une interface TWAIN.

**REMARQUE :** Si vous décidez de modifier ultérieurement les pilotes de scanneur installés, vous devez d'abord désinstaller les pilotes que le scanneur utilise actuellement. Reportez-vous à la section [« Installation d'un autre pilote » à la page 120](#page-124-0).

6. Cliquez sur **Suivant**.

Lors de l'installation vous verrez cette fenêtre vous invitant à sélectionner une des images pour votre paramètre d'espace couleur.

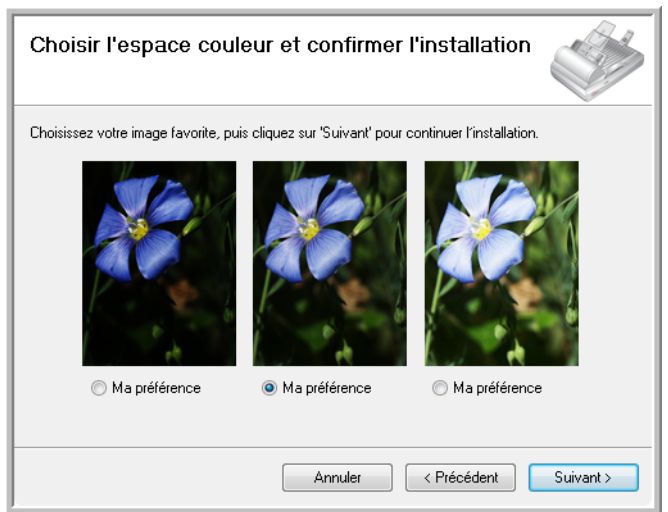

Le paramètre d'espace couleur définit la valeur de la courbe des gammas du scanneur pour donner une apparence correcte aux documents numérisés sur votre moniteur. La courbe des gammas contrôle la luminosité des demi-teintes des couleurs. Le paramètre peut être modifié ultérieurement au fur et à mesure que vous numérisez.

7. Sélectionnez l'option qui vous semble la meilleure et cliquez sur **Suivant**.

L'installation du pilote commence :

8. **ARRÊTEZ** lorsque vous voyez la fenêtre « Branchement du matériel pour terminer l'installation ». Ne cliquez **PAS** encore sur **OK**. Laissez la fenêtre ouverte et passez à la section suivante, [« Etape 3 : Connexion du bloc d'alimentation » à la page 15.](#page-19-0)

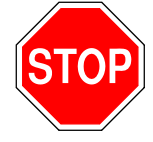

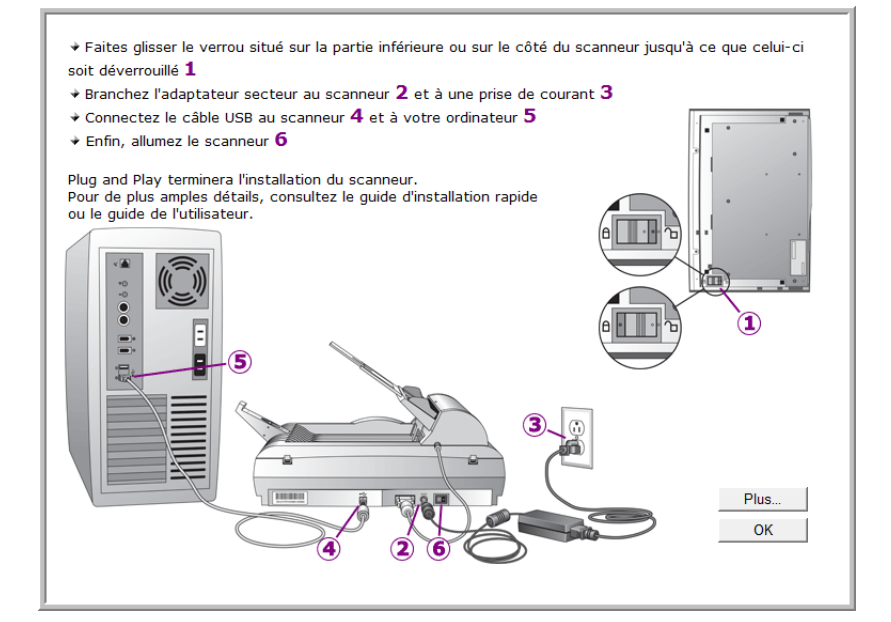

# <span id="page-19-0"></span>**Etape 3 : Connexion du bloc d'alimentation**

Connectez le câble d'alimentation au bloc d'alimentation et branchez le bloc d'alimentation dans une prise électrique.

**Pour connecter le bloc d'alimentation :**

1. Connectez-le au port d'alimentation du scanneur.

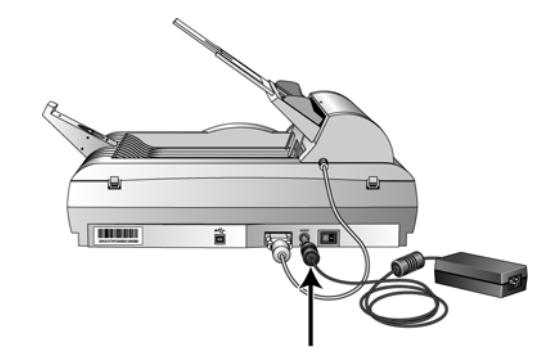

**REMARQUE :** Utilisez uniquement le bloc d'alimentation (HEG 42-240200-7 L fabriqué par HiTron) inclus avec votre scanneur. L'utilisation de tout autre type de bloc d'alimentation peut endommager votre scanneur, et annuler sa garantie.

2. Connectez le câble d'alimentation au bloc d'alimentation, puis branchez l'ensemble dans une prise murale.

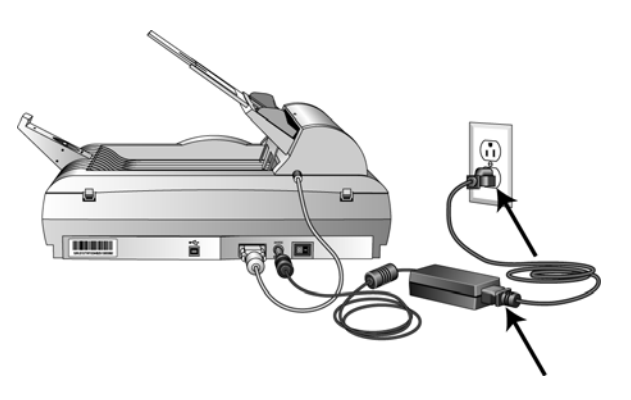

Vous pouvez maintenant passer à l'étape suivante : ["Etape 4 :](#page-20-0)  [Connexion du câble USB et mise sous tension."](#page-20-0)

# <span id="page-20-0"></span>**Etape 4 : Connexion du câble USB et mise sous tension**

Le scanneur DocuMate 510 peut être connecté à n'importe quel port USB disponible. Vérifiez l'emplacement des ports USB dans le manuel d'utilisation de votre ordinateur.

**REMARQUE :** Vous pouvez connecter le scanneur à votre ordinateur pendant que ce dernier fonctionne.

- 1. Retirez la bande de protection du câble USB (le cas échéant).
- 2. Connectez le câble USB au port USB du scanneur, puis au port USB de l'ordinateur. La connexion à un port USB 2.0 haut débit fournit une performance optimale. Cependant, votre scanneur peut également être connecté à un port USB 1.1.

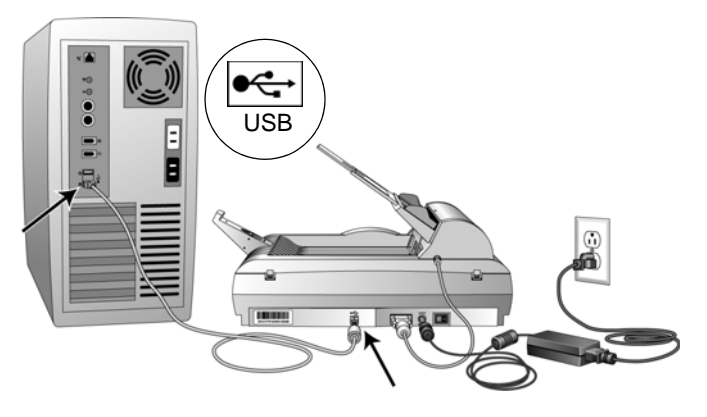

Le symbole USB, indiqué dans le diagramme ci-dessus, signale l'emplacement du port USB sur votre ordinateur. Si le câble s'insère difficilement dans le port, vérifiez que vous effectuez la connexion correctement. Ne forcez pas le câble dans le port.

Vous pouvez également connecter le scanneur à un concentrateur USB si celui-ci a son propre bloc d'alimentation déjà branché sur une prise électrique.

3. Activez le commutateur d'alimentation situé à l'arrière du scanneur, à gauche du port d'alimentation.

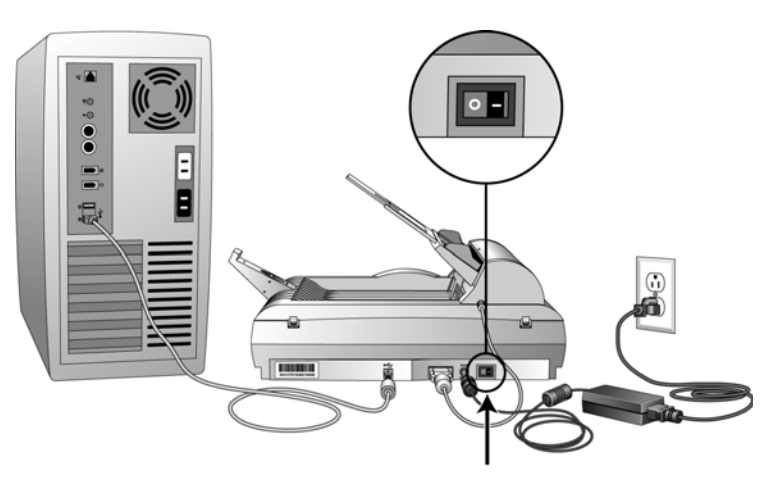

Le voyant Prêt s'allume, indiquant que le scanneur est alimenté.

Si vous utilisez Windows XP Service Pack 2 et que vous avez connecté le câble USB à un port USB 1.1, une infobulle peut apparaître et indiquer : « un périphérique USB haut débit est connecté à un concentrateur USB bas débit ». Connectez le câble USB au port USB 2.0 (le cas échéant) ou ignorez simplement le message. Si vous le laissez branché au port USB 1.1, le fonctionnement de votre scanneur sera légèrement ralenti.

Votre ordinateur reconnaît qu'un scanneur a été branché au port USB et lance automatiquement le logiciel approprié pour exécuter le scanneur.

*Ne passez pas à l'étape suivante tant que vous n'avez pas reçu de message indiquant que votre ordinateur a détecté le nouveau matériel ou qu'il a mis à jour la base de données des pilotes. Si votre ordinateur s'exécute sous Windows XP ou Windows Vista, vous verrez l'un des messages suivants :*

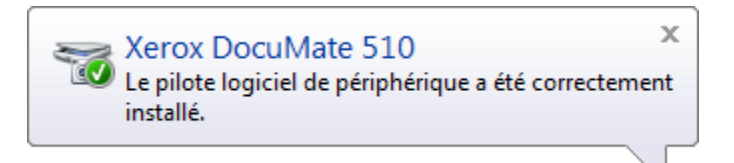

4. Lorsque vous êtes certain que le logiciel est complètement installé, revenez à la fenêtre « Branchement du matériel pour terminer l'installation ».

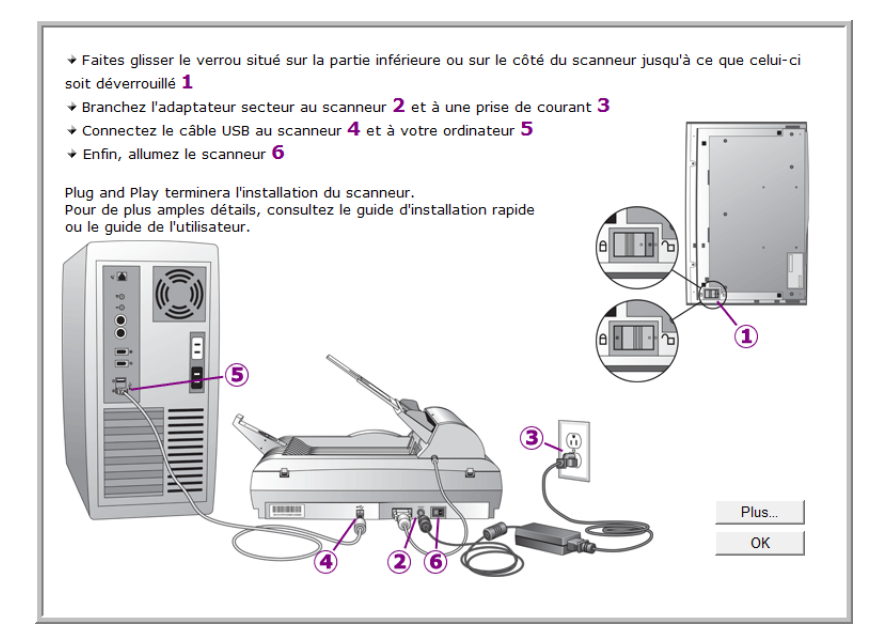

5. Cliquez sur **OK**.

Vous pouvez également cliquer sur **Plus** pour obtenir un bref aperçu de l'accès et de la navigation du panneau des boutons One Touch. Lorsque vous avez fini de lire les informations supplémentaires, revenez à l'écran ci-dessus et cliquez sur **OK**.

Lorsque le scanneur et l'ordinateur communiquent correctement le voyant d'état du scanneur est vert.

6. Cliquez sur **Fermer** dans la fenêtre Installation terminée pour fermer et quitter le logiciel d'installation. Vous pouvez maintenant installer le logiciel supplémentaire que vous avez reçu avec votre scanneur.

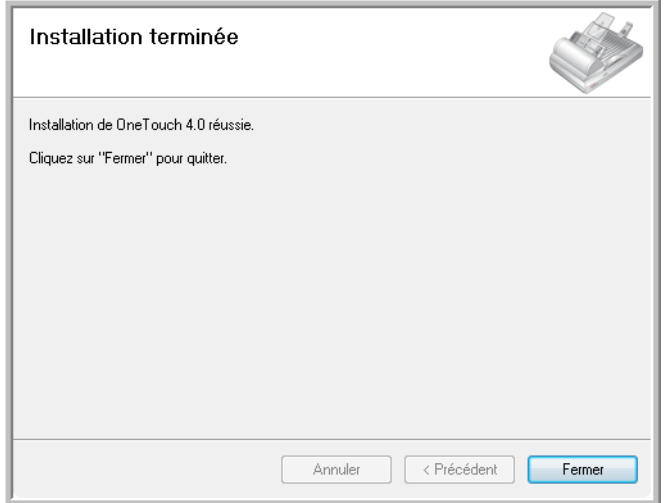

## <span id="page-23-0"></span>**Applications supplémentaires disponibles avec votre scanneur**

Votre scanneur inclut une application gratuite supplémentaire contenue dans le DVD d'installation.

1. Revenez au menu principal.

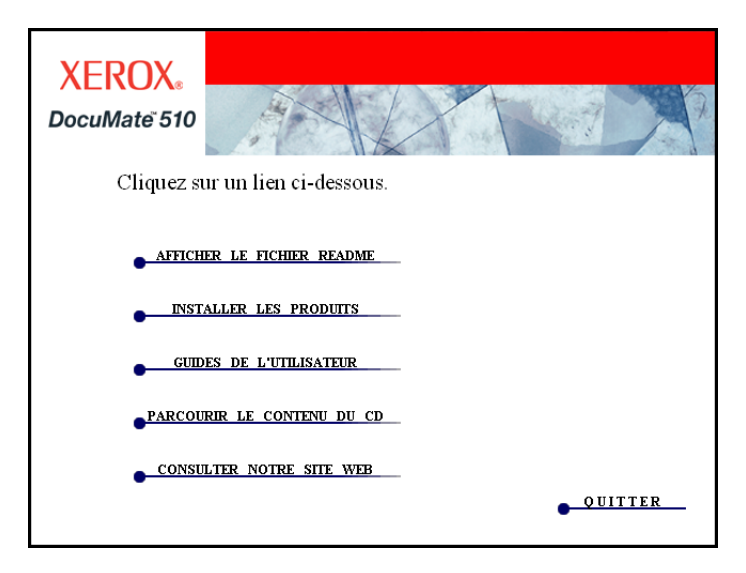

2. Cliquez sur **Installer les produits**.

Les applications déjà installées disposent de l'indication *Installées !* en regard de chacune d'elles.

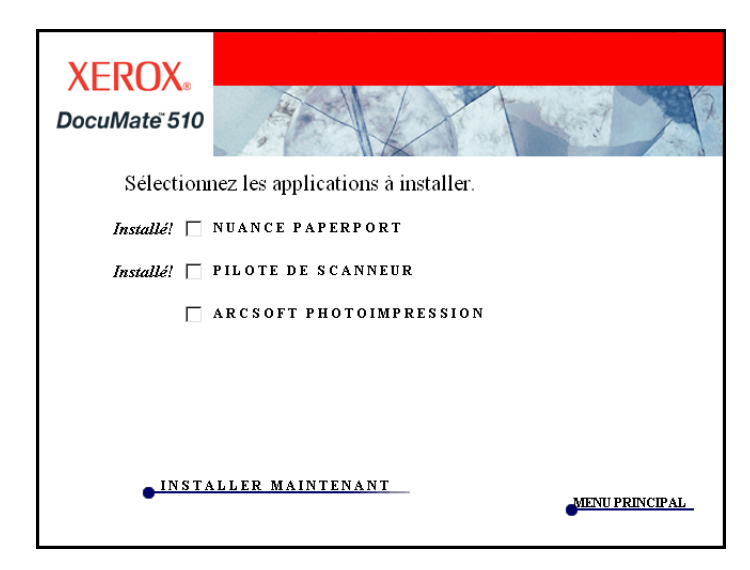

3. Cliquez sur **ArcSoft PhotoImpression**®.

**ArcSoft PhotoImpression** est un ensemble d'outils logiciels permettant d'optimiser vos photos numérisées. Vous pouvez utiliser PhotoImpression pour modifier la luminosité et le contraste d'une photo, accentuer les contours d'une image, modifier les nuances de couleurs, corriger l'effet « yeux rouges » des portraits, découper et redimensionner l'image. PhotoImpression fonctionne avec des photos numériques extraites directement de l'appareil photo, ainsi que sur des photos numérisées avec votre scanneur Xerox DocuMate 510.

- 4. Cliquez sur **Installer maintenant**
- 5. Suivez les instructions à l'écran pour installer le logiciel.
- 6. Une fois le chargement du logiciel ArcSoft PhotoImpression terminé, revenez au menu principal.

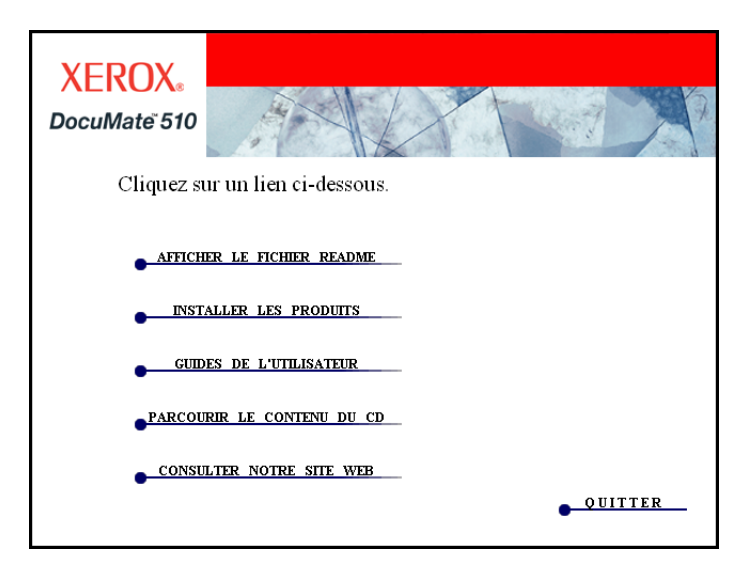

Vous pouvez maintenant afficher et enregistrer les guides de l'utilisateur.

## <span id="page-25-0"></span>**Affichage des guides de l'utilisateur**

1. Dans le menu principal, cliquez sur **Guides de l'utilisateur**.

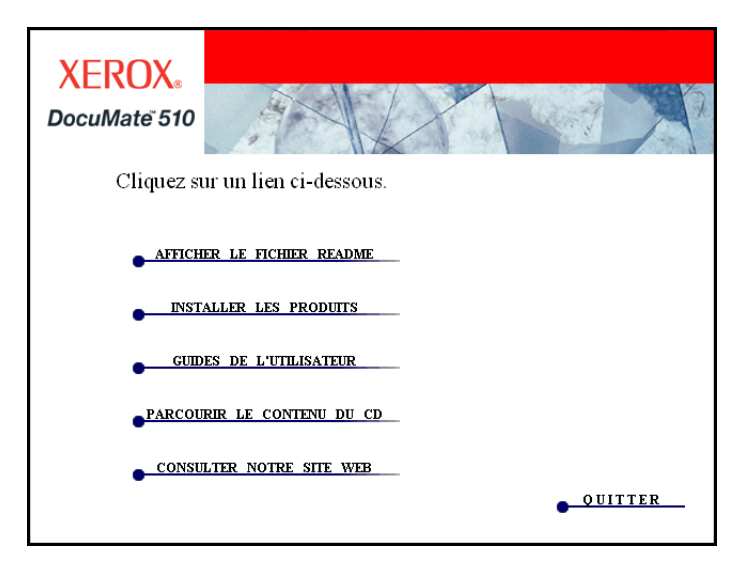

La fenêtre Guides de l'utilisateur s'ouvre. Vous pouvez maintenant afficher et enregistrer les guides de l'utilisateur que vous souhaitez.

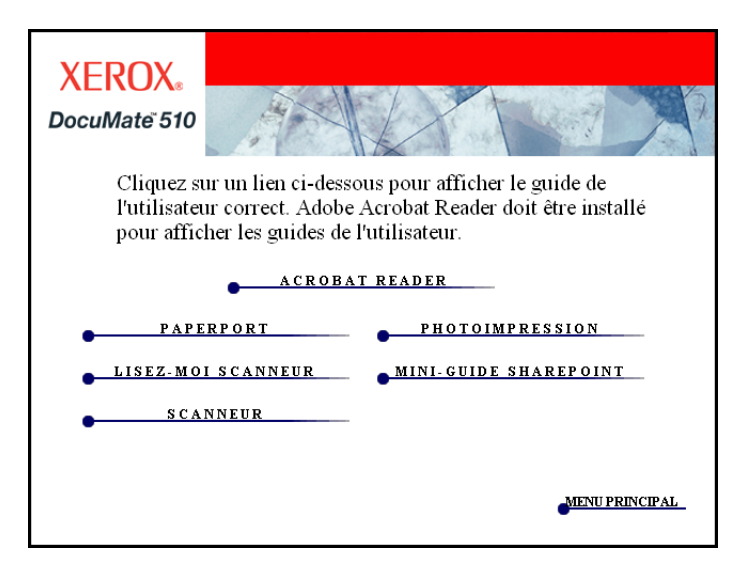

Les guides de l'utilisateur sont au format PDF d'Adobe® Acrobat®. Le DVD inclut également une copie gratuite d'Acrobat® Reader® au cas où ce logiciel ne serait pas déjà installé sur votre ordinateur. Le fichier LisezMoi du scanneur est au format HTML et s'ouvre dans tous les navigateurs standard.

Si nécessaire, cliquez sur **Acrobat Reader** pour l'installer maintenant. Suivez les instructions des fenêtres d'installation.

*Si Adobe Acrobat Reader est déjà installé sur votre ordinateur, veuillez ne pas le sélectionner, à moins que la version fournie avec le DVD d'installation soit une version plus récente que celle actuellement installée sur votre ordinateur.* 

#### **Pour afficher et enregistrer les guides de l'utilisateur :**

- 1. Cliquez sur le nom d'un guide de l'utilisateur que vous souhaitez afficher pour l'ouvrir dans Acrobat Reader. Utilisez la commande **Enregistrer** d'Acrobat Reader pour enregistrer ce guide de l'utilisateur sur votre ordinateur.
- 2. Revenez à la fenêtre Guides de l'utilisateur et répétez le processus pour ouvrir, afficher et enregistrer tous les autres guides de l'utilisateur que vous souhaitez. **Le fichier LisezMoi du scanneur contient des informations concernant les dernières nouveautés de votre scanneur.**
- 3. Le mini-guide SharePoint contient des informations concernant une nouvelle fonctionnalité du logiciel One Touch 4.0 permettant de l'associer à l'application SharePoint de Microsoft. Vous pouvez utiliser le lien pour stocker automatiquement des documents numérisés sur un serveur configuré pour exécuter SharePoint, et toutes les personnes disposant des droits d'accès appropriés pour le serveur SharePoint seront en mesure de trouver des documents numérisés et de s'en servir dans leur travail. Ce bref mini-guide explique comment utiliser les fonctionnalités SharePoint lorsque vous choisissez de nouveaux paramètres de numérisation pour votre scanneur.
- 4. Lorsque vous avez terminé d'afficher et d'enregistrer les guides, cliquez sur le **Menu principal** pour revenir à la fenêtre Menu principal et cliquez sur **Quitter**.
- 5. Retirez le DVD et conservez-le dans un endroit sûr.

*Et voilà ! L'installation est terminée et votre scanneur Xerox DocuMate 510 est prêt à numériser.*

# <span id="page-27-0"></span>**Enregistrement de votre scanneur et vérification des mises à jour disponibles**

Il est important d'enregistrer votre scanneur car cela vous donne accès à une assistance technique gratuite. L'enregistrement vous donne également accès aux mises à jour gratuites pour votre scanneur.

#### **Pour enregistrer votre scanneur :**

1. Effectuez un clic droit sur l'icône One Touch dans la zone de notification Windows (dans l'angle inférieur droit de l'écran).

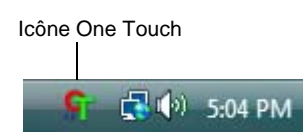

2. Sélectionnez **Vérification des mises à jour en ligne** à partir du menu contextuel.

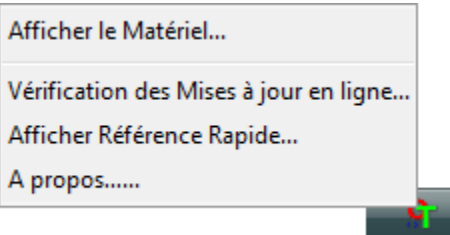

3. Suivez les instructions à l'écran et enregistrez votre scanneur en entrant le numéro de série du scanneur et votre adresse e-mail.

**REMARQUE :** Une adresse e-mail valide est requise.

Le numéro de série est situé sur le côté du scanneur.

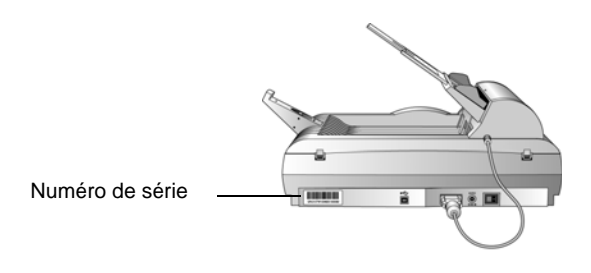

Une fois l'enregistrement terminé, vous recevrez un e-mail contenant votre ID d'enregistrement.

Cet ID est important car vous en aurez besoin pour accéder à l'assistance téléphonique gratuite, ou vérifiez les mises à jour disponibles en ligne.

4. Lorsque vous aurez reçu votre ID d'enregistrement, inscrivez-le sur un bout de papier et conservez-le avec votre scanneur pour pouvoir le trouver facilement.

# <span id="page-28-0"></span>**Numérisation**

Si vous avez sélectionné l'option recommandée Installation complète pour le pilote de votre scanneur (voir page 13), vous avez le choix entre plusieurs options pour la numérisation. Les méthodes de numérisation sont toutes aussi efficaces les unes que les autres. Par conséquent, utilisez celle disposant des options appropriées pour le document que vous êtes en train de numériser.

Les options de numérisation disponibles avec l'option Installation complète sont :

- **One Touch** : ouvrez le panneau de numérisation One Touch, ajustez les paramètres de numérisation si nécessaire, placez le document dans le scanneur, puis cliquez sur l'une des icônes du panneau One Touch. Consultez la section [« Numérisation à partir](#page-31-0)  [du panneau des boutons One Touch » à la page 27](#page-31-0).
- **Interface TWAIN** : cette option utilise l'interface TWAIN de votre scanneur pour numériser. Sélectionnez des options de numérisation avant de numériser, placez le document dans le scanneur, puis cliquez sur un bouton de la fenêtre de l'interface TWAIN. Le logiciel PaperPort que vous avez installé pour votre scanneur utilise l'interface TWAIN pour la numérisation, mais de nombreux autres programmes l'utilisent également. Vous pouvez donc les utiliser pour numériser, au même titre que PaperPort. Consultez la section [« Accès à l'interface TWAIN à partir de](#page-88-0)  [PaperPort » à la page 84.](#page-88-0)
- **Interface WIA (Windows Image Acquisition)** : cette option utilise l'interface WIA de Microsoft pour numériser. Sélectionnez des options de numérisation avant de numériser, placez le document dans le scanneur, puis cliquez sur un bouton de la fenêtre de l'interface WIA. Vous pouvez accéder à l'interface WIA à partir du logiciel PaperPort, ou d'autres applications sur votre ordinateur. Consultez la section [« Numérisation avec l'interface](#page-110-0)  [WIA » à la page 106.](#page-110-0) L'interface WIA est uniquement disponible si votre ordinateur exécute le système d'exploitation Windows XP ou Windows Vista.

**REMARQUE :** Au cours de l'installation, le logiciel One Touch 4.0 effectue des recherches sur votre ordinateur et s'associe à toutes les applications (également appelées applications de destination) vers lesquelles il peut envoyer et ouvrir des documents numérisés. Pour vous assurer que toutes les applications de destination sont associées à One Touch 4.0, Xerox vous recommande d'actualiser One Touch 4.0 avant d'utiliser votre scanneur pour la première fois. Veuillez consulter la section [« Vérification des paramètres de](#page-32-0)  [numérisation avant la numérisation » à la page 28](#page-32-0) afin de prendre connaissance des étapes à suivre pour actualiser One Touch 4.0.

# <span id="page-29-0"></span>**Chargement des documents à numériser**

Vous pouvez utiliser Xerox DocuMate 510 pour numériser une seule page sur le plateau ou des piles de documents en utilisant l'alimentateur de documents automatique.

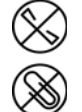

**REMARQUE :** Retirez toujours les agrafes ou trombones des documents avant de les insérer dans l'alimentateur de documents automatique du scanneur. Les agrafes et trombones peuvent bloquer le mécanisme d'alimentation et rayer les composants internes. Le cas échéant, retirez également les étiquettes, auto-collants ou notes griffonnées sur des Post-It™ qui risquent de se détacher au cours du processus de numérisation et se trouver coincés dans le scanneur. Toute utilisation abusive conforme à la description ci-dessus annule la garantie de votre scanneur.

#### <span id="page-29-1"></span>**Pour charger une pile de documents**

- 1. Soulevez le couvercle du scanneur et vérifiez qu'aucune page n'a été laissée par inadvertance sur le plateau.
- 2. Déployez l'extension du guide-papier et réglez le guide-papier en fonction du format du papier.

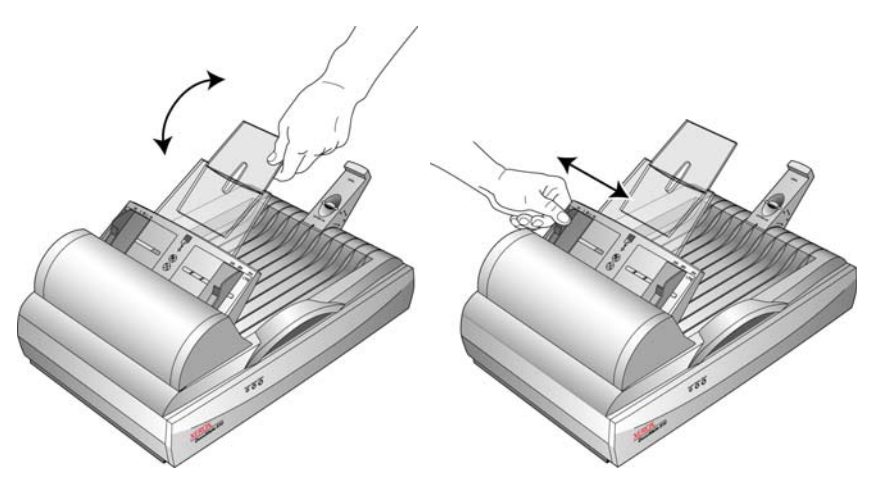

3. Ajustez la butée papier située à l'arrière du scanneur en fonction du format du papier. Tirez sur la patte coulissante située sur la butée papier pour les pages de format Lettre. Rentrez-la pour les pages de format Légal.

4. Chargez la pile de documents *face vers le haut* dans l'alimentateur de documents automatique.

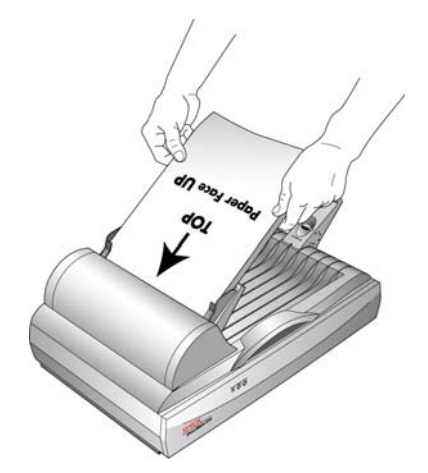

**IMPORTANT :** Les documents numérisés à l'aide de l'alimentateur de documents automatique doivent être au minimum de 3 x 4 pouces (7,6 x 10,2 cm).

#### <span id="page-30-0"></span>**Pour charger une seule page**

1. Retirez le papier de l'alimentateur de documents automatique (le cas échéant).

Le scanneur détecte automatiquement si le papier est dans l'alimentateur de documents automatique et numérise les pages qu'il contient. Vous devez retirer ces pages avant de numériser à partir du plateau.

- 2. Soulevez le couvercle du scanneur et placez le document *face vers le bas* sur le plateau.
- 3. Alignez le document en utilisant la flèche située sur le cadre de référence, puis refermez le couvercle.

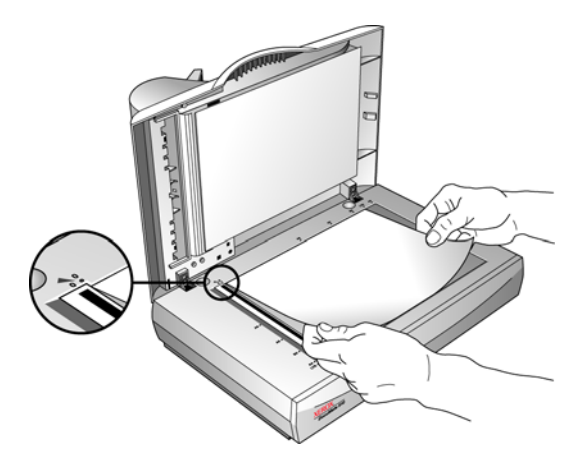

4. Vous pouvez maintenant numériser à partir du panneau des boutons One Touch ou de l'une des autres interfaces de numérisation.

# <span id="page-31-0"></span>**Numérisation à partir du panneau des boutons One Touch**

Le panneau des boutons One Touch constitue votre écran des différents contrôles de numérisation.

#### **Pour numériser à partir du panneau des boutons One Touch :**

- 1. Chargez une pile de documents dans l'alimentateur de documents automatique, ou placez un document face vers le bas sur le plateau.
- 2. Cliquez maintenant sur l'icône One Touch dans la zone de notification Windows (dans l'angle inférieur droit de l'écran).

Le panneau des boutons One Touch s'ouvre et affiche les cinq premiers boutons de numérisation. Cliquez sur les flèches pour faire défiler les boutons et trouver celui que vous souhaitez utiliser pour la numérisation.

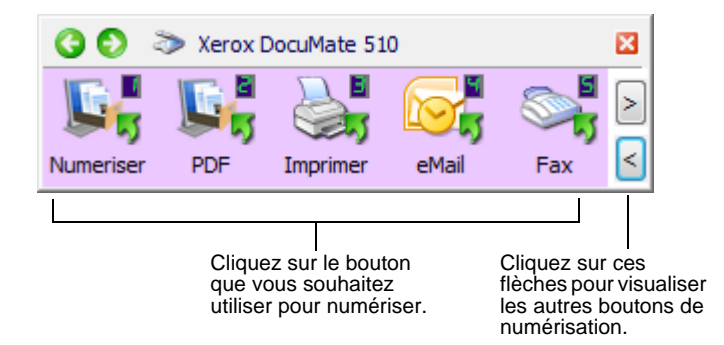

3. Cliquez sur le bouton que vous souhaitez utiliser pour numériser.

Par exemple, pour ajouter un document numérisé en pièce jointe à un e-mail vide, cliquez sur le bouton 4.

**REMARQUE :** La fenêtre Propriétés One Touch doit être fermée pour pouvoir numériser à partir du panneau de boutons.

4. Le scanneur commence la numérisation. Une fenêtre affiche l'image lorsque la numérisation est en cours. Lorsque la numérisation est terminée, l'image est envoyée à l'application de destination indiquée par l'icône du bouton sur le panneau des boutons One Touch. Dans l'exemple suivant, l'application de destination est le bureau de PaperPort.

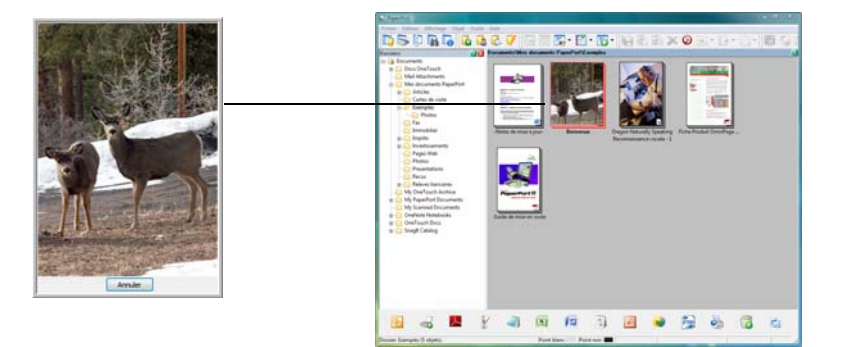

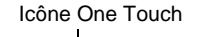

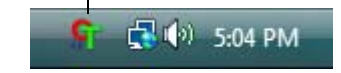

# **Vérification des paramètres de numérisation avant la numérisation**

<span id="page-32-0"></span>Icône One Touch

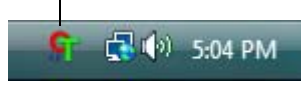

1. Cliquez sur l'icône One Touch dans la zone de notification Windows (dans l'angle inférieur droit de l'écran).

Le panneau des boutons One Touch s'ouvre.

2. *Effectuez un clic droit* sur le bouton que vous souhaitez vérifier.

Effectuez un clic droit sur le bouton pour afficher ses paramètres de numérisation.

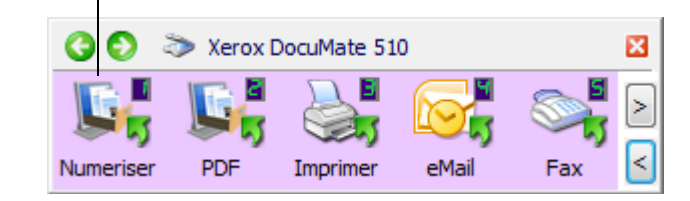

La fenêtre Propriétés One Touch s'ouvre pour vous permettre de visualiser et modifier les paramètres avant la numérisation. Cet exemple indique les paramètres actuels du bouton 1.

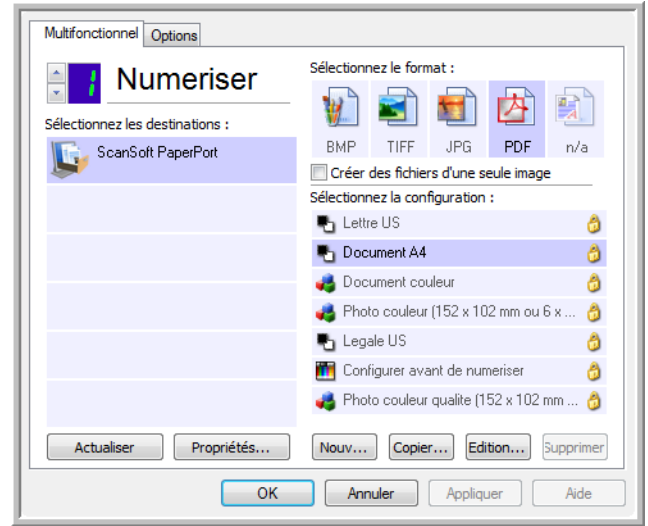

Le panneau des boutons One Touch s'ouvre également en affichant la description de paramètres sélectionnés.

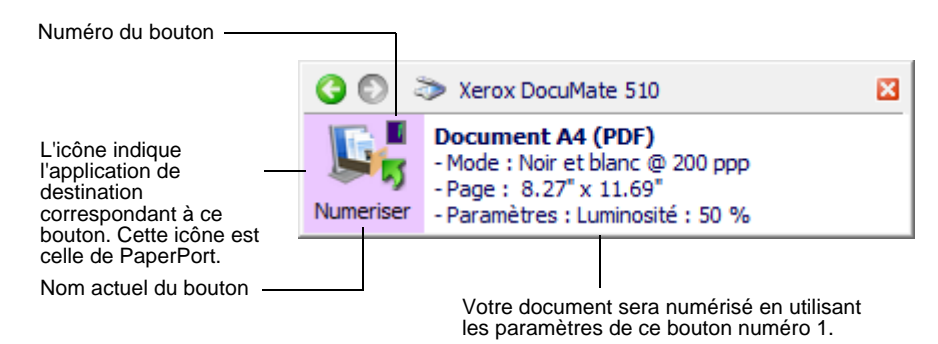

Pour modifier les paramètres d'un bouton avant de lancer la numérisation, veuillez-vous reporter à la section [« Sélection de](#page-40-0)  [nouveaux paramètres pour un bouton » à la page 36](#page-40-0).

Si vous apportez des modifications dans la fenêtre Propriétés One Touch, cliquez sur le bouton **Appliquer**, les informations contenues dans le panneau One Touch seront mises à jour pour refléter les nouveaux paramètres.

Pour actualiser les paramètres One Touch 4.0, cliquez sur le bouton **Actualiser** dans la fenêtre Propriétés One Touch.

3. Lorsque vous êtes prêt à numériser, cliquez simplement (n'effectuez pas de clic droit) sur un bouton du panneau.

**REMARQUE :** La fenêtre Propriétés One Touch doit être fermée pour pouvoir numériser à partir du panneau de boutons.

**REMARQUE :** Votre scanneur est équipé de neuf paramètres de boutons One Touch prédéfinis en usine. Vous pouvez reconfigurer et renommer les boutons pour les adapter aux besoins spécifiques que vous avez en numérisation. Consultez la section [« Les](#page-36-0)  [paramètres par défaut de One Touch pour votre scanneur » à la](#page-36-0)  [page 32](#page-36-0) pour obtenir des informations sur les réglages d'usine.

### <span id="page-34-0"></span>**Utilisation du panneau One Touch**

Le panneau One Touch est l'écran de contrôle de votre scanneur. Il affiche également des informations concernant le scanneur et ses paramètres.

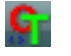

1. Pour ouvrir le panneau de boutons One Touch, cliquez sur l'icône One Touch. Elle se situe dans la zone de notification Windows, dans l'angle inférieur droit de l'écran.

Le panneau des boutons One Touch s'ouvre en mode d'affichage Icônes, ce qui fait apparaître les boutons de numérisation.

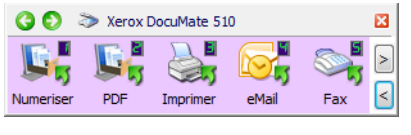

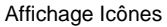

- 2. Pour numériser à partir du panneau, cliquez sur l'icône que vous souhaitez utiliser pour numériser.
- 3. Pour visualiser les paramètres détaillés d'un bouton avant la numérisation, cliquez sur les flèches vertes pour faire défiler les trois affichages du panneau.

Pour visualiser les autres boutons de numérisation, cliquez sur les flèches situées sur le côté droit du panneau.

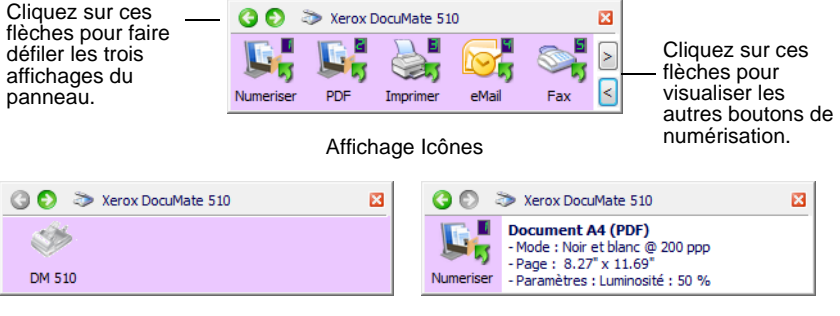

Affichage Matériel **Affichage Détails** 

- L'affichage Icônes est le panneau de contrôle principal de votre scanneur. Utilisez-le pour numériser ou visualiser tous les boutons.
- L'affichage Détails affiche les paramètres de numérisation actuels d'un bouton.
- L'affichage Matériel affiche les scanneurs actuellement connectés à votre ordinateur.
- 4. Dans les affichages Matériel et Détails, cliquez sur la flèche verte pour revenir à l'affichage Icônes. Vous pouvez également cliquer sur l'icône du matériel pour revenir à l'affichage Icônes.
- 5. Pour fermer le panneau de boutons One Touch, cliquez sur son bouton Fermer.

## <span id="page-35-0"></span>**A propos des noms et icônes du panneau de boutons One Touch**

Les noms de boutons, tels que PDF, e-Mail ou Fax, indiquent les paramètres d'usine initiaux de l'application de destination attribuée à un bouton. Lorsque vous installez One Touch, ce dernier recherche les applications installées sur votre ordinateur qui fonctionneront avec le scanneur, puis les liste comme applications de destination disponibles sur le panneau des boutons One Touch et la fenêtre Propriétés One Touch.

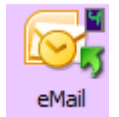

Par exemple, le bouton e-Mail est configuré pour numériser des documents puis les ajouter directement en pièce jointe à un nouvel e-mail dans votre programme de messagerie électronique par défaut. Cependant, vous pouvez modifier le nom, l'application de destination et n'importe lequel des autres aspects du bouton.

Un bouton sous forme de point d'interrogation signifie que votre ordinateur ne dispose pas du logiciel approprié ou, dans certains cas, du matériel adapté aux paramètres d'usine initiaux. Dans ce cas, vous souhaiterez probablement modifier le nom et l'application de destination. Par exemple, si vous souhaitez numériser beaucoup de documents dont les images sont ternies, comme des croquis dessinés à la main avec un crayon sec, vous souhaiterez peut être remplacer le nom du bouton par Croquis, et l'application de destination par Microsoft Paint, ou un autre programme de dessin quelconque.

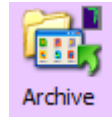

Un bouton sous forme d'icône de dossier, comme celui du bouton 7, signifie que le bouton est configuré pour archiver le document numérisé. Il s'agit d'une option spéciale préconfigurée de Transfert vers stockage de votre scanneur. Le scanneur envoie l'image numérisée directement vers un dossier sans l'ouvrir au préalable dans l'application de destination. Utilisez l'option d'archivage quand vous n'avez pas besoin de voir les images numérisées, mais souhaitez uniquement les stocker dans un dossier.

Lorsque vous utilisez l'option Transfert vers stockage comme application de destination pour numériser, le scanneur envoie l'image numérisée directement vers le dossier par défaut à **C:\Documents and Settings\<votre nom d'utilisateur>\Mes documents\Mes archives One Touch\Documents PDF** sans l'ouvrir dans une application au préalable. Le fichier prendra la date du jour comme nom. Il s'appelle Documents PDF parce que le bouton 7 est configuré pour numériser au format PDF. Si vous aviez configuré un bouton d'archivage pour qu'il numérise dans un autre format, par ex. TXT, le dossier s'appellerait Documents TXT. Pour visualiser une image numérisée qui a été archivée, ouvrez-la à l'aide de l'application adaptée au format. Par exemple, pour visualiser une image TXT, ouvrez-la avec Microsoft Word ou WordPad.

Consultez la section [« Configuration des boutons One Touch » à la](#page-37-0)  [page 33](#page-37-0) pour modifier les paramètres des boutons sur le panneau One Touch.
# **Les paramètres par défaut de One Touch pour votre scanneur**

Selon l'installation recommandée pour PaperPort et le pilote du scanneur, votre scanneur est préconfiguré pour numériser des documents afin d'effectuer diverses tâches de base, comme l'envoi d'e-mail ou de fax, puis pour envoyer les images numérisées vers une application de destination pré-sélectionnée appropriée. Le tableau suivant répertorie ces paramètres d'usine par défaut. *Vous pouvez modifier n'importe lequel de ces paramètres.*

Si PaperPort n'est pas installé, les options d'envoi vers des applications de traitement de texte comme Microsoft Word ne seront pas disponibles.

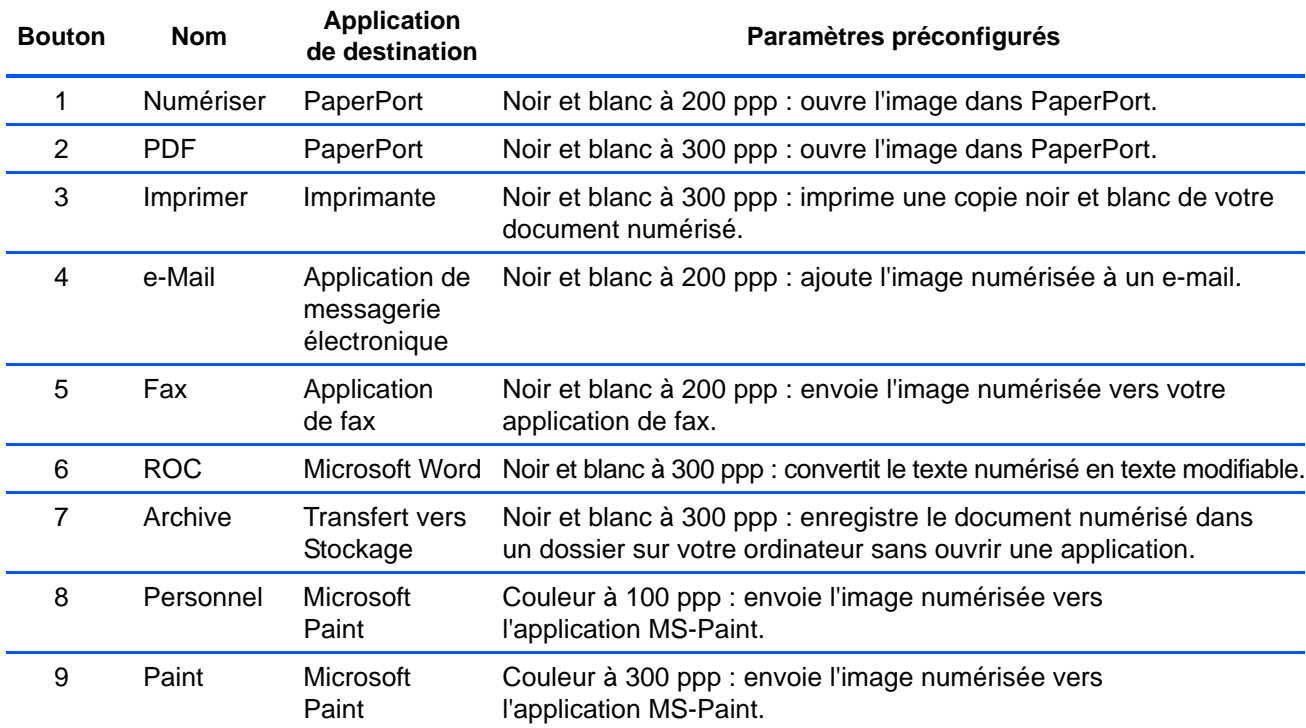

**REMARQUE :** Le format de page par défaut de chaque configuration est basé sur l'option régionale sélectionnée dans votre configuration Windows.

#### **Par exemple :**

- Si « États-Unis » est défini comme option régionale de Windows, le format de page par défaut de chaque profil est basé sur les formats de page standard aux États-Unis, comme par ex. 8,5 x11 po (21,6 x 27,9 cm).
- Si « Royaume-Uni » est défini comme option régionale de Windows, le format de page par défaut de chaque profil est basé sur la norme ISO 216 et le format A4 sera attribué par défaut à la majorité des profils.

**REMARQUE :** Par défaut, l'application de messagerie électronique sera le programme de messagerie électronique spécifié dans les options Internet d'Internet Explorer.

# **Configuration des boutons One Touch**

Chaque configuration de bouton One Touch est constituée des éléments suivants : **Application de destination**, **Configuration de la numérisation** et **Format du document**. La fenêtre Propriétés One Touch est l'endroit où vous pouvez sélectionner ces trois éléments pour un bouton.

**Pour ouvrir la fenêtre Propriétés One Touch :**

- 1. Cliquez sur l'icône One Touch. Elle se situe dans la zone de notification Windows, dans l'angle inférieur droit de l'écran.
- 2. Effectuez un clic droit sur un bouton du panneau de boutons One Touch.

**RAPPEL :** Souvenez vous qu'un clic gauche sur un bouton du panneau de boutons One Touch lance la numérisation du scanneur. *Un clic droit* permet d'ouvrir la fenêtre Propriétés One Touch.

La fenêtre Propriétés One Touch correspondant à ce bouton s'ouvre.

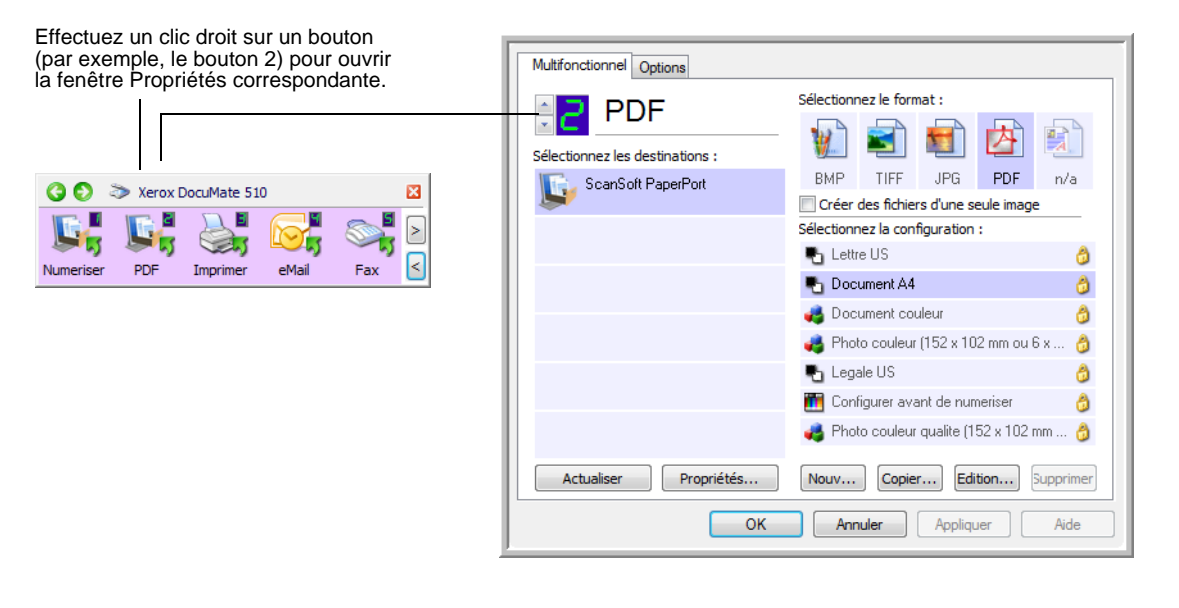

**REMARQUE :** Certaines options de la fenêtre Propriétés One Touch (et d'autres fenêtres et boîtes de dialogue de One Touch) sont « grisées » et donc non disponibles. Les options grisées ne sont pas appropriées pour votre scanneur Xerox DocuMate 510.

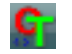

# **A propos de la fenêtre Propriétés One Touch.**

La fenêtre Propriétés One Touch est l'endroit où vous pouvez sélectionner de nouveaux paramètres pour les boutons. La fenêtre Propriétés One Touch comporte également des fonctionnalités de numérisation spéciales, comme celles qui permettent de numériser et graver sur CD, et numériser et convertir le texte directement en page HTML.

L'exemple suivant de fenêtre One Touch illustre les paramètres du bouton 2. Le bouton est configuré de manière à numériser en utilisant la configuration appelée Lettre US, puis à ouvrir PaperPort pour afficher l'image numérisée. L'option Format et les pages est configurée pour numériser au format d'image PDF.

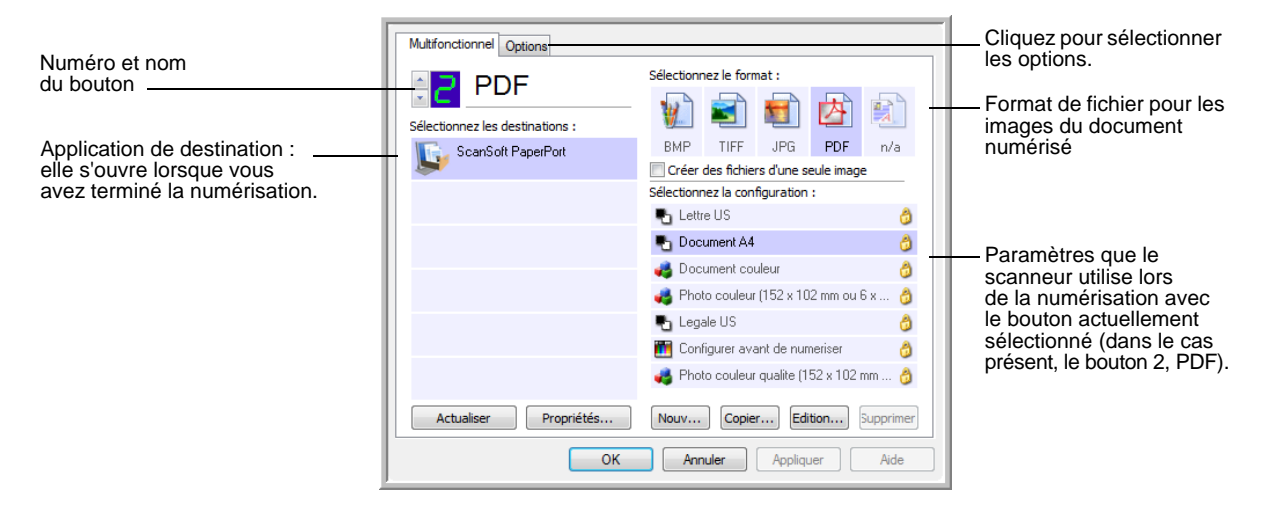

Les paramètres de la fenêtre Propriétés sont les suivants :

**Sélectionner les destinations** : la liste des applications de destination qui peuvent s'ouvrir pour afficher l'image numérisée du bouton sélectionné. Pour configurer la liste des applications disponibles, cliquez sur l'onglet Options et sélectionnez les options souhaitées. Consultez la section [« Sélection d'options pour un](#page-56-0)  [bouton » à la page 52](#page-56-0) pour obtenir de plus amples informations.

**Sélectionner la configuration** : la liste de toutes les configurations de numérisation disponibles pour le bouton sélectionné. Les paramètres de configuration de base comprennent : mode de numérisation, résolution (ppp), format de page, luminosité (Lu) et contraste (Cr). Pour visualiser les paramètres d'une configuration de numérisation, cliquez sur son icône. Cliquez à nouveau sur l'icône pour fermer la fenêtre d'informations détaillées.

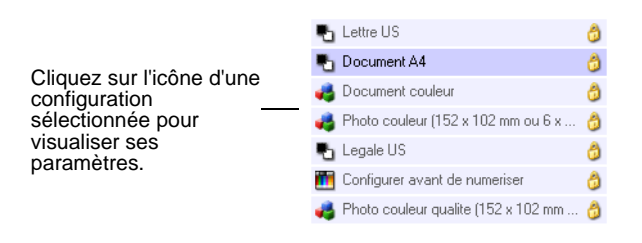

Ces icônes situées en regard de chaque configuration de numérisation indiquent le mode de numérisation :

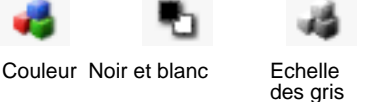

Configurer avant de numériser

**REMARQUE :** Utilisez l'option Configurer avant de numériser si vous souhaitez configurer le mode de numérisation manuellement avant la numérisation. Consultez la section [« Configuration avant](#page-68-0)  [numérisation » à la page 64](#page-68-0).

Vous pouvez également cliquer sur le bouton **Modifier** ou double-cliquer sur la configuration pour afficher des informations plus détaillées concernant la configuration sélectionnée.

**Sélectionner le format et les pages** : un ensemble de formats de fichiers pour l'image numérisée du bouton sélectionné. Les formats dépendent de l'application de destination sélectionnée. Cet exemple indique les formats qui s'appliquent à Microsoft Outlook.

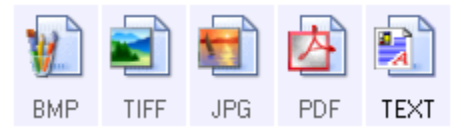

Les noms de boutons indiquent les types de fichiers qui leur correspondent. Consultez la section [« Sélection des options de format](#page-50-0)  [de document et page » à la page 46](#page-50-0) pour obtenir de plus amples informations concernant les formats disponibles.

**Onglet Options** : permet d'afficher une fenêtre pour sélectionner les options se rapportant à l'application de destination correspondant à l'image numérisée.

**Bouton Propriétés** : permet d'afficher une fenêtre pour sélectionner les propriétés de chaque type d'application de destination. Consultez la section [« Définition des propriétés de l'application de destination. »](#page-42-0)  [à la page 38.](#page-42-0)

**Bouton Actualiser** : permet de mettre à jour les liens entre toutes les applications de destination de votre ordinateur et One Touch 4.0.

**REMARQUE :** Si vous installez un nouveau logiciel qui peut être utilisé comme application de destination, cliquez sur le bouton **Actualiser** pour associer le nouveau logiciel à One Touch 4.0.

**Boutons Nouveau/Copier/Modifier/Supp.** : cliquez sur **Nouveau** ou **Copier** pour ajouter de nouvelles configurations de numérisation à la liste. Cliquez sur **Modifier** ou **Supp.** pour les modifier ou les supprimer. Reportez-vous aux sections [« Création d'une nouvelle](#page-59-0)  [configuration de numérisation » à la page 55](#page-59-0) et [« Modification ou](#page-66-0)  [suppression des configurations de la numérisation » à la page 62.](#page-66-0)

**Boutons OK/Annuler/Appliquer** : cliquez sur **OK** permet d'accepter toutes les modifications et de fermer la fenêtre. Cliquer sur Appliquer permet d'accepter les modifications éventuelles, mais maintient la fenêtre ouverte de sorte que vous puissiez apporter des modifications supplémentaires. **Annuler** ferme la fenêtre sans accepter les modifications.

# **Sélection de nouveaux paramètres pour un bouton**

Pour chacun des boutons One Touch, vous pouvez sélectionner l'un des nouveaux éléments suivants : **Application de destination**, **Configuration de la numérisation** et **Format du document**.

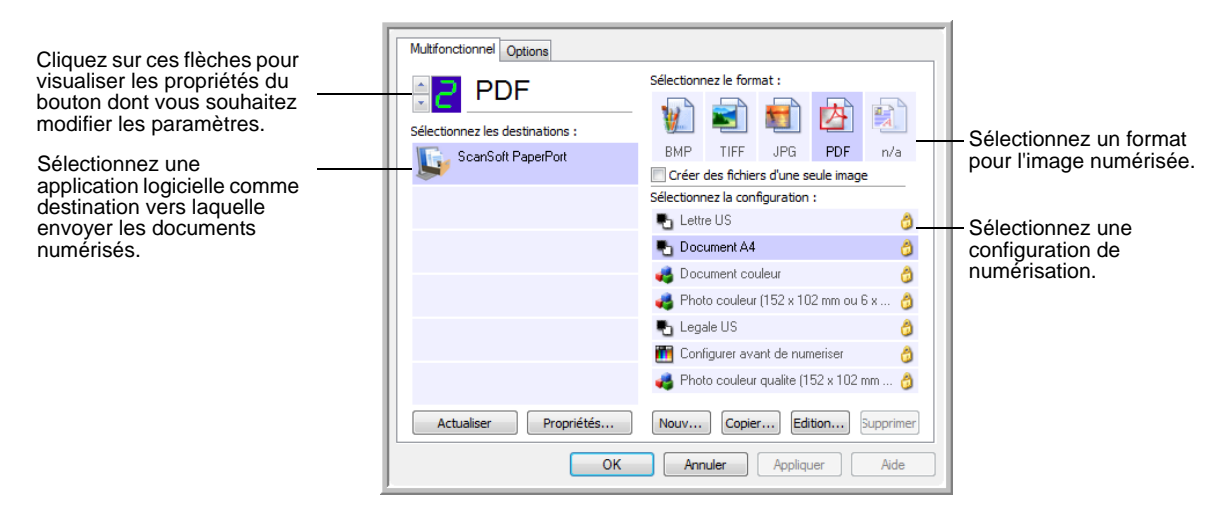

### **Pour sélectionner de nouveaux paramètres de bouton :**

1. Cliquez sur les flèches de sélection de bouton pour sélectionner le bouton que vous souhaitez modifier.

Chaque bouton a ses propres paramètres. Ainsi, lorsque vous cliquez sur les flèches pour faire défiler les boutons, les paramètres disponibles dans la fenêtre changent et ceux de chaque bouton s'affichent.

2. A partir de la liste **Sélectionner les destinations**, sélectionnez l'application vers laquelle vous souhaitez que les documents soient envoyés une fois la numérisation terminée.

Consultez la section [« Sélection d'options pour un bouton » à la](#page-56-0)  [page 52](#page-56-0) pour afficher la liste complète des applications de destination que vous pouvez utiliser avec le scanneur.

**REMARQUE :** Si vous sélectionnez un programme de traitement de texte tel que Microsoft WordPad ou Microsoft Word et un format qui peut être utilisé pour la ROC (comme TEXT, RTF ou DOC), le texte contenu dans les images numérisées est automatiquement converti en texte pour applications de traitement de texte.

3. À partir de la liste **Sélectionner la configuration**, sélectionnez une configuration de numérisation.

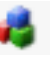

Pour numériser en couleur, sélectionnez l'une des configurations indiquées par la petite icône de couleurs, telle que la configuration Document couleur.

Pour créer vos propres configurations de numérisation, consultez la section [« Création d'une nouvelle configuration de](#page-59-0)  [numérisation » à la page 55](#page-59-0).

4. Sélectionnez l'option **Format et les pages**.

Les options disponibles s'appliquent à l'application de destination sélectionnée. Par exemple, si vous sélectionnez Microsoft Word comme application de destination, les formats disponibles sont des formats d'applications de traitement de texte, comme .txt et .rtf. Toutefois, si vous sélectionnez Microsoft Paint comme application de destination, les formats disponibles sont alors des formats d'applications graphiques, comme .bmp, et .jpg.

**REMARQUE :** Si n/d apparaît en regard d'un format, cela signifie que le format d'application de traitement de texte n'est pas disponible pour cette application de destination.

5. Cliquez sur **OK** pour accepter les modifications éventuelles et fermer la fenêtre.

Cliquez sur **Appliquer** pour accepter les modifications, mais maintenir la fenêtre ouverte afin d'utiliser d'autres fonctionnalités.

Notez que vous ne pouvez pas numériser en cliquant sur un bouton du panneau One Touch tant que la fenêtre Propriétés One Touch est ouverte. Vous devez d'abord cliquer sur **OK** ou fermer la fenêtre Propriétés One Touch.

Lorsque vous avez terminé de sélectionner les paramètres d'un bouton et que vous cliquez sur celui-ci, la numérisation du document s'effectue avec les nouveaux paramètres configurés.

# <span id="page-42-0"></span>**Définition des propriétés de l'application de destination.**

Les différents types d'applications de destination ont diverses propriétés que vous pouvez sélectionner.

- 1. Dans la fenêtre Propriétés One Touch, cliquez sur une application de destination.
- 2. Cliquez sur le bouton **Propriétés**.

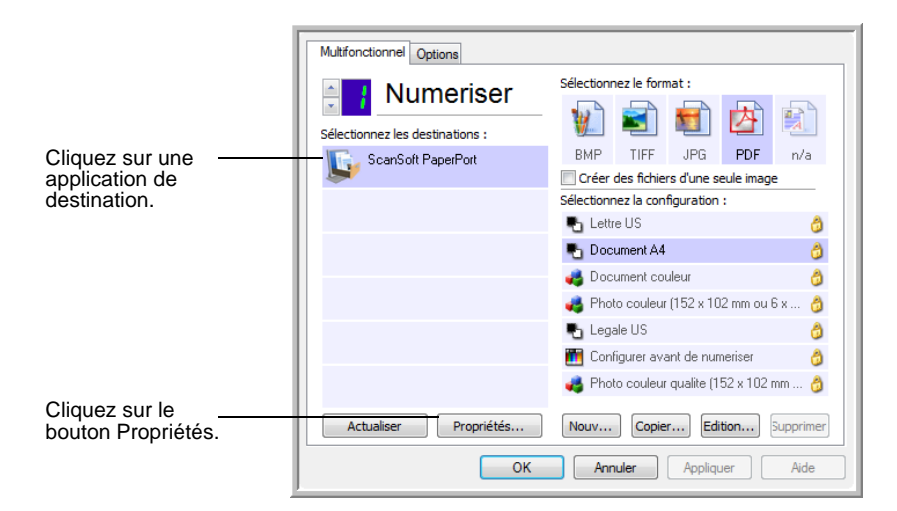

Une boîte de dialogue Propriétés de liens One Touch 4.0 s'ouvre pour le type d'application de destination que vous avez sélectionné, et les options disponibles sont celles qui correspondent à ce type d'application.

## **Propriétés PaperPort**

Ces propriétés s'appliquent à PaperPort, et servent à désigner le dossier qui recevra vos documents numérisés.

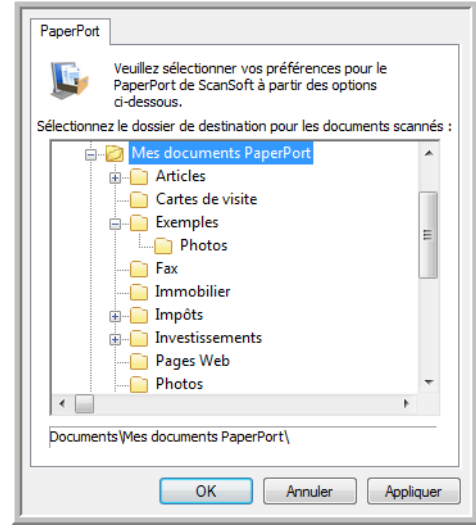

- 1. Sélectionnez le dossier PaperPort dans lequel vous souhaitez que l'image numérisée soit placée.
- 2. Cliquez sur **OK**.
- 3. Cliquez sur **OK** ou **Appliquer** dans la fenêtre Propriétés One Touch.

Une fois la numérisation terminée, PaperPort s'ouvre et vos documents numérisés apparaissent sous forme de miniatures dans ce dossier sur le bureau.

## **Propriétés des documents textes**

Ces propriétés s'appliquent à Microsoft Word, Microsoft Excel® et aux autres applications indiquées par leurs icônes dans la liste. Les propriétés s'appliquent aux paramètres de reconnaissance optique des caractères (ROC) des applications.

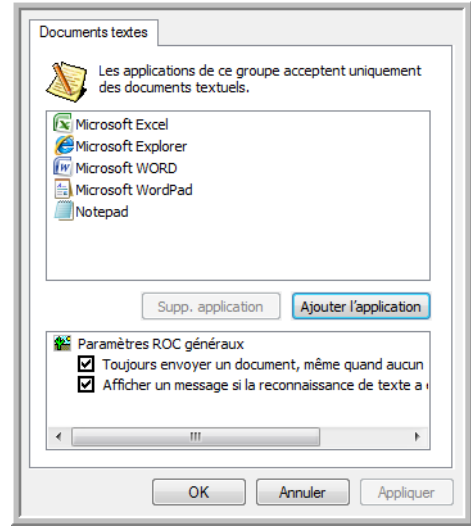

1. Cliquez sur les zones de configuration ROC pour les options que vous souhaitez utiliser.

Les options s'appliquent à toutes les applications du groupe.

**Toujours envoyer un document, même quand aucun texte n'a été trouvé** : le document numérisé est envoyé au lecteur ROC même si l'image se semble pas contenir de texte. Ceci peut se produire si vous numérisez une photographie en utilisant un bouton One Touch configuré pour les applications de traitement de texte.

**Afficher un message si la reconnaissance de texte a échoué** : un message s'ouvre à l'écran si le lecteur ROC ne détecte pas de texte dans l'image.

2. Pour ajouter une application à la liste, cliquez sur le bouton **Ajouter l'application**.

La boîte de dialogue Ajouter le lien textuel s'ouvre.

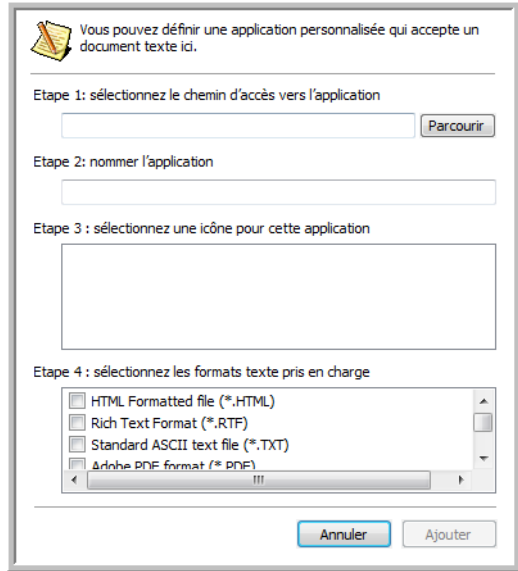

3. Cliquez sur **Parcourir** pour rechercher l'application que vous souhaitez ajouter à la liste.

Lorsque vous sélectionnez l'application en utilisant le bouton Parcourir, les étapes 1 et 2 de la boîte de dialogue sont automatiquement renseignées, et l'icône de l'application apparaît à l'étape 3.

- 4. Sélectionnez l'icône de l'étape 3 de la boîte de dialogue. Il s'agit de l'icône qui apparaîtra dans la liste de destination One Touch.
- 5. A l'étape 4 de la boîte de dialogue, sélectionnez les formats de fichiers que l'application acceptera.

Reportez-vous à la documentation que vous avez reçue avec l'application pour voir quels sont les formats texte que l'application accepte.

Les options que vous sélectionnez à l'étape 4 déterminent quelles seront les icônes de format de page dans la fenêtre Propriétés One Touch pour ce groupe d'applications.

- 6. Cliquez sur le bouton **Ajouter**.
- 7. Cliquez sur **OK** ou **Appliquer** dans la fenêtre Propriétés de liens One Touch.
- 8. Cliquez sur **Actualiser** dans la fenêtre Propriétés One Touch.
- 9. Cliquez sur **OK** ou **Appliquer** dans la fenêtre Propriétés One Touch.

#### **Propriétés des documents image**

Ces propriétés s'appliquent à Microsoft Paint et à d'autres applications de traitement d'images.

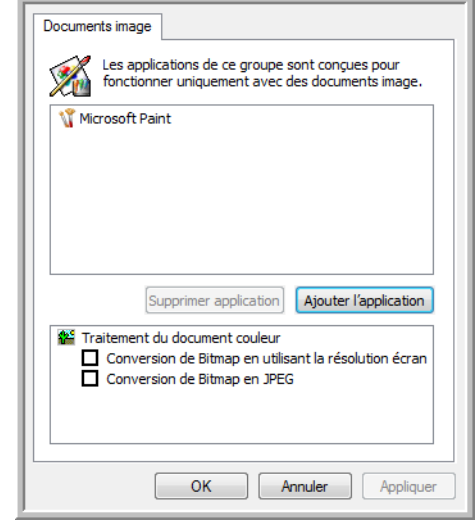

1. Cliquez sur les zones de configuration de traitement des documents couleurs pour les options que vous souhaitez utiliser.

Les options s'appliquent à toutes les applications du groupe.

**Conversion de Bitmap en utilisant la résolution écran** : utilisez cette option pour vous assurer qu'une image s'affiche entièrement sur l'écran de l'ordinateur. Quand une résolution inférieure est définie pour un écran d'ordinateur, les images bitmap d'une résolution supérieure risquent d'être trop volumineuses pour l'écran. La conversion d'une image bitmap pour la faire correspondre à la résolution de l'écran garantit que l'image s'affiche entièrement sur l'écran.

**Conversion de Bitmap en JPEG** : les fichiers JPEG peuvent être comprimés pour produire des fichiers de taille plus petite, ce qui se traduit par des durées de transmission moins longues. Utilisez cette option pour apporter cette capacité de compression aux fichiers image.

2. Pour ajouter une application à la liste, cliquez sur le bouton **Ajouter l'application**.

Reportez-vous aux étapes à la page 41 pour ajouter une application à la liste.

- 3. Cliquez sur **OK**.
- 4. Cliquez sur **Actualiser** dans la fenêtre Propriétés One Touch.
- 5. Cliquez sur **OK** ou **Appliquer** dans la fenêtre Propriétés One Touch.

#### **Propriétés de stockage**

Ces propriétés s'appliquent à l'application de destination appelée Transfert vers stockage. Si un graveur de CD est associé à votre ordinateur, et que celui-ci exécute le système d'exploitation Windows XP ou Windows Vista, vous pouvez utiliser cette boîte de dialogue pour démarrer le processus de Gravure sur CD. Reportez-vous à la section [« Numérisation et gravure sur CD » à la page 67.](#page-71-0)

**REMARQUE :** L'option Graver sur CD est uniquement disponible pour Windows XP ou Windows Vista lorsqu'un graveur de CD est installé sur votre ordinateur.

Vous pouvez également définir plusieurs configurations pour conserver les documents numérisés dans des emplacements distincts. Consultez les sections « L'onglet Options de stockage (Archive) » à la page 61 et « Numérisation vers des dossiers d'archivage multiples » à la page 75.

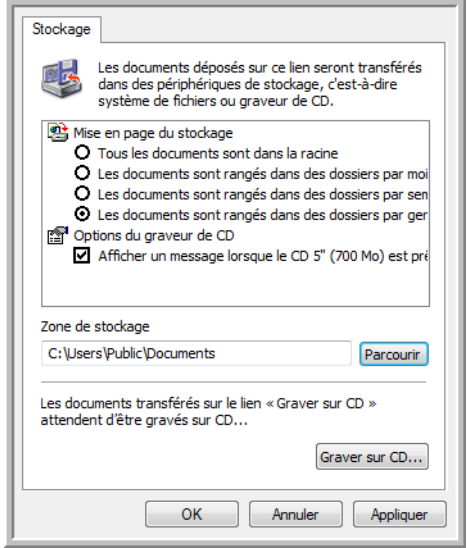

**REMARQUE :** Si aucun graveur de CD n'est associé à votre ordinateur, les options de CD ne figurent pas dans la boîte de dialogue.

1. Sélectionnez les options de mise en page du stockage que vous souhaitez utiliser.

**Tous les documents sont dans la racine** : les documents numérisés sont enregistrés à la racine du dossier indiqué dans Zone de stockage.

**Les documents sont rangés dans des dossiers par mois, semaine ou genre** : les dossiers sont créés d'après votre sélection (mois, semaine ou genre) et les documents numérisés sont enregistrés dans ces dossiers. De nouveaux dossiers sont créés pour chaque mois et semaine, afin que vous puissiez savoir à quel moment vous avez numérisé les documents.

- 2. Cliquez sur le bouton **Parcourir** pour spécifier l'emplacement de stockage de vos documents numérisés, ou entrez un emplacement directement dans la boîte.
- 3. Si un graveur de CD est associé à votre ordinateur, l'option **Afficher un message lorsque le CD 5'' (700 Mo) est prêt à graver**, doit également être sélectionnée pour que vous voyiez un message lorsqu'il sera temps de cliquer sur le bouton **Graver sur CD**.
- 4. Cliquez sur **OK** dans la fenêtre Propriétés de liens One Touch.

#### **Propriétés de messagerie électronique**

Ces propriétés s'appliquent aux applications de messagerie électronique, ce qui vous permet de spécifier le dossier des documents que vous associerez à un e-mail. Contrairement à d'autres applications de messagerie électronique, Microsoft Outlook® accepte les documents mis directement en pièce jointe dans un e-mail dès la numérisation terminée. Si vous utilisez l'une de ces applications, comme par ex. America Online® (AOL), vous devez savoir quel dossier contient les documents numérisés pour pouvoir les joindre manuellement à vos e-mails.

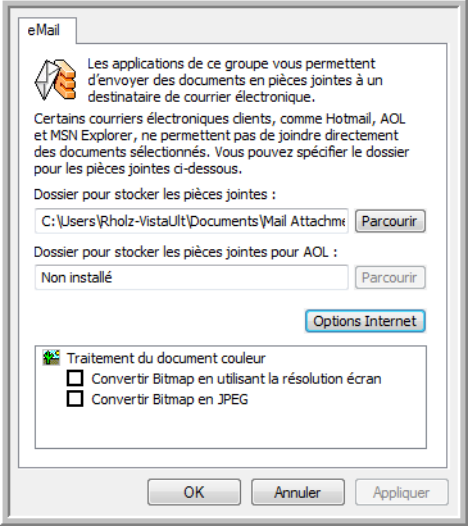

- 1. Cliquez sur le bouton **Parcourir** de **Dossier pour stocker les pièces jointes** et sélectionnez un dossier pour vos pièces jointes d'e-mail.
- 2. Si vous utilisez AOL sur votre ordinateur, et le nom du dossier AOL est incorrect, cliquez sur le bouton **Parcourir** et recherchez le dossier AOL correct.

Pour que les images numérisées soient automatiquement jointes à un e-mail vide, vous devez connaître l'emplacement de dossier spécifique qu'utilise AOL pour trouver les pièces jointes. Veuillez contacter AOL pour obtenir de plus amples informations concernant l'emplacement du dossier dans lequel AOL stocke ses pièces jointes.

3. Si vous devez changer de client de messagerie, ou modifier n'importe quelles autres options Internet, cliquez sur le bouton **Options Internet**.

Le panneau de configuration Windows des Options Internet s'ouvre. Cliquez sur l'onglet Programmes et sélectionnez un nouveau client de messagerie à partir de la liste E-mail. Ce sont les options Internet standard de Windows. Veuillez consulter votre documentation Windows pour obtenir de plus amples informations concernant les options Internet. Si vous utilisez AOL, veuillez consulter le manuel de l'utilisateur AOL concernant la modification des options Internet applicables à AOL.

4. Sélectionnez les options de traitement des documents couleurs.

**Conversion de Bitmap en utilisant la résolution écran** : utilisez cette option pour vous assurer qu'une image s'affiche entièrement sur l'écran de l'ordinateur. Quand une résolution inférieure est définie pour un écran d'ordinateur, les images bitmap d'une résolution supérieure risquent d'être trop volumineuses pour l'écran. La conversion d'une image bitmap pour la faire correspondre à la résolution de l'écran garantit que l'image s'affiche entièrement sur l'écran.

**Conversion de Bitmap en JPEG** : les fichiers JPEG peuvent être comprimés pour produire des fichiers de taille plus petite, ce qui se traduit par des durées de transmission moins longues. Utilisez cette option pour apporter cette capacité de compression aux fichiers image.

- 5. Cliquez sur **OK**.
- 6. Cliquez sur **OK** ou **Appliquer** dans la fenêtre Propriétés One Touch.

# <span id="page-50-0"></span>**Sélection des options de format de document et page**

Les options de format de document et page que vous avez sélectionnées déterminent le format du document numérisé. Des options de format et de types de fichiers appropriées sont disponibles pour le type d'application de destination sélectionné pour le bouton.

Les options disponibles sont destinées aux images et au texte.

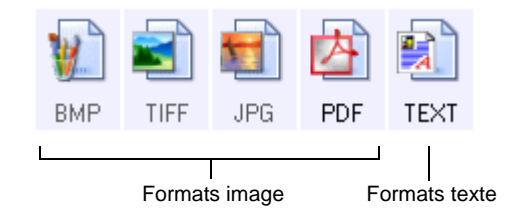

Les formats texte sont pour les types de fichiers texte. Les noms de formats indiquent les types de fichiers qui leur correspondent. Consultez la section « Formats texte » à la page 48 pour plus de détails.

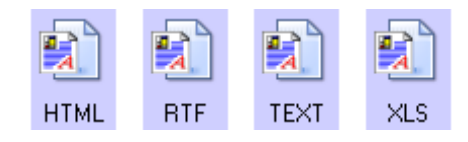

### **Créer des fichiers d'une seule image**

Les formats TIFF et PDF prennent en charge les documents de plusieurs pages. Si vous numérisez sous la forme d'un fichier TIFF ou PDF et souhaitez créer un fichier pour chaque image numérisée, sélectionnez **Créer des fichiers d'une seule image**. Notez que cette option est sélectionnée automatiquement et désactivée si vous avez sélectionné un format qui ne prend en charge que les pages uniques, comme BMP ou JPG.

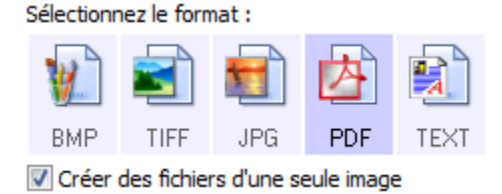

### **Formats image**

Sélectionnez un format de fichier image pour les photos, les illustrations ou autres documents que vous souhaitez enregistrer comme images. Si vous souhaitez effectuer d'autres traitements d'images, tels que des retouches de photos ou corrections de couleurs, BMP et TIFF sont les formats de fichiers image standard généralement utilisés. Ces deux formats de fichiers sont généralement plus volumineux que le format JPEG.

Comme la taille des fichiers image JPEG peut être réduite, le format JPEG est souvent utilisé pour les images de pages Web, ou si la taille du fichier est problématique lors de l'envoi de fichiers électroniques. La taille des fichiers JPEG peut être réduite en diminuant la qualité de l'image, et vous pouvez sélectionner la qualité d'image de vos images numérisées à partir de l'icône de format de fichier JPEG.

Le format PDF est souvent utilisé pour créer des images de pages de texte. Il peut être judicieux de sélectionner format PDF lors de la numérisation de pages de texte qui ne nécessitent pas de traitement ROC ou un autre traitement quelconque. Le format PDF est également utilisé pour placer des documents de plusieurs pages sur des sites Web comme fichiers lisibles au format pdf. Comme pour l'option JPEG, la taille ou qualité du format PDF peut être réduite.

**Pour sélectionner une taille de fichier JPEG ou PDF :**

- 1. Sélectionnez **JPG** ou **PDF** comme format de page.
- 2. Effectuez un clic droit sur l'icône **JPG** ou **PDF**. Un menu s'affiche.

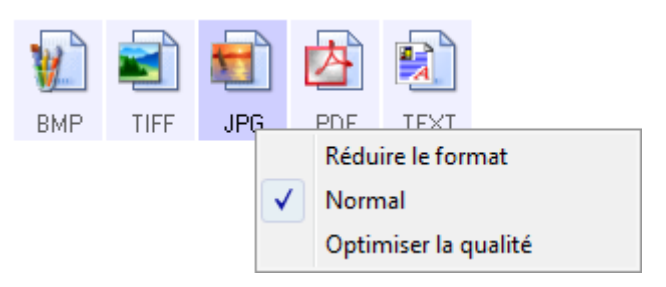

3. Sélectionnez l'option de taille de fichier/qualité d'image pour vos images numérisées.

**Réduire le format** : taille de fichier la plus réduite, qualité d'image la plus basse.

**Normal** : taille de fichier moyenne, perte relative de qualité d'image.

**Optimiser la qualité** : taille de fichier la plus importante, pas de perte de qualité d'image.

Votre sélection se rapporte uniquement au bouton actuellement sélectionné dans la fenêtre Propriétés One Touch. Les autres boutons pour lesquels JPG ou PDF est sélectionné comme format de page ne sont pas affectés ; vous pouvez donc définir la taille de fichier/qualité d'image de JPEG ou PDF indépendamment pour chaque bouton.

4. Cliquez sur **OK** ou **Appliquer** dans la fenêtre Propriétés One Touch.

#### **Formats texte**

Sélectionner l'option format texte sélectionne également le traitement ROC comme étape automatique de numérisation. Par conséquent, lorsque vous numérisez un document et que Format texte est sélectionné, les parties de texte du document sont automatiquement converties en texte modifiable. Consultez la section [« Numérisation](#page-53-0)  [avec la reconnaissance optique de caractères \(ROC\) » à la page 49](#page-53-0).

Sélectionnez un format texte pour les documents comportant du texte et des chiffres, du type lettre commerciale, rapport ou feuille de calcul. Selon l'application de destination que vous sélectionnez, l'icône de format texte dispose de plusieurs formats de fichiers.

Le format de fichier spécifique est l'extension du nom de fichier sur l'icône de format texte.

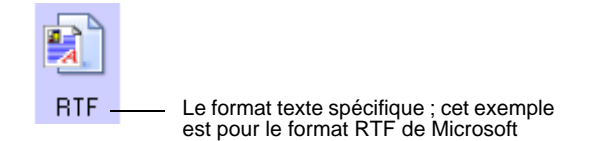

Au fur et à mesure que vous sélectionnez des applications de destination qui sont des applications de traitement de texte, l'icône de format texte change pour coïncider avec le type de fichier de l'application. Dans certains cas, l'application de destination prend en charge plusieurs types de fichiers, et vous pouvez effectuer un clic droit sur l'icône pour sélectionner le type de fichier pour cette application.

#### **Pour sélectionner un type de fichier pour le format texte :**

- 1. Sélectionnez l'application de destination.
- 2. Effectuez un clic droit sur l'icône de format texte.

Les options de menu dépendent du type d'application de destination sélectionné.

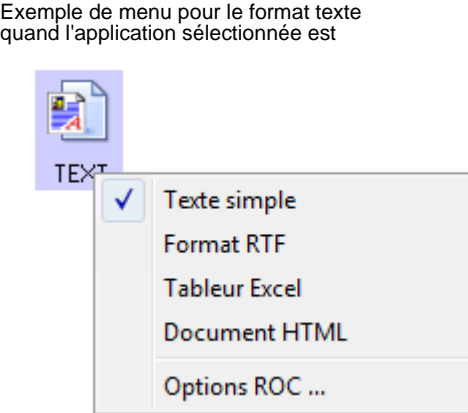

3. Sélectionnez le type de fichier que vous souhaitez utiliser pour le format texte.

Votre sélection de type de fichier se rapporte uniquement au bouton actuellement sélectionné dans la fenêtre Propriétés One Touch. Les autres boutons pour lesquels JPG ou PDF est sélectionné comme format de page ne sont pas affectés ; vous pouvez donc définir le type de fichier texte indépendamment pour chaque bouton.

**Texte simple** : format de fichier .txt Texte sans formattage ; utilisé par l'application standard Microsoft Notepad.

**Format RTF** : format de fichier .rtf Texte qui conserve le formatage lorsqu'il est converti. Disponible avec Microsoft WordPad et Word.

**Tableur Excel** : format de fichier .xls utilisé par Microsoft Excel

**Document HTML** : format de fichier .htm utilisé pour créer des pages Web.

4. Cliquez sur **OK** ou **Appliquer** dans la fenêtre Propriétés One Touch.

# <span id="page-53-0"></span>**Numérisation avec la reconnaissance optique de caractères (ROC)**

La reconnaissance optique des caractères (ROC) permet de convertir du texte et des chiffres sur une page numérisée et de les transformer en texte et chiffres modifiables. Vous pouvez ensuite travailler avec le texte et les chiffres, à savoir modifier, vérifier l'orthographe, modifier la taille ou le type de police, trier, calculer, etc.

**REMARQUE :** Xerox recommande d'utiliser les réglages d'usine initiaux destinés aux traitements ROC pour la numérisation ROC disponible avec votre scanneur. Lorsque vous numérisez en employant d'autres réglages, utilisez au moins 300 ppp pour la résolution. Si les documents originaux sont de qualité médiocre ou leur police est de petite taille, il est possible d'utiliser 400 ppp comme résolution maximale.

### **Pour numériser avec ROC :**

- 1. Sélectionnez une application de destination comportant un des formats texte (TEXT, RTF, XLS ou HTML).
- 2. Numérisez le document.

Vos pages numérisées apparaissent dans l'application de destination avec leur texte prêt à être modifié et traité par d'autres applications.

**REMARQUE :** La numérisation avec ROC est également adaptée aux feuilles de calcul, et vous permet de travailler avec Microsoft Excel (ou d'autres applications de feuille de calcul) en conservant les chiffres et le texte des feuilles de calcul d'origine.

**TEXT** 

**BTF** 

XLS

**HTML** 

# **Pour sélectionner les paramètres ROC :**

- 1. Sélectionnez l'application de destination.
- 2. Effectuez un clic droit sur une icône de format texte.

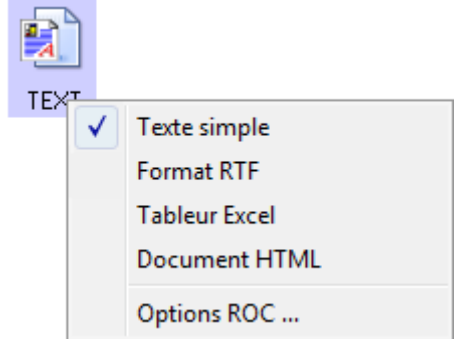

3. Choisissez **Options ROC**.

Une boîte de dialogue d'options ROC s'affiche.

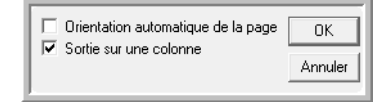

4. Sélectionnez l'option que vous souhaitez utiliser pour la conversion ROC de vos documents.

**Orientation automatique de la page** : sélectionnez cette option pour vérifier l'orientation de la page, et modifiez automatiquement l'orientation d'une page si elle est incorrecte, afin que le texte soit reconnaissable par le procédé ROC.

**Colonne de sortie unique** : sélectionnez cette option pour produire une seule colonne de texte dans l'application de destination, même si l'image d'origine comportait plusieurs colonnes de texte.

5. Cliquez sur **OK**.

Notez que les options ROC s'appliquent à toutes les applications de destination auxquelles s'applique la ROC. Si vous les changez pour une application de destination, ces changements s'appliquent également aux autres.

# **Attribution d'un nouveau nom de bouton One Touch**

Les boutons One Touch possèdent des noms qui identifient leurs fonctions prédéfinies, tels que ROC et PDF, mais vous pouvez les modifier.

## **Pour changer les noms de boutons :**

- 1. Ouvrez la fenêtre Propriétés One Touch.
- 2. Utilisez les flèches pour sélectionner le bouton que vous souhaitez renommer.
- 3. Sélectionnez le texte du nom et entrez le nouveau nom.

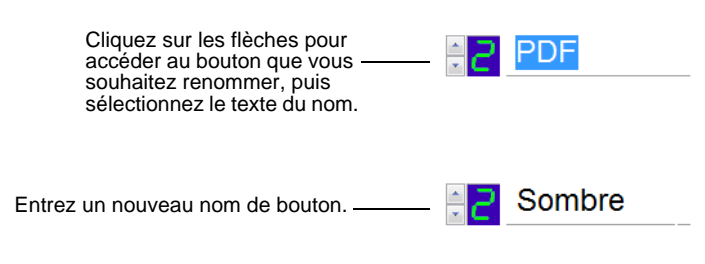

#### 4. Cliquez sur **OK** ou **Appliquer**.

Le bouton est maintenant renommé.

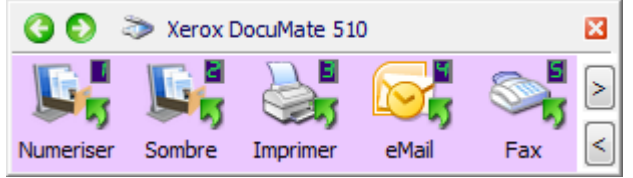

# <span id="page-56-0"></span>**Sélection d'options pour un bouton**

Les options One Touch déterminent les types d'applications de destination disponibles pour un bouton ainsi que l'emplacement des fichiers de vos documents numérisés.

#### **Pour sélectionner les options :**

1. Ouvrez la fenêtre Propriétés One Touch, et cliquez sur l'onglet **Options**.

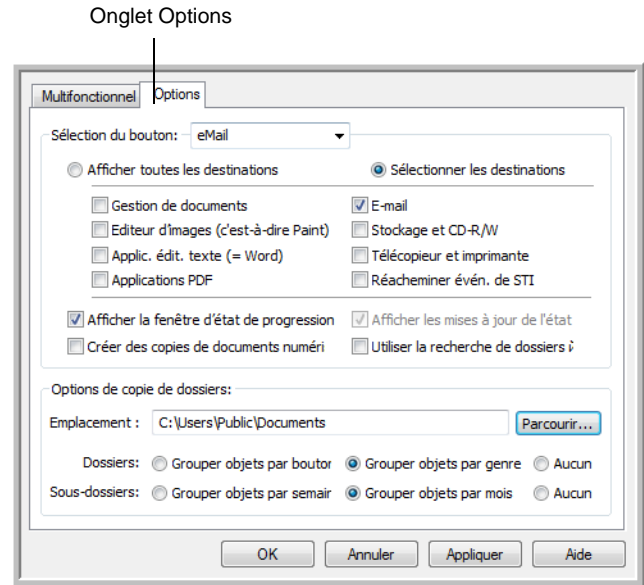

- 2. Cliquez sur la flèche du menu déroulant **Sélection du bouton** et sélectionnez le bouton pour visualiser de nouvelles options. L'exemple ci-dessus montre que le bouton **e-Mail** est sélectionné.
- 3. Sélectionnez les options de bouton comme décrit ci-dessous.

**Afficher toutes les destinations** : cette option permet de sélectionner toutes les catégories d'applications de destination. La liste des applications de destination disponibles pour le bouton sélectionné comprend toutes les applications de votre ordinateur appartenant à ces catégories. La liste comprend également les imprimantes et autres périphériques connectés à votre ordinateur, ce qui vous permet, par exemple, de numériser un document et de l'imprimer immédiatement.

L'option **Sélectionner les destinations** : sélectionnez cette option pour choisir individuellement les types d'applications à inclure dans la liste d'applications de destination. Cochez les cases correspondant aux types d'applications que vous souhaitez inclure.

- L'option **Gestion de documents** inclut PaperPort et d'autres applications permettant de traiter et garder une trace de vos documents numérisés.
- L'option **Editeurs d'images** inclut Microsoft Paint et d'autres applications graphiques et logiciels de dessin.
- L'option **Editeurs de texte** inclut Microsoft Word, WordPad, Microsoft Excel et d'autres applications de traitement de texte et feuille de calcul. Sélectionnez cette option si vous souhaitez que le traitement ROC transforme vos documents numérisés en texte modifiable.
- L'option **Applications PDF** est destinée aux documents numérisés au format PDF.
- L'option **E-mail** inclut Microsoft Outlook et d'autres applications de messagerie électronique. Consultez la section « Propriétés de messagerie électronique » à la page 44 pour obtenir des instructions détaillées concernant l'ajout, en pièce jointe, de documents numérisés à vos e-mails.
- L'option **Stockage et CD-R/W** sert à stocker les documents numérisés dans un dossier ou à les envoyer vers un graveur de CD pour créer un CD contenant les documents numérisés. Consultez les sections [« Transfert de documents numérisés](#page-78-0)  [vers le stockage » à la page 74](#page-78-0) et [« Numérisation et gravure](#page-71-0)  [sur CD » à la page 67](#page-71-0) pour plus de détails.
- L'option **Fax et imprimante** sert à envoyer vos documents numérisés directement vers le logiciel d'impression ou de fax afin de les faxer.
- L'option **Réacheminer évén. de STI** permet de numériser en utilisant l'interface d'une autre application. La boîte de dialogue Réacheminement d'événements One Touch s'ouvre, et vous pouvez sélectionner l'application avec laquelle vous souhaitez continuer la numérisation. Consultez la section [« Numérisation avec Réacheminement d'événement » à la](#page-74-0)  [page 70](#page-74-0) pour plus de détails.
- 4. Après avoir sélectionné une nouvelle catégorie pour les applications de destination, cliquez sur l'onglet **Multifonction** pour visualiser les applications ajoutées à la liste.

**Afficher la fenêtre d'état de progression** : sélectionnez cette option pour afficher la fenêtre d'état de progression du ou des documents au cours de la numérisation.

**Utiliser la recherche de dossiers étendue** : sélectionnez cette option pour enregistrer vos numérisations à un emplacement réseau qui n'est pas un lecteur mappé de votre ordinateur.

**Créer des copies de documents numérisés** : parfois, l'image d'un document numérisé est uniquement sauvegardée dans un fichier temporaire jusqu'à ce que son application de destination ait fini de l'utiliser. Dans ces cas, vous souhaiterez peut être conserver une copie permanente supplémentaire sur votre disque dur.

Par exemple, si vous numérisez une image vers une application de messagerie électronique, l'image numérisée est d'abord sauvegardée dans un fichier temporaire, puis jointe à l'e-mail avant son envoi. Le fichier temporaire de l'image numérisée est effacé ultérieurement. La même chose peut se produire lorsque vous numérisez directement vers une imprimante ou une application de fax. Une fois qu'un document numérisé est imprimé ou faxé, son fichier temporaire est effacé. Cependant, en sélectionnant l'option **Créer des copies de documents numérisés** vous pouvez décider de conserver des copies permanentes de vos documents numérisés sur votre disque dur.

Les copies numérisées seront enregistrées dans le dossier spécifié à la section Options de copie de dossiers (voir la capture d'écran et la description ci-dessous).

Cette option n'est pas disponible si l'option **Gestion de documents**  ou **Stockage et CD-R/W** est sélectionnée car des copies sont, par défaut, déjà automatiquement sauvegardées dans le dossier de copies pour ces types d'applications de destination.

C'est pourquoi cette option n'est pas disponible pour les paramètres par défaut des boutons One Touch 1 et 2. Les applications de destination de ces boutons sont PaperPort, et celui-ci est une application de **gestion de documents**.

De même, cette option n'est pas disponible pour le paramètre par défaut du bouton 7 (archive), car celui-ci est défini en tant que Transfert vers stockage avec **Stockage et CD-R/W** comme type d'application de destination.

**Options de copie de dossiers** : cette section de la boîte de dialogue définit l'emplacement des copies de vos documents numérisés et la manière dont vous souhaitez les organiser.

Cliquez sur le bouton **Parcourir** pour localiser le dossier des copies. Sélectionnez l'option de groupement des documents. L'option Grouper par bouton regroupe les documents sous le nom du bouton One Touch. L'option Grouper par genre classe les documents numérisés par type de fichier, comme par exemple .doc ou .jpg. Si vous souhaitez également les grouper par date, vous pouvez sélectionner les options de semaine et mois.

5. Cliquez sur **OK** pour enregistrer les options du bouton sélectionné.

# <span id="page-59-0"></span>**Création d'une nouvelle configuration de numérisation**

Les configurations de numérisation sont les écrans dans lesquels vous sélectionnez la résolution de numérisation, la luminosité, le mode (couleur, noir et blanc ou échelle des gris) et un certain nombre d'autres paramètres.

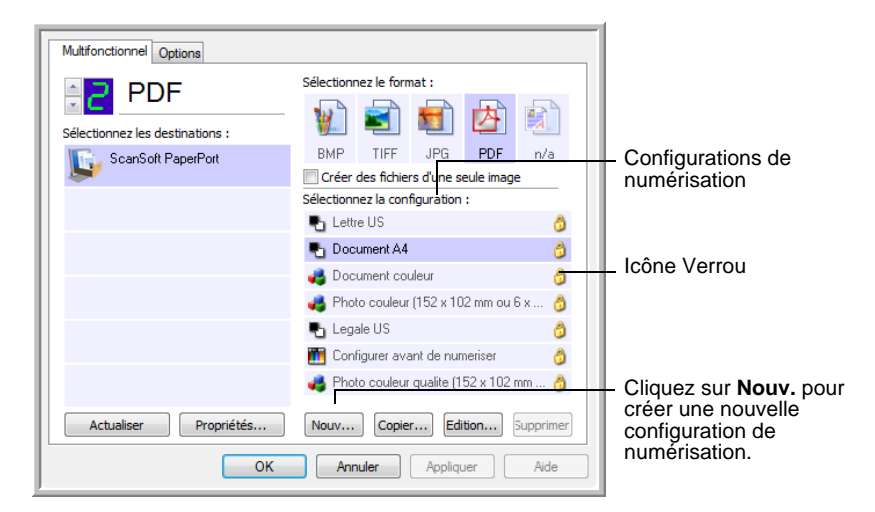

Notez la présence d'une icône Verrou pour les configurations prédéfinies. Bien que vous puissiez déverrouiller et modifier les configurations prédéfinies, nous vous recommandons de les maintenir verrouillées, et d'ajouter de nouvelles configurations uniquement. Ainsi, les configurations initiales définies en usine seront toujours disponibles.

### **Pour créer une nouvelle configuration :**

- 1. Ouvrez la fenêtre Propriétés One Touch, et vérifiez que l'onglet **Multifunction** est sélectionné.
- 2. Faites défiler les applications de la liste Sélectionner les destinations, et cliquez sur l'application que vous souhaitez utiliser pour la nouvelle configuration de numérisation.
- 3. Cliquez sur le bouton **Nouv**.

Si vous souhaitez vous baser sur les paramètres d'une autre configuration, sélectionnez la configuration en question, puis cliquez sur le bouton **Copier**.

La boîte de dialogue Propriétés de configuration de la numérisation s'ouvre. Cliquez sur l'onglet **Paramètres de numérisation** s'il n'est pas déjà sélectionné.

#### 4. Entrez un nom dans la boîte de dialogue Propriétés de configuration de la numérisation.

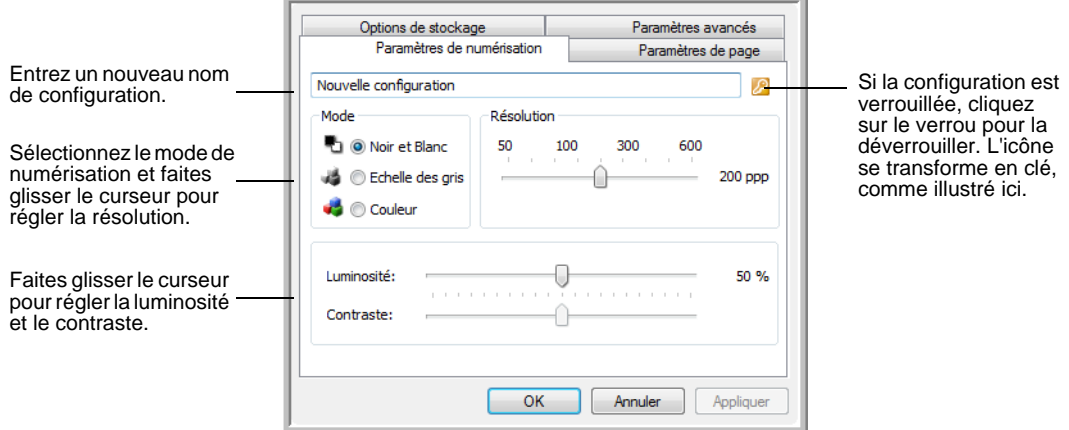

**REMARQUE :** Si vous sélectionnez une imprimante ou un autre périphérique dans la liste Sélectionner les destinations, la boîte de dialogue peut comporter un onglet supplémentaire appelé Paramètres du périphérique qui permet de définir des options spécifiques pour le périphérique en question.

5. Sélectionnez des paramètres de numérisation pour la nouvelle configuration de numérisation.

**Mode** : sélectionnez un mode de numérisation.

- **Noir et blanc** pour numériser en noir et blanc. Par exemple, les lettres et notes sont généralement numérisées en noir et blanc. Ce mode de numérisation produit le fichier de taille la plus réduite.
- **Echelle des gris** pour numériser par exemple des documents comportant des dessins ou des photos noir et blanc. Ce mode produit une image pouvant comporter jusqu'à 256 valeurs de gris.
- **Couleur** pour numériser des photos couleur et d'autres documents en couleur. Les documents numérisés en couleur ont la taille de fichier la plus importante.

**Résolution** : faites glisser le curseur vers la droite ou la gauche pour ajuster le nombre de points par pouces (ppp) de la résolution. La résolution maximale est de 600 ppp et la minimale de 50 ppp. Plus le réglage ppp est élevé, plus l'image numérisée est nette et claire. Toutefois, un nombre de ppp plus élevé ralentit la numérisation et produit des fichiers plus volumineux pour les images numérisées.

**Luminosité** et **contraste** : un document est parfois numérisé avec une luminosité et un contraste trop ou pas assez accentués. Par exemple, il est possible qu'une note écrite à l'aide d'un crayon sec doive être foncée lors de la numérisation pour améliorer sa lisibilité.

La luminosité fait référence à la quantité plus ou moins grande de lumière dans l'image. Le contraste est la plage entre les zones les plus foncées et les plus claires de l'image. Plus le contraste est important, plus la différence est marquée entre les valeurs claires et les valeurs foncées de l'image.

Faites glisser les curseurs vers la droite ou la gauche pour ajuster la luminosité et le contraste de l'image numérisée. Le réglage du contraste ne s'applique pas en mode Noir et blanc.

- 6. Si vous souhaitez verrouiller la configuration, cliquez sur l'icône en forme de clé pour la transformer en verrou.
- 7. Cliquez sur l'onglet **Paramètres de page** pour sélectionner les paramètres de la page.

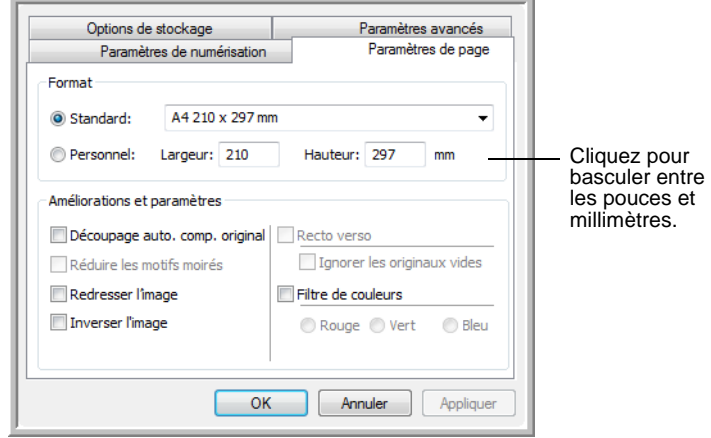

**Format**: cliquez sur **Standard**, cliquez sur la flèche de la liste déroulante pour sélectionner un format de page dans la liste, ou cliquez sur **Personnel** et entrez les dimensions horizontales et verticales de la page dans les zones. Le format maximal est 21,59 x 35,56 cm. Les unités de mesure peuvent être des pouces ou millimètres. Cliquez sur le nom des unités, pouces ou millimètres, pour basculer entre elles.

**Améliorations et paramètres** : seules les options qui s'appliquent à l'application de destination sont disponibles.

• **Découpage auto. comp. original** : sélectionnez cette option pour laisser le scanneur déterminer automatiquement le format du document en cours de numérisation. Par exemple, si vous numérisez une photo de 5 x 7 po (12,7 x 17,78 cm), le scanneur déterminera le format de la photo.

Lorsque vous utilisez l'option **Découpage auto. comp. original** pour une page unique sur le plateau, veillez à aligner l'angle supérieur gauche du document avec les flèches situées dans l'angle supérieur gauche du plateau.

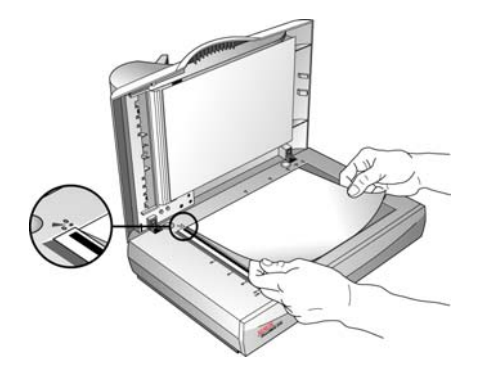

Lorsque vous utilisez l'option **Découpage auto. comp. original** avec l'alimentateur de documents automatique, veillez à ajuster les guides-papier sur le scanneur pour que la page ne soit pas oblique lorsqu'elle passe à travers le scanneur. Les pages obliques risquent de ne pas être correctement recadrées.

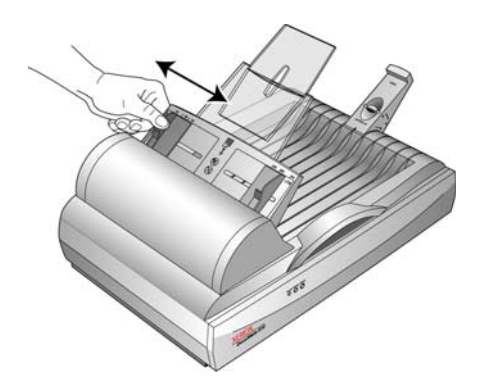

- **Réduire les motifs moirés** : les motifs moirés sont des lignes ondulées qui apparaissent parfois sur les images numérisées de photographies ou d'illustrations et en particulier sur les illustrations des journaux et des magazines. La sélection de l'option **Réduire les motifs moirés** permet de limiter ou d'éliminer les motifs moirés de l'image numérisée. Cette option est uniquement disponible pour le mode Echelle des gris ou Couleur à 300 ppp ou moins.
- **Redresser l'image** : sélectionnez cette option pour laisser le scanneur déterminer automatiquement si une page est oblique, puis redresser l'image. Le scanneur détecte les bords de la page et peut détecter quand une page est introduite de travers. Toutefois, si la page est trop de travers lors de son passage, il est possible que l'image ne puisse pas être redressée correctement. Dans ce cas, numérisez de nouveau la page à l'aide des guides-papier pour insérer le papier droit.
- **Inverser l'image** : option uniquement disponible pour le mode Noir et blanc, cette option inverse les valeurs de noir et de blanc d'une image.

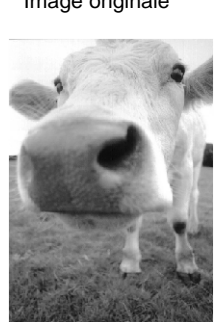

Image originale **Image inversée** 

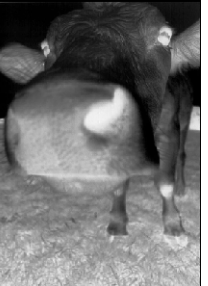

• **Filtre de couleurs** : cette option permet à votre scanneur de supprimer automatiquement une couleur d'un document numérisé. Par exemple, si vous numérisez une lettre comportant un filigrane rouge, vous pouvez décider de filtrer le rouge pour que la lettre numérisée comporte uniquement le texte et non le filigrane rouge. Le filtre de couleurs s'applique au mode Noir et blanc ou Echelle des gris.

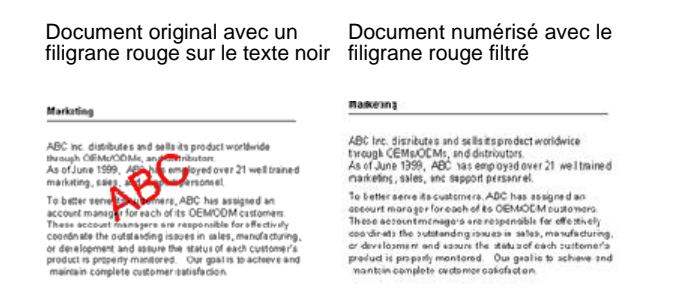

8. Cliquez sur l'onglet **Paramètres avancés**.

Les options de l'onglet Paramètres avancés sont destinées au mode de numérisation Couleur et Echelle des gris.

La saturation est l'intensité ou la pureté d'une couleur, la teinte couleur correspond à la couleur telle que vous la voyez sur l'image, et la courbe des gammas contrôle la luminosité des demi-teintes de la couleur.

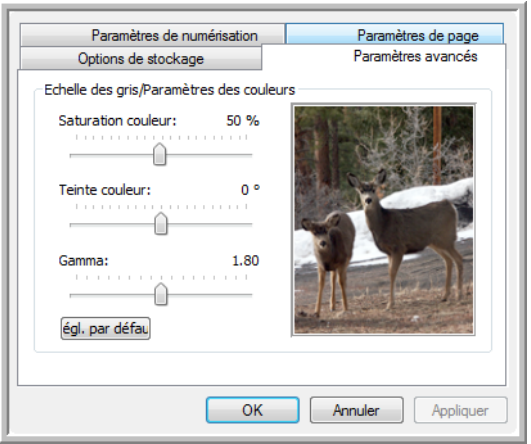

- 9. Faites glisser les curseurs vers la gauche ou la droite pour modifier les paramètres de couleur. Ce faisant, l'image change et reflète les nouveaux paramètres.
- 10. Cliquez sur **OK** pour enregistrer la nouvelle configuration.

Elle apparaît maintenant dans la liste des configurations de numérisation de la fenêtre Propriétés One Touch pour les applications de destination appropriées.

### **Onglet Paramètres du périphérique**

L'onglet Paramètres du périphérique apparaît dans la boîte de dialogue Configurations de la numérisation quand votre application de destination envoie l'image numérisée à une imprimante, une application de fax ou autre périphérique. Utilisez les options de l'onglet Paramètres du périphérique pour sélectionner les paramètres de celui-ci.

1. Cliquez sur l'onglet **Paramètres du périphérique**.

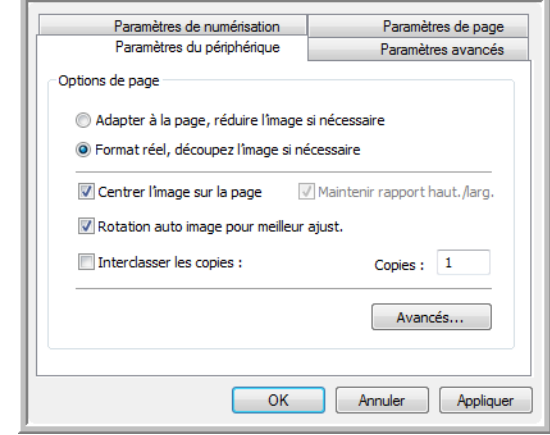

**Adapter à la page, réduire l'image si nécessaire** : si l'image numérisée est trop grande pour être imprimée ou faxée sur une seule page, l'image sera automatiquement réduite pour être adaptée à la page.

**Format réel, découpez l'image si nécessaire** : si l'image numérisée est trop grande pour être imprimée ou faxée sur une seule page, l'image sera automatiquement recadrée pour être adaptée à la page.

**Centrer l'image sur la page** : l'image sera imprimée au centre de la page et non pas dans l'angle supérieur droit.

**Maintenir rapport haut./larg.** : le rapport hauteur/largeur correspond à la relation entre la longueur et la largeur des dimensions de l'image. Sélectionnez cette option pour que les proportions relatives de l'image restent constantes.

**Rotation auto image pour meilleur ajust.** : si l'image est au format Paysage et que le périphérique imprime en mode Portrait, ou vice versa, faites pivoter l'image pour l'adapter à la page.

**Interclasser les copies** : si vous imprimez plusieurs pages, interclassez les copies. Entrez le nombre de copies dans la boîte **Copies**.

**Avancé** : cliquez pour afficher des paramètres supplémentaires pour ce périphérique. La boîte de dialogue qui s'ouvre est spécifique à ce périphérique. Par exemple, si le périphérique est votre imprimante, la boîte de dialogue correspond aux paramètres de configuration de votre imprimante.

2. Cliquez sur **OK** ou **Appliquer**.

## **L'onglet Options de stockage (Archive)**

L'onglet Options de stockage se trouve dans la boîte de dialogue Configurations de la numérisation quand l'application de destination correspond à Transfert vers stockage. Utilisez les options de cet onglet pour sélectionner l'endroit où stocker vos éléments numérisés lorsque vous numérisez avec cette configuration de numérisation précise.

**REMARQUE :** Les sélections effectuées sur l'onglet Options de stockage remplacent les options des Propriétés de stockage. Ainsi, vous pouvez créer différentes configurations de la numérisation pour stocker les éléments numérisés à divers endroits. Pour en savoir plus, consultez les sections « Propriétés de stockage » à la page 43 et [« Transfert de documents numérisés vers le stockage » à la page 74.](#page-78-0)

1. Cliquez sur l'onglet **Options de stockage**.

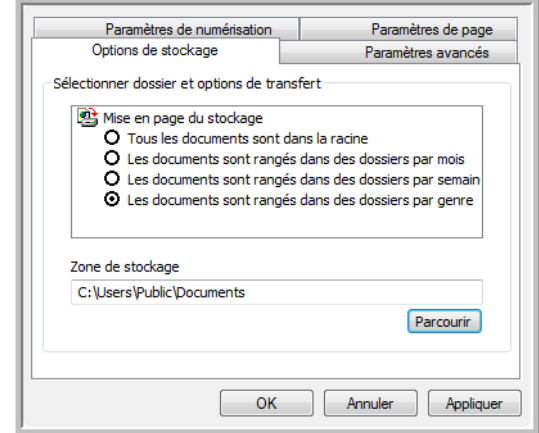

2. Sélectionnez les options de mise en page du stockage que vous souhaitez utiliser.

**Tous les documents sont dans la racine** : les documents numérisés sont enregistrés à la racine du dossier indiqué dans Zone de stockage.

**Les documents sont rangés dans des dossiers par mois, semaine ou genre** : les dossiers sont créés d'après votre sélection (mois, semaine ou genre) et les documents numérisés sont enregistrés dans ces dossiers. De nouveaux dossiers sont créés pour chaque mois et semaine, afin que vous puissiez savoir à quel moment vous avez numérisé les documents.

Par défaut, l'emplacement des documents archivés est **C:\Documents and Settings\<votre nom d'utilisateur>\Mes documents\Mon archive One Touch** et un dossier basé sur votre sélection dans la Mise en page du stockage. Par exemple, si le genre de fichier est TIFF, et si vous sélectionnez **Les documents sont rangés dans des dossiers par genre,**  l'emplacement par défaut des documents numérisés archivés est **C:\Documents and Settings\<votre nom d'utilisateur>\Mes documents\Mes archives One Touch\Documents TIFF**.

- 3. Si vous voulez stocker vos documents archivés à un autre emplacement, cliquez sur le bouton **Parcourir** pour indiquer le nouvel emplacement.
- 4. Cliquez sur **OK** ou **Appliquer**.

# <span id="page-66-0"></span>**Modification ou suppression des configurations de la numérisation**

Généralement, la modification et la suppression s'appliquent aux configurations que vous avez créées, et non aux configurations prédéfinies de votre scanneur.

**REMARQUE :** Votre scanneur est livré avec plusieurs configurations prédéfinies en usine. Pour veiller à ce que votre scanneur ait toujours un ensemble de configurations de numérisation correctes, ne supprimez pas les configurations prédéfinies. D'autre part, nous vous conseillons de maintenir ces configurations verrouillées afin qu'elles ne soient pas supprimées par erreur. Ainsi, vous aurez toujours à votre disposition les paramètres d'usine. Si vous les supprimez ou modifiez, et si vous voulez récupérer ces configurations prédéfinies en usine, vous devrez désinstaller puis réinstaller votre scanneur.

## **Pour modifier ou supprimer une configuration de numérisation :**

- 1. Ouvrez la fenêtre Propriétés One Touch.
- 2. Sélectionnez la configuration de numérisation que vous voulez modifier ou supprimer.

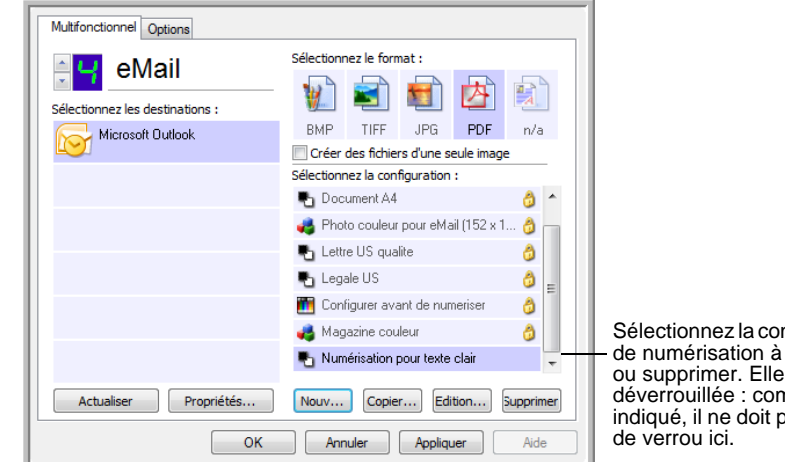

Sélectionnez la configuration de numérisation à modifier ou supprimer. Elle doit être déverrouillée : comme indiqué, il ne doit pas y avoir

3. Pour supprimer la configuration, cliquez sur le bouton **Supp**.

**REMARQUE :** Si le bouton Supp. n'est pas disponible, la configuration sélectionnée est verrouillée : elle ne peut pas être supprimée. Vous devrez d'abord cliquer sur le bouton **Modifier** et déverrouiller la configuration, comme indiqué dans les étapes suivantes.

4. Pour modifier la configuration, cliquez sur le bouton **Modifier**.

La boîte de dialogue Propriétés de configuration de la numérisation s'ouvre pour cette configuration.

Vous pouvez apporter des changements à une configuration, mais pour que ces changements soient enregistrés, la configuration doit d'abord être déverrouillée.

Cliquez sur l'icône Verrou pour déverrouiller la configuration. En cliquant dessus, vous alternez entre le verrouillage et le déverrouillage de la configuration. L'icône Clé indique que la configuration est déverrouillée.

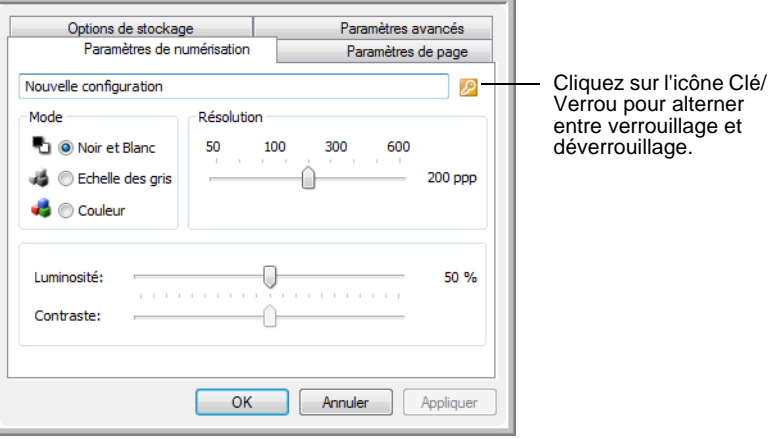

- 5. Modifiez les paramètres, puis cliquez sur **OK**.
- 6. Cliquez sur **OK** dans la fenêtre Propriétés One Touch afin de la fermer.

# <span id="page-68-0"></span>**Configuration avant numérisation**

Si vous choisissez l'option Configurer avant de numériser, vous ouvrirez simplement l'interface de numérisation en cliquant sur un bouton. Vous pourrez alors utiliser l'interface pour modifier la résolution, le mode de numérisation et d'autres paramètres. Quand vous numérisez, l'image numérisée sera quand même envoyée sous le genre de fichier et vers la même application de destination déjà sélectionnés dans la fenêtre Propriétés One Touch pour ce bouton.

### **Pour définir l'option Configurer avant de numériser :**

- 1. Ouvrez la fenêtre Propriétés One Touch.
- 2. Sélectionnez la configuration de numérisation **Configurer avant de numériser**.

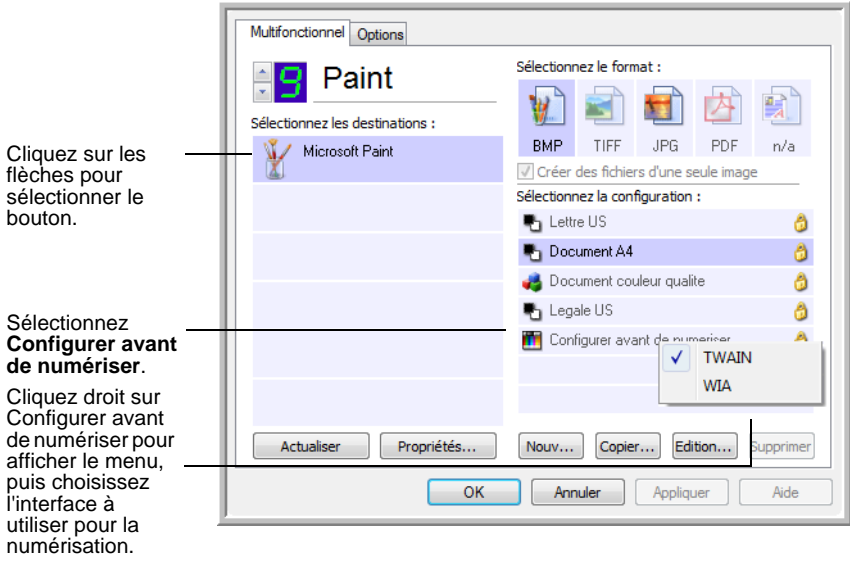

3. Effectuez un clic droit sur **Configurer avant de numériser**, puis choisissez l'interface à utiliser pour la configuration avant la numérisation.

**TWAIN** : l'interface TWAIN s'ouvre afin que vous puissiez effectuer des modifications avant de numériser. Consultez la section [« Numérisation avec l'interface TWAIN à partir de](#page-87-0)  [PaperPort » à la page 83.](#page-87-0)

**WIA** : l'interface Windows Image Acquisition (WIA) s'ouvre afin que vous puissiez effectuer des modifications avant de numériser (sur Windows XP et Windows Vista seulement). Consultez la section [« Numérisation avec l'interface WIA » à la page 106](#page-110-0).

4. Cliquez sur **OK** ou **Appliquer** dans la fenêtre Propriétés One Touch.

## **Pour numériser en utilisant l'option Configurer avant de numériser**

- 1. Placez les documents dans le bac ADF ou sur le plateau.
- 2. Cliquez sur le bouton que vous avez choisi pour utiliser l'option **Configurer avant de numériser**.

Dans l'exemple indiqué à la page précédente, l'option de numérisation 9 a été définie pour utiliser Configurer avant de numériser.

3. L'interface TWAIN de base s'ouvre.

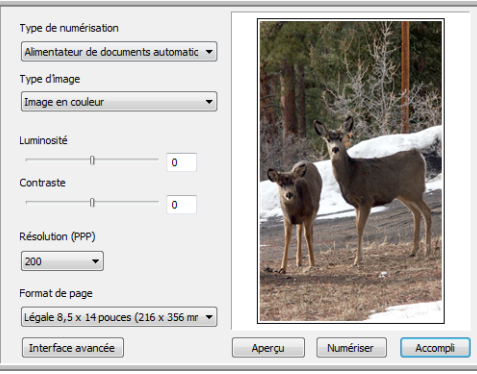

4. Choisissez le **Type de numérisation** dans l'angle supérieur gauche de l'écran.

**Alimentateur de documents automatique** : choisissez cette option pour numériser une pile de documents avec l'ADF.

**Numérisation miroir en utilisant** : choisissez cette option pour numériser une seule page sur le plateau.

- 5. Choisissez le **Type d'image** entre Noir et blanc, Echelle des gris et Couleur.
- 6. Cliquez sur le bouton Numériser de l'interface TWAIN.
- 7. Vos documents seront numérisés et envoyés à l'application de destination indiquée dans les Propriétés One Touch 4.0. Dans l'exemple indiqué à la page précédente, l'application de destination est Microsoft Paint.

Consultez [« Numérisation avec l'interface TWAIN à partir de](#page-87-0)  [PaperPort » à la page 83](#page-87-0) pour savoir comment utiliser les fonctionnalités de numérisation qui se trouvent sur les interfaces TWAIN de base et avancée.

# **Annulation de l'option Configurer avant de numériser**

Pour annuler une numérisation en cours :

1. Cliquez sur le bouton **Annuler** dans la fenêtre de progression de la numérisation.

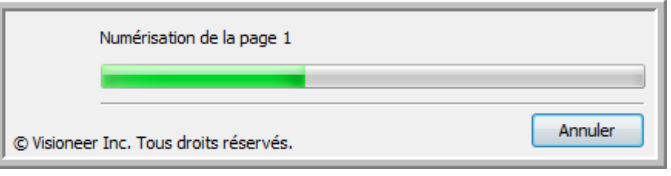

2. La fenêtre suivante s'ouvrira pour vous demander si vous voulez annuler la totalité de la numérisation.

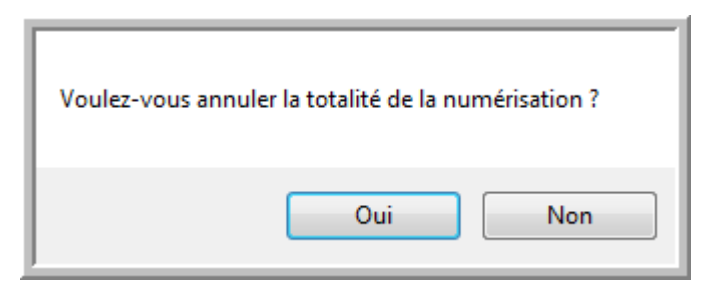

• **Oui** : la numérisation s'arrête et toutes les pages numérisées dans ce lot, jusqu'à ce point, seront supprimées. L'interface TWAIN se fermera et vous pourrez redémarrer votre numérisation depuis le début.

Choisissez **Oui** si les paramètres de numérisation TWAIN sont incorrects pour votre lot de numérisation actuel.

Par exemple, le type d'image est défini sur Noir et blanc, mais vous voulez numériser vos documents en couleur : choisissez Oui pour supprimer les pages déjà numérisées, sélectionnez le type d'image correct, puis redémarrez la numérisation.

• **Non** : la numérisation s'arrête, mais l'ensemble des pages numérisées dans ce lot, jusqu'à ce point, ne seront pas supprimées et l'interface TWAIN restera ouverte. Vous pouvez placer une nouvelle page sur le plateau ou dans l'ADF, régler les paramètres TWAIN pour la nouvelle page, puis cliquer sur le bouton Numériser dans l'interface TWAIN pour poursuivre la numérisation. A la fin du lot de numérisation, toutes les pages de la première partie de la numérisation et de la seconde seront envoyées à l'application de destination.

Choisissez cette option si, par exemple, vous venez de numériser un document en noir et blanc, mais que vous voulez insérer une page en couleur dans le document. Au lieu de renumériser la pile entière, vous pouvez interrompre la numérisation en cours, modifier le type d'image pour passer de Noir et blanc à Couleur, puis redémarrer la numérisation sans perdre les pages déjà numérisées.

# <span id="page-71-0"></span>**Numérisation et gravure sur CD**

Si vous avez un graveur de CD connecté à votre ordinateur, vous pouvez numériser directement de votre scanneur sur un CD. Cette fonctionnalité est disponible seulement sur les ordinateurs exécutant Windows XP ou Windows Vista.

#### **Pour numériser et graver sur CD :**

- 1. Insérez un CD vierge dans le lecteur CD de votre ordinateur.
- 2. Ouvrez la fenêtre Propriétés One Touch.
- 3. En utilisant les flèches, choisissez un bouton à utiliser pour numériser et graver sur CD.
- 4. Sélectionnez **Graver sur CD** comme application de destination.

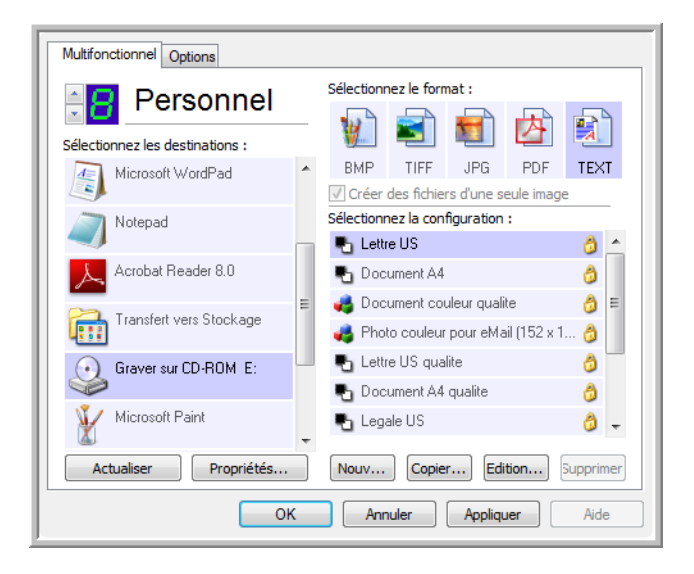

L'application de destination Graver sur CD est disponible seulement si vous avez un graveur de CD connecté à votre ordinateur. Cependant, il n'est pas nécessaire d'avoir inséré un CD dans le graveur pour sélectionner la destination.

- 5. Choisissez un format de page et une configuration de numérisation.
- 6. Cliquez sur **OK**.

La fenêtre Propriétés One Touch se ferme.

7. A présent, lancez la numérisation en utilisant le bouton que vous avez sélectionné pour la numérisation et gravure sur CD.

Quand la numérisation est terminée, un message apparaît dans une bulle à l'écran pour vous dire que les fichiers sont prêts à être gravés sur CD.
8. Ouvrez la fenêtre One Touch et veillez à ce que l'application de destination **Graver sur CD** soit toujours sélectionnée, puis cliquez sur le bouton **Propriétés**.

La fenêtre Propriétés du lien One Touch 4.0 s'ouvre.

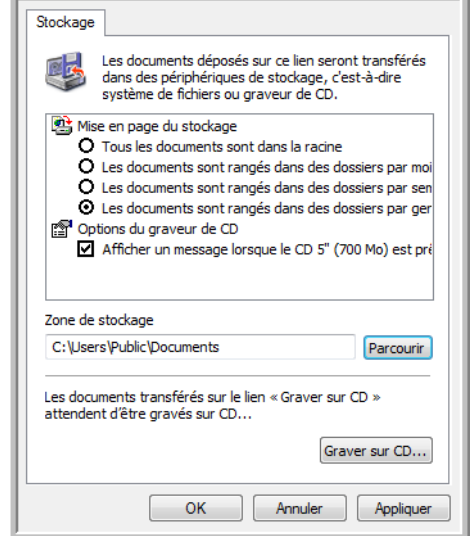

- 9. Vérifiez qu'un CD se trouve dans le graveur de CD.
- 10. Cliquez sur le bouton **Graver sur CD**.

Le graveur de CD démarre ; vos documents numérisés sont alors gravés sur le CD.

**REMARQUE :** Jusqu'à ce que vous cliquiez sur **Graver sur CD**, ces fichiers sont stockés sur votre ordinateur à **C:\Documents and Settings\<votre nom d'utilisateur>\Local Settings\Application Data\Microsoft\CD Burning.** C'est à cet emplacement que Windows XP et Windows Vista stockent tous les fichiers en attente d'être gravés sur CD par l'assistant de gravure automatique sur CD. Si d'autres fichiers attendent déjà à cet emplacement, ils seront gravés avec les fichiers One Touch sur le CD.

**REMARQUE :** Lorsque vous numérisez des éléments à graver sur CD, vous devez toujours utiliser l'une des configurations par défaut définies en usine, ou une configuration personnalisée créée spécialement pour la gravure sur CD. Les configurations par défaut sont déjà définies pour envoyer les images numérisées à l'emplacement de stockage adéquat où l'assistant de gravure sur CD de Windows XP et de Windows Vista pourra trouver les fichiers à graver sur CD. De même, quand vous créez une configuration personnalisée pour graver sur CD, le logiciel One Touch vérifiera automatiquement que l'emplacement de stockage est correct.

Pour créer une configuration personnalisée pour la gravure sur CD, sélectionnez **Graver sur CD** comme application de destination, puis cliquez sur le bouton **Nouveau** et créez la nouvelle configuration. Vous n'aurez pas à sélectionner d'emplacement de stockage, car il sera correctement prédéfini par le logiciel One Touch.

Cependant, notez que, si vous avez créé d'autres configurations personnalisées avec différents emplacements de stockage (consultez « Numérisation vers des dossiers d'archivage multiples » à la page 75 par exemple), *ne les utilisez pas* pour l'application de destination **Graver sur CD**. Sinon, l'assistant de gravure sur CD de Windows XP et de Windows Vista ne pourra pas trouver les images à graver sur CD.

### **Numérisation avec Réacheminement d'événement**

Si vous souhaitez spécifier une application à utiliser pour numériser au début du processus, vous pouvez utiliser le réacheminement d'événement. Le scanneur chargera la première page, mais s'arrêtera ensuite jusqu'à ce que vous ayez sélectionné l'application à utiliser. Une fois l'application sélectionnée, son interface s'ouvre ; vous pourrez alors l'utiliser pour poursuivre la numérisation.

#### **Pour numériser avec le réacheminement d'événement :**

- 1. Ouvrez la fenêtre Propriétés One Touch.
- 2. En utilisant les flèches, choisissez un bouton à utiliser pour le réacheminement d'événement.

Si Client image fixe n'a pas été sélectionné comme application de destination, cliquez sur l'onglet **Options**, sélectionnez **Réacheminer évén. de STI**, puis cliquez sur **Appliquer**.

3. Sélectionnez **Client image fixe** comme application de destination.

Notez que vous ne pourrez pas choisir un format de page pour cette option, car l'application de destination actuelle ne sera pas sélectionnée tant que le scanneur n'aura pas terminé de charger la première page de votre document.

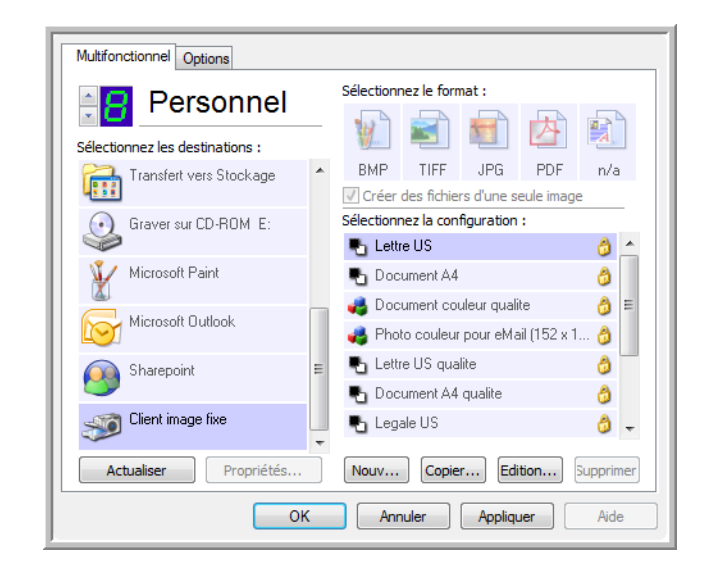

- 4. Sélectionnez une configuration de numérisation.
- 5. Cliquez sur **OK**.

La fenêtre Propriétés One Touch se ferme.

6. Lancez la numérisation en utilisant le bouton que vous avez sélectionné pour le réacheminement d'événement.

Une boîte de dialogue s'ouvre pour que vous sélectionniez l'application à utiliser pour la numérisation.

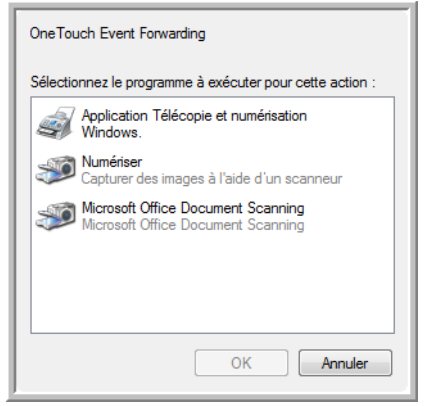

7. Sélectionnez l'application puis cliquez sur **OK**.

A présent, l'application que vous avez sélectionnée s'ouvre. Vous pouvez alors continuer la numérisation à partir de l'interface TWAIN de cette application.

### **Création d'une page Web HTML à partir de vos documents numérisés**

Si vous numérisez un document, qu'il s'agisse d'une page unique ou de pages multiples, vous pouvez convertir les pages au format HTML pour les placer directement sur votre site Web. Ces pages seront alors visibles par les visiteurs de votre site Web, sans recourir à des modules pour Internet ou autre traitement particulier. Il s'agit en fait de passer de votre scanneur à un format prêt pour le Web en une seule étape automatique.

#### **Pour numériser et créer une page Web HTML :**

- 1. Ouvrez la fenêtre Propriétés One Touch.
- 2. En utilisant les flèches, choisissez un bouton disposant de Microsoft Explorer parmi ses applications de destination, par exemple le Bouton 8 (Personnel).

Si ce bouton ne dispose pas de Microsoft Explorer parmi ses applications de destination, cliquez sur l'onglet **Options**, sélectionnez **Applic. édit. texte (= Word)**, puis cliquez sur **Appliquer**.

3. Sélectionnez **Microsoft Explorer** comme application de destination.

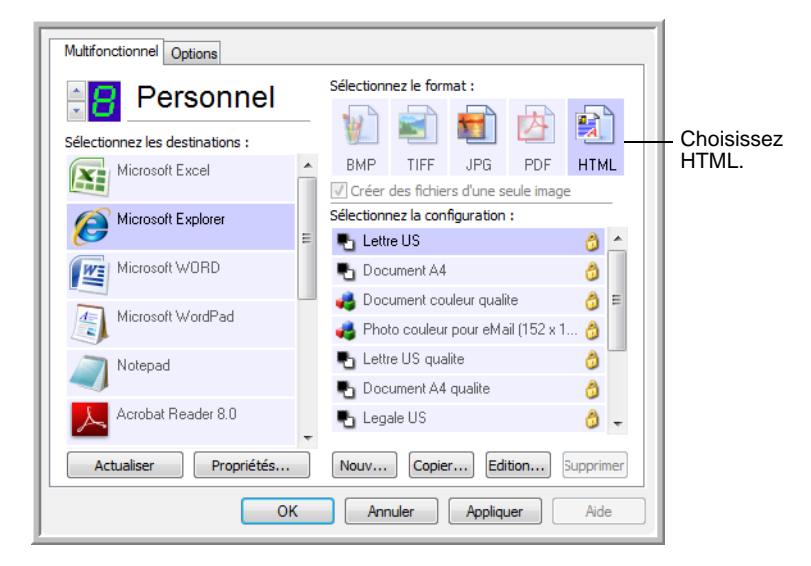

4. Choisissez **HTML** comme format.

5. Choisissez une configuration de numérisation contenant les paramètres de l'image sur la page HTML

Par exemple, si vous voulez que l'image soit en couleur sur la page HTML, choisissez une configuration couleur.

6. Cliquez sur **OK**.

La fenêtre Propriétés One Touch se ferme.

7. Depuis le panneau de boutons One Touch, cliquez sur le Bouton 8 (Personnel) (ou si vous avez utilisé un autre bouton, cliquez dessus).

Quand la numérisation est terminée, le document est d'abord converti en texte modifiable, en utilisant le processus ROC, puis est converti au format HTML. Microsoft Internet Explorer s'ouvre alors pour afficher votre page convertie.

**REMARQUE :** Suivant la complexité du document, sa conversion au format HTML peut prendre quelques instants.

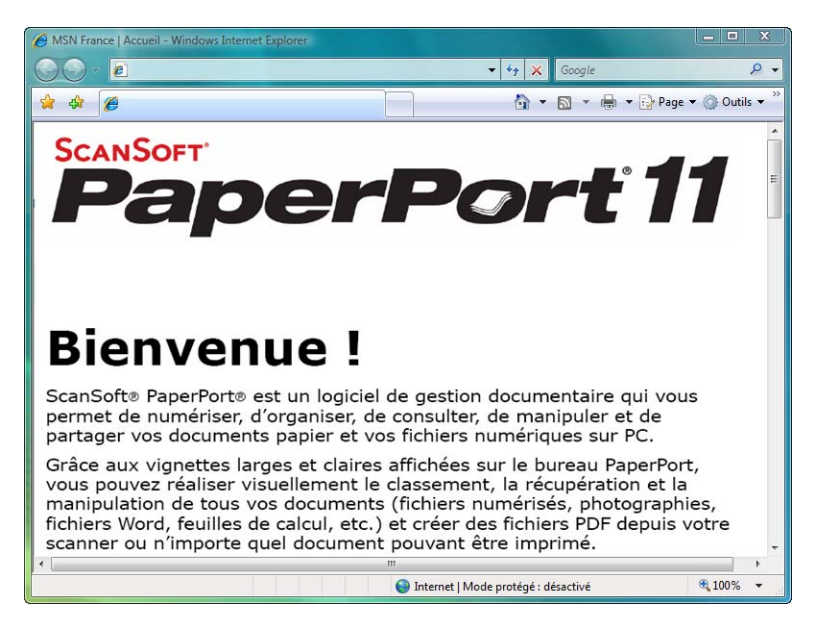

8. Choisissez **Enregistrer sous** dans le menu **Fichier** d'Internet Explorer, donnez un nom à la page et enregistrez-la à un emplacement que vous utilisez pour vos fichiers de pages Web.

Si vous le souhaitez, vous pouvez aussi prendre note de l'adresse indiquée dans la barre d'adresse, pour être sûr de la retrouver par la suite.

9. Vous pouvez maintenant utiliser Microsoft Internet Explorer ou une autre application pour placer le document sur votre page Web, comme vous le feriez avec toute autre page HTML.

# <span id="page-78-0"></span>**Transfert de documents numérisés vers le stockage**

Avec le processus de numérisation Transfert vers Stockage, vous pouvez numériser des documents et les enregistrer dans un dossier en une seule étape. Ce processus est idéal pour archiver des documents sans avoir à les enregistrer ni à les traiter manuellement d'autres façons. Si vous choisissez un format texte comme format de fichier, les documents seront automatiquement convertis par le processus ROC en texte et nombres modifiables, avant d'être stockés.

**REMARQUE :** Le Bouton 7 One Touch est prédéfini comme étant votre Bouton Archive. Mais vous pouvez configurer un autre bouton pour numériser le texte et le transférer vers les archives.

- 1. Chargez les documents que vous voulez stocker dans le scanneur.
- 2. Depuis le panneau One Touch, cliquez sur les flèches pour afficher le Bouton 7 puis cliquez sur celui-ci.

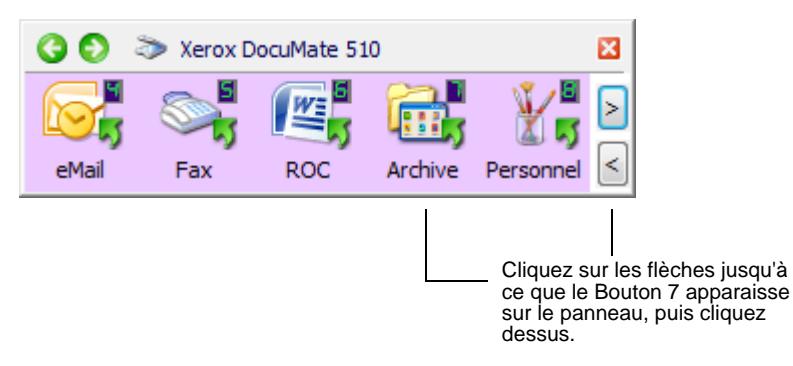

3. Les documents seront alors numérisés et stockés dans un dossier. Ils n'apparaissent pas d'abord dans une application de destination.

Vos pages numérisées sont stockées à l'emplacement que vous avez indiqué dans la fenêtre des Propriétés du lien One Touch 4.0.

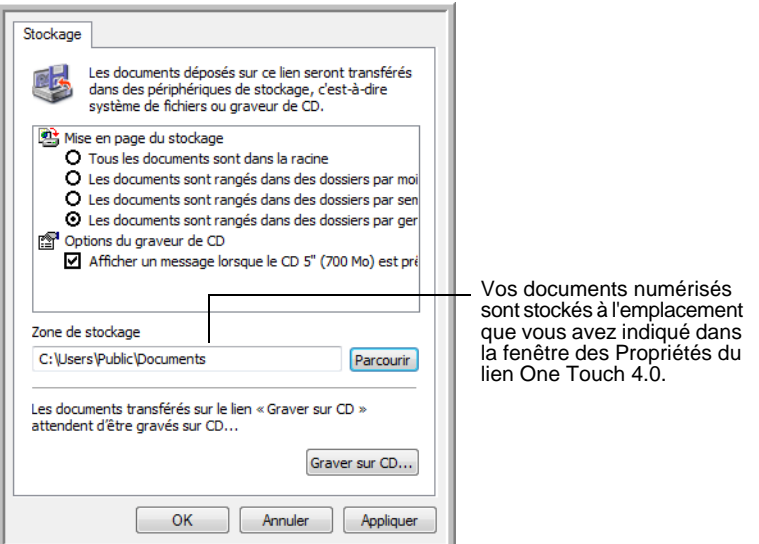

**REMARQUE :** La zone de stockage indiquée dans l'exemple cidessus est l'endroit par défaut où vos documents numérisés sont stockés si vous n'avez pas créé de nouvelles configurations de numérisation ni sélectionné une nouvelle zone de stockage. Si vous créez une nouvelle configuration de numérisation ayant sa propre zone de stockage et que vous utilisez cette configuration pour numériser, vos documents numérisés seront stockés dans la nouvelle zone au lieu de la zone par défaut. La nouvelle section "Numérisation vers des dossiers d'archivage multiples," illustre plusieurs configurations de nouvelles zones de stockage.

#### **Numérisation vers des dossiers d'archivage multiples**

Lorsque vous archivez des documents avec l'option Transfert vers Stockage, vous pouvez les numériser et les enregistrer dans plusieurs dossiers d'archivage. Par exemple, l'un des dossiers peut être intitulé « Reçus professionnels », un autre « Reçus personnels » et un troisième « Reçus annuels ».

Pour numériser vers plusieurs dossiers, vous devez créer plusieurs configurations de numérisation, avec Transfert vers Stockage comme application de destination. Numérisez un ensemble de documents en utilisant la configuration de numérisation ayant la zone de stockage correspondant à cet ensemble. Ensuite, choisissez une autre configuration de numérisation, puis numérisez l'ensemble de documents suivants pour les stocker dans leur propre dossier.

#### **Pour définir plusieurs dossiers pour le transfert vers stockage :**

- 1. En utilisant Microsoft Windows, créez les dossiers que vous voulez utiliser pour stocker les éléments numérisés. Notez que vous pouvez aussi créer les dossiers ultérieurement, en créant les nouvelles configurations de numérisation.
- 2. Ouvrez le panneau One Touch. En utilisant les flèches, naviguez jusqu'au Bouton 7 (Archive) ou jusqu'à tout autre bouton que vous voulez utiliser pour transférer les documents numérisés vers le stockage.
- 3. Effectuez un clic droit sur le bouton pour ouvrir la fenêtre Propriétés One Touch.

4. Sélectionnez **Transfert vers Stockage** comme application de destination.

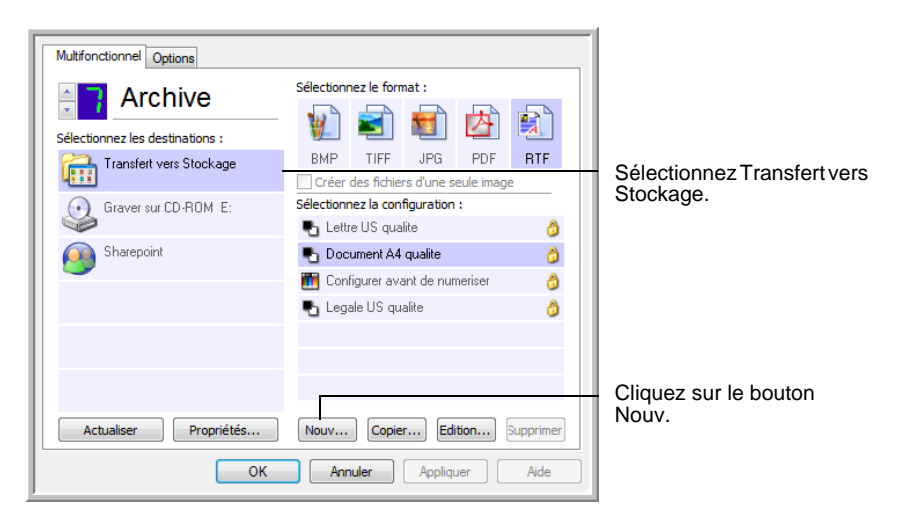

5. Cliquez sur le bouton **Nouv**.

La boîte de dialogue Propriétés de configuration de la numérisation s'ouvre.

- 6. Pour vous aider à vous souvenir de quel dossier il s'agit, donnez à la nouvelle configuration un nom qui indique le nom de ce dossier, tel que « Stockage pour reçus professionnels ».
- 7. Cliquez sur les onglets **Paramètres de numérisation**, **Paramètres de page** et **Paramètres avancés**, puis sélectionnez les paramètres que vous voulez.
- 8. Cliquez sur l'onglet **Options de stockage**. C'est là que vous pourrez définir les différents emplacements de dossier pour les nouvelles configurations.

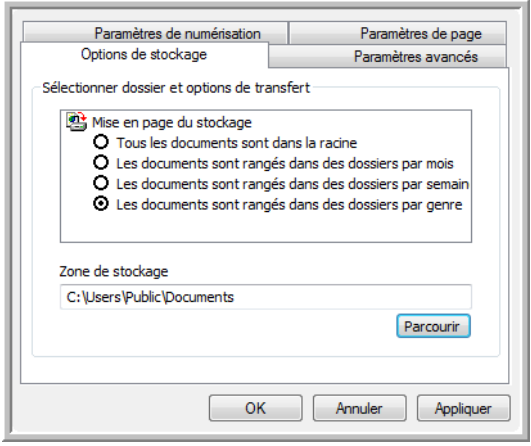

- 9. Cliquez sur le bouton **Parcourir**.
- 10. Sélectionnez le dossier que vous avez créé pour stocker les documents numérisés.

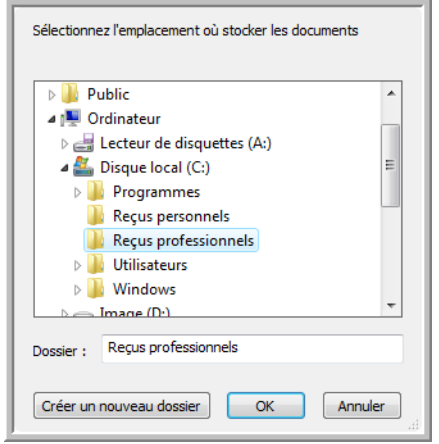

Si vous n'avez pas encore créé le dossier, vous pouvez cliquer sur le bouton **Créer nouv. dossier** et taper le nom du nouveau dossier.

11. Cliquez sur **OK**. Le dossier sélectionné sera maintenant défini comme Zone de stockage, par exemple « Reçus professionnels ».

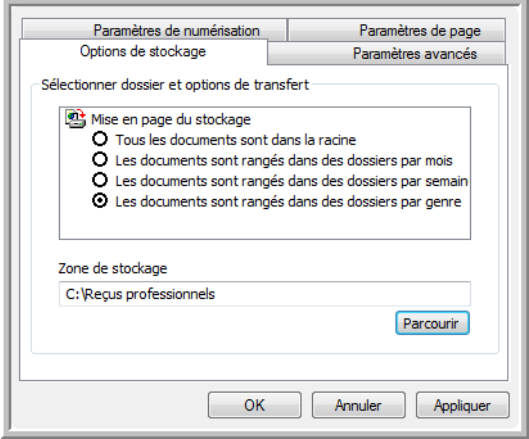

- 12. Cliquez sur **Appliquer**. La nouvelle configuration figure maintenant dans les configurations Transfert vers Stockage.
- 13. Répétez le processus pour créer de nouvelles configurations, par exemple une appelée « Stockage pour reçus personnels ».

14. Veillez à désigner des dossiers séparés comme Zones de stockage pour les nouvelles configurations.

Vous aurez maintenant plusieurs configurations définies pour la destination Transfert vers stockage, et chaque configuration enverra les documents numérisés vers des dossiers séparés.

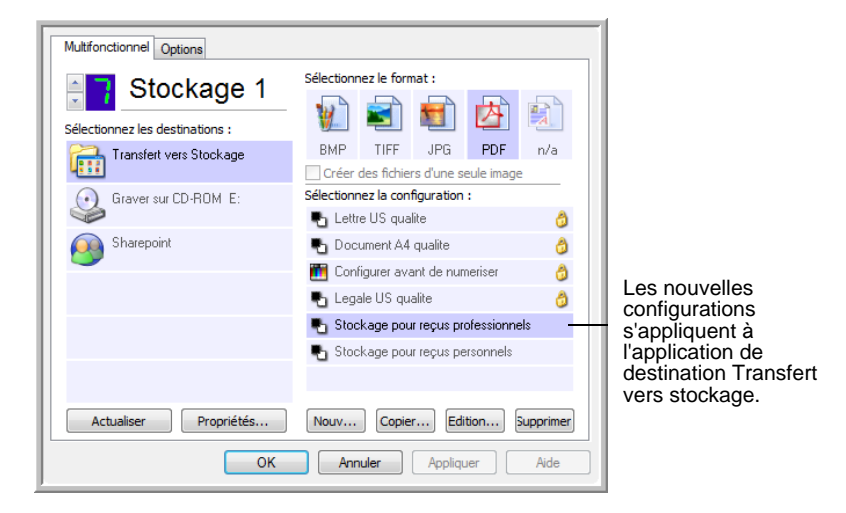

#### **Pour numériser vers plusieurs dossiers de stockage :**

- 1. Chargez les documents dans le scanneur que vous voulez numériser vers plusieurs dossiers de stockage.
- 2. Ouvrez la fenêtre Propriétés One Touch.
- 3. Cliquez sur les flèches pour atteindre le bouton que vous venez de définir pour archiver vos documents. Dans l'exemple ci-dessus, il s'agit du Bouton 7.
- 4. Sélectionnez l'une des configurations que vous avez créées pour le stockage.
- 5. Cliquez sur **OK**. La fenêtre Propriétés One Touch se ferme.
- 6. A présent, cliquez sur le bouton du panneau de boutons One Touch. Les documents sont numérisés vers le dossier indiqué pour cette configuration.
- 7. Quand la numérisation est terminée, placez le lot de documents suivants dans le scanneur.
- 8. Ouvrez à nouveau la fenêtre Propriétés One Touch, puis sélectionnez l'autre configuration que vous avez créée pour le stockage.
- 9. Cliquez sur **OK**. La fenêtre Propriétés One Touch se ferme.
- 10. A présent, cliquez à nouveau sur le bouton du panneau de boutons One Touch.

Quand la numérisation sera terminée, les documents seront stockés dans les deux dossiers séparés.

#### **Transfert des documents vers un serveur ou un lecteur mappé**

Quand vous sélectionnez la zone de stockage des documents numérisés, vous pouvez sélectionner un dossier local, ou bien un dossier sur un serveur ou sur un lecteur mappé. Pour sélectionner ce dernier, utilisez le bouton **Parcourir**.

- 1. Consultez les sections « Numérisation vers des dossiers d'archivage multiples » à la page 75 ou [« Transfert de documents](#page-78-0)  [numérisés vers le stockage » à la page 74](#page-78-0) pour connaître les étapes permettant de sélectionner les options Transfert vers Stockage.
- 2. Dans la fenêtre Propriétés du lien One Touch 4.0, ou dans la fenêtre Propriétés de configuration de la numérisation, cliquez sur le bouton **Parcourir**.

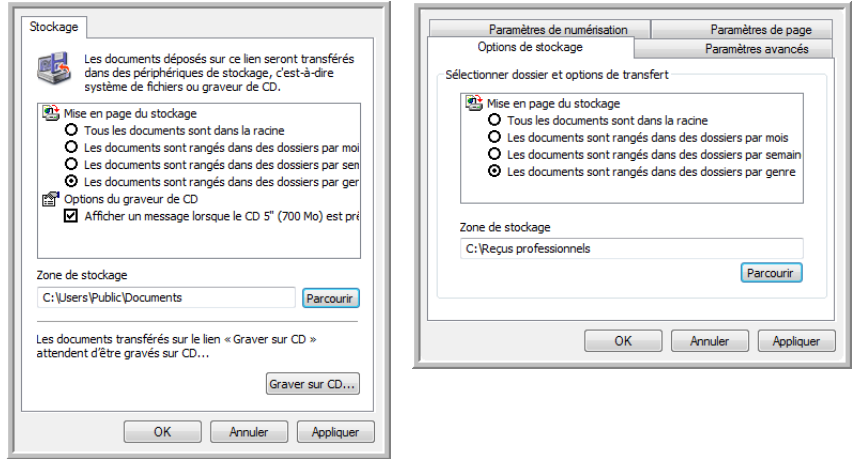

La fenêtre Rechercher un dossier s'ouvre.

3. Sélectionnez une zone de stockage sur le lecteur mappé ou le serveur pour y placer les documents numérisés.

Les serveurs et les lecteurs mappés sont représentés par une icône qui indique sa connexion au réseau.

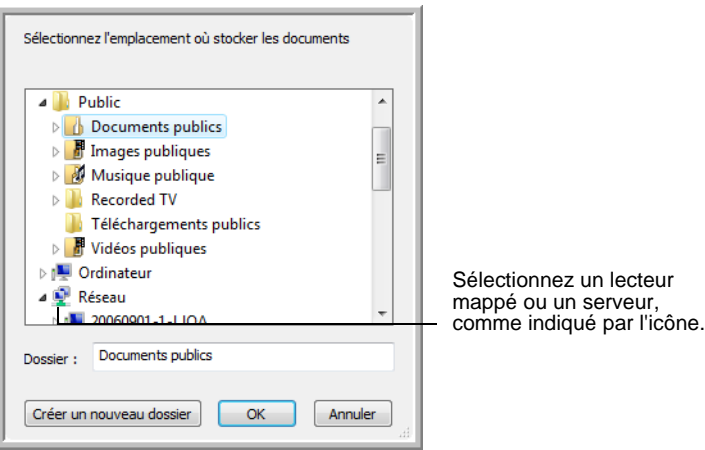

4. Cliquez sur **OK**.

A présent, quand vous utilisez Transfert vers Stockage comme application de destination pour numériser, les documents sont stockés sur le serveur ou sur le lecteur mappé.

#### **Utilisation du ROC avant le transfert vers stockage**

Si les documents que vous voulez transférer vers le stockage sont des documents texte ou des feuilles de calcul, vous pouvez les convertir en utilisant le processus ROC avant de les stocker.

- 1. Ouvrez la fenêtre Propriétés One Touch.
- 2. En utilisant les flèches, choisissez le Bouton 7 (Archive) ou tout autre bouton défini avec le Transfert vers Stockage comme l'une de ses applications de destination.
- 3. Choisissez un format texte comme format de fichier.
- 4. Sélectionnez une configuration de numérisation.
- 5. Cliquez sur **OK**.
	- La fenêtre Propriétés One Touch se ferme.
- 6. A présent, lancez la numérisation en utilisant le Bouton 7 (Archive) (ou tout autre bouton que vous avez défini pour l'archivage).

Une fois la numérisation terminée, les documents sont enregistrés au format de fichier texte et à l'emplacement indiqué.

### <span id="page-85-0"></span>**Vérification du matériel et configuration du mode veille de la lampe**

1. Effectuez un clic droit sur l'icône One Touch et choisissez **Afficher le Matériel** dans le menu contextuel.

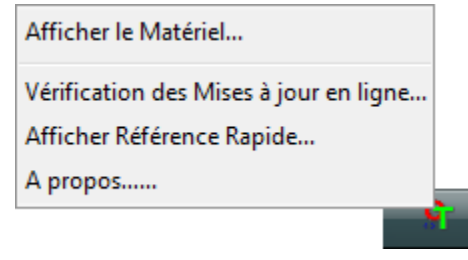

Vous pouvez aussi cliquer sur l'icône du scanneur située en haut du panneau de boutons One Touch.

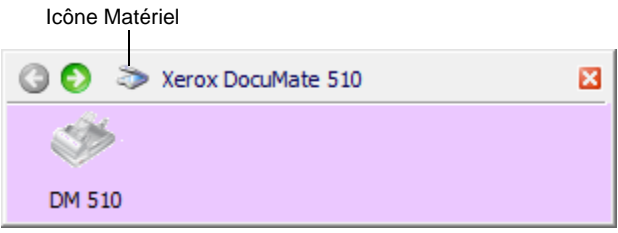

Si l'Affichage Matériel du panneau est ouvert, vous pouvez aussi effectuer un clic droit sur l'icône DM 510.

La boîte de dialogue Propriétés du matériel s'ouvre. Elle contient des informations sur votre scanneur Xerox DocuMate 510.

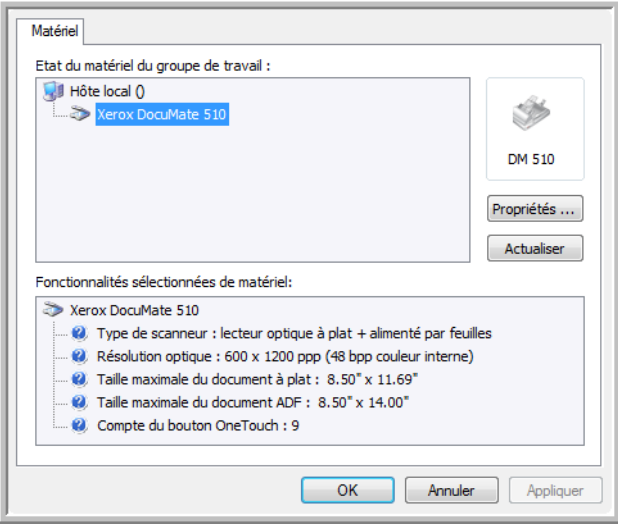

2. Cliquez sur le bouton **Propriétés**.

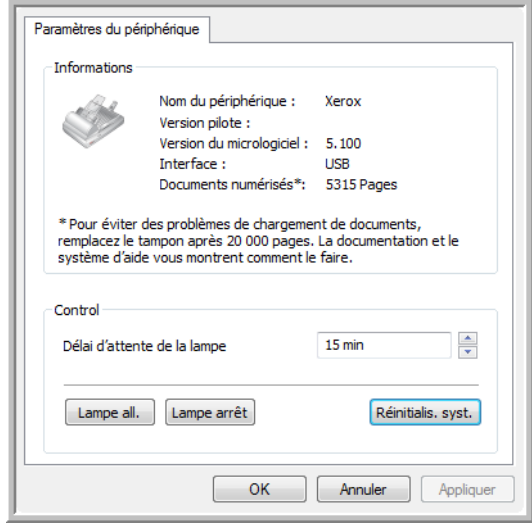

Votre scanneur a une fonctionnalité de veille intégrée, configurée pour mettre l'appareil hors tension au bout de 15 minutes d'inactivité. Vous pouvez modifier le délai avant la mise hors tension du scanneur, de 1 minute à 10 heures maximum.

3. Cliquez sur les flèches pour afficher le paramètre Délai imparti pour la lampe et choisissez un délai.

Pour allumer et éteindre la lampe manuellement sans mettre le scanneur hors tension, cliquez sur les boutons **Lampe all.** ou **Lampe arrêt**.

Pour rétablir les paramètres d'usine du scanneur, cliquez sur **Réinitialis. syst**.

4. Cliquez sur **OK** pour enregistrer toutes les modifications et fermer la boîte de dialogue.

# **Numérisation avec l'interface TWAIN à partir de PaperPort**

Au lieu d'utiliser le panneau de boutons One Touch pour numériser, vous pouvez numériser à partir de l'interface TWAIN. L'application PaperPort que vous avez reçue avec votre scanneur utilise l'interface TWAIN pour numériser. Cette méthode de numérisation est particulièrement utile quand vous utilisez PaperPort pour classer et enregistrer des éléments numérisés, ou pour régler les paramètres de numérisation avant de numériser.

Remarque sur votre scanneur et la norme TWAIN : TWAIN est une procédure largement reconnue que les logiciels utilisent pour recevoir des images provenant de scanneurs, appareils photo numériques et autres périphériques numériques. Ce guide explique comment numériser avec l'interface TWAIN à partir de PaperPort. Mais vous pouvez aussi ouvrir la même interface TWAIN à partir de nombreuses autres applications de graphiques et d'imagerie et numériser aussi à partir de ces applications. L'interface TWAIN étant la même quelle que soit le logiciel que vous utilisez pour l'ouvrir, vous pouvez quand même suivre les instructions de ce *Guide de l'utilisateur* pour numériser à l'aide de votre scanneur Xerox DocuMate 510. Pour accéder à l'interface TWAIN à partir d'un autre logiciel, reportez-vous à son guide de l'utilisateur, puis revenez à ce *Guide de l'utilisateur* pour connaître les étapes de numérisation.

**REMARQUE :** Si la configuration One Touch utilisée pour numériser est définie sur **Configurer avant de numériser** et si l'option sélectionnée est **TWAIN**, l'interface TWAIN s'ouvre immédiatement, sans commencer par ouvrir PaperPort. Pour en savoir plus, consultez la section [« Configuration avant](#page-68-0)  [numérisation » à la page 64](#page-68-0).

### **Obtention de l'aide sur le logiciel PaperPort**

Le logiciel PaperPort comprend un ensemble complet de rubriques d'aide pour répondre à vos questions sur chacune des fonctionnalités du logiciel. Pour ouvrir la fenêtre Rubriques d'aide, appuyez sur la touche **F1** ou choisissez **Aide PaperPort** dans le menu **Aide**.

Vous pouvez aussi consulter le *Guide de démarrage PaperPort* et le *Guide de l'utilisateur PaperPort* qui se trouvent sur le CD d'installation.

# **Accès à l'interface TWAIN à partir de PaperPort**

Les instructions de cette section expliquent comment accéder à l'interface TWAIN à partir de l'application PaperPort.

**Pour accéder à l'interface TWAIN à partir de PaperPort :**

1. Dans la barre des tâches Windows, allez dans **Démarrer**, **Programmes**, **PaperPort**, puis cliquez sur **PaperPort**.

Le bureau PaperPort s'ouvre.

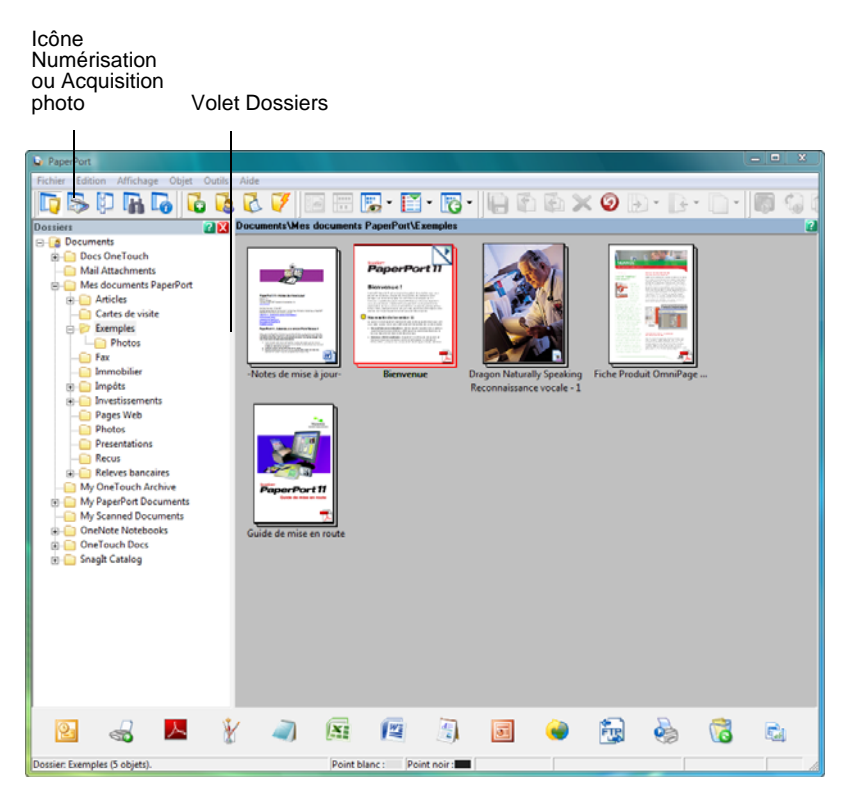

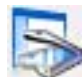

2. Cliquez sur l'icône **Numérisation ou Acquisition photo** dans la barre de commandes PaperPort pour accéder au volet de numérisation du bureau.

**REMARQUE :** La première fois que vous ouvrirez PaperPort, aucun scanneur ne sera indiqué dans le volet de numérisation. Vous devrez sélectionner le scanneur à utiliser. Cependant, par la suite, vous pouvez ignorer cette étape, à moins de vouloir utiliser un autre scanneur.

Le volet Dossiers est remplacé par le volet de numérisation.

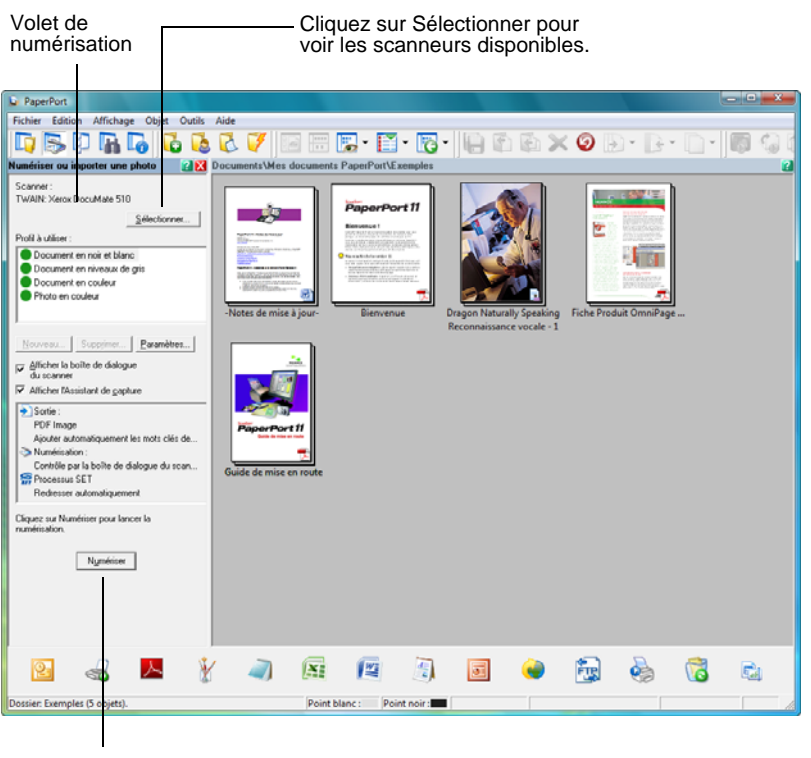

Si ce bouton Numériser n'est pas actif quand vous sélectionnez un scanneur, consultez la section [page 101](#page-105-0) pour configurer PaperPort afin qu'il fonctionne avec votre scanneur.

- 3. Si aucun scanneur n'apparaît dans le volet de numérisation, la fenêtre **Scanneurs disponibles** s'ouvre. Si un scanneur figure déjà dans le volet de numérisation, mais que vous voulez en choisir un autre, cliquez sur **Sélectionner** pour ouvrir la fenêtre.
- 4. Sélectionnez **TWAIN : Xerox DocuMate 510**.

L'option **WIA : Xerox DocuMate 510** sert à utiliser l'interface WIA.

5. Cliquez sur **OK**.

Le message Confirmer la sélection s'affiche à l'écran.

6. Cliquez sur **OK** dans le message.

**REMARQUE :** Attendez quelques instants pour que votre sélection s'active. Ce délai se produit souvent la première fois que vous sélectionnez un scanneur, pendant que PaperPort l'initialise. Par la suite, le scanneur s'initialisera immédiatement quand vous le sélectionnerez.

**REMARQUE :** Si le bouton **Numériser** situé au bas du volet n'est pas disponible quand vous faites une sélection, c'est que PaperPort doit être configuré pour fonctionner avec votre scanneur. Consultez la section [« Configuration de PaperPort afin qu'il](#page-105-0)  [fonctionne avec votre scanneur » à la page 101.](#page-105-0)

7. Veillez à ce que l'option **Afficher la boîte de dialogue du scanneur** soit sélectionnée.

Si cette option n'est pas sélectionnée, l'interface TWAIN ne s'ouvrira pas quand vous cliquerez sur le bouton **Numériser**. Au lieu de cela, les éléments seront numérisés avec les paramètres de base de PaperPort. Les documents seront numérisés en noir et blanc au format de fichier .pdf, et les photographies seront numérisées en couleur au format de fichier .jpg.

Numériser

8. Cliquez sur le bouton **Numériser** du volet de numérisation.

L'interface TWAIN s'ouvre. Vous êtes alors prêt à lancer la numérisation.

**REMARQUE :** L'interface qui s'ouvre, de base ou avancée, est celle que vous avez utilisée la dernière fois que vous avez ouvert l'interface TWAIN.

# **Les deux options d'interface TWAIN**

Quand vous numérisez avec TWAIN, deux options d'interface s'offrent à vous :

- **Interface de base** : utilisez l'interface de base si vous n'avez pas besoin de faire de nombreux réglages sur l'image avant de la numériser. Vous pouvez régler la luminosité, le contraste, la résolution, le format de page et le type d'image. Vous pouvez aussi choisir de numériser à partir de l'ADF ou du plateau. Consultez la section [« Numérisation avec l'interface TWAIN de](#page-92-0)  [base » à la page 88](#page-92-0).
- **Interface avancée** : elle comprend tous les paramètres de l'interface de base, plus une large gamme de paramètres plus avancés, tels que la saturation des couleurs, la courbe des gammas et la teinte couleur. Consultez la section [« Numérisation](#page-94-0)  [avec l'interface TWAIN avancée » à la page 90.](#page-94-0)

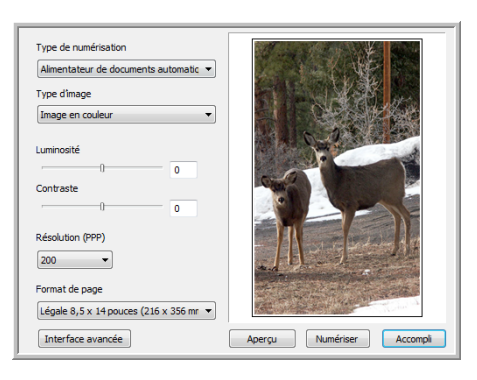

L'**interface de base** comprend les paramètres pour numériser les documents standard.

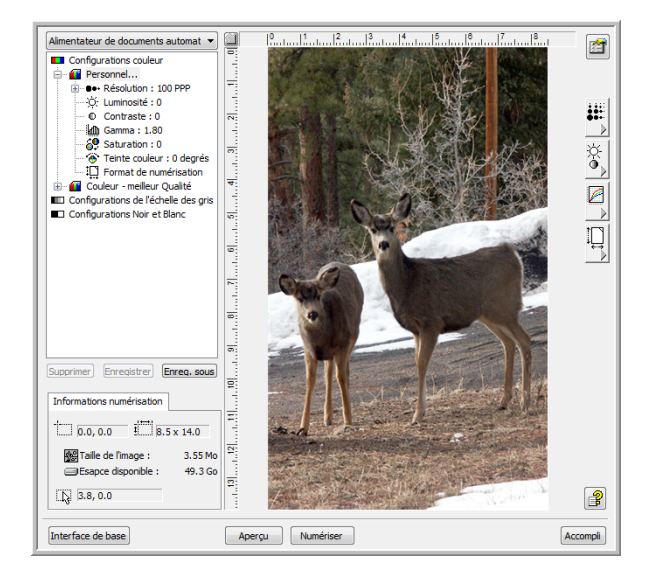

L'**interface avancée** comprend tous les paramètres de numérisation de l'interface de base, plus une gamme de paramètres supplémentaires pour effectuer des réglages d'image plus avancés.

Interface de base

Pour alterner entre les interfaces de base et avancée, cliquez sur le bouton **Interface de base** ou **Interface avancée**.

Interface avancée

### <span id="page-92-0"></span>**Numérisation avec l'interface TWAIN de base**

L'interface de base peut afficher un aperçu de l'image, afin que vous puissiez régler son apparence avant de numériser l'image finale. Après avoir réglé l'apparence, cliquez sur le bouton **Numériser** dans l'interface de base afin de numériser l'image.

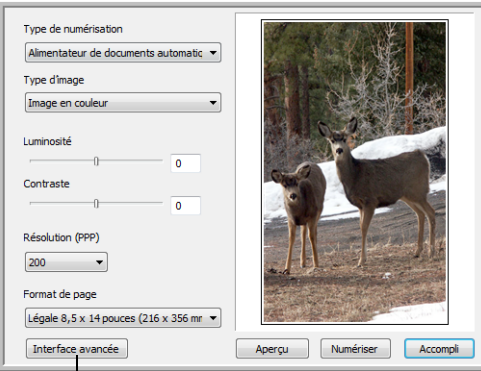

Si vous préférez numériser avec l'interface avancée, cliquez sur le bouton correspondant.

#### **Pour numériser avec l'interface de base :**

1. Dans le menu **Type de numérisation**, choisissez l'option de numérisation :

- **Numérisation miroir en utilisant** : numérise le document sur le plateau.
- **Alimentateur de documents automatique Recto** : numérise un seul côté des documents à partir de l'alimentateur de documents automatique.
- 2. Choisissez l'option Couleur, Echelle des gris ou Noir et blanc dans le menu **Type d'image**.

**REMARQUE :** Si vous souhaitez afficher un aperçu du document avant de le numériser à partir de l'ADF, veillez à ce qu'une seule page soit chargée dans le scanneur.

- 3. Choisissez une résolution dans le menu **Résolution**.
- 4. Choisissez un format dans le menu **Format de page**.

Aperçu

Alimentateur de documents automatiq · Numérisation miroir en utilisant :

> 5. Cliquez sur le bouton **Aperçu**. Le scanneur numérise l'élément et affiche un aperçu de l'image.

Vous pouvez maintenant utiliser les options de l'interface de base pour régler l'image.

**REMARQUE :** Si vous souhaitez afficher un aperçu d'une pile de documents, utilisez l'une des pages en tant que page de test et chargez-la dans le scanneur. Cliquez sur le bouton **Aperçu** et réglez les paramètres du scanneur. Ensuite, remettez la page à sa place d'origine dans la pile de documents et chargez la pile dans le scanneur. Puis cliquez sur le bouton **Numériser**.

- 6. Réglez la **Luminosité**, le **Contraste** et la **Résolution** jusqu'à obtenir l'image souhaitée. Vous pouvez aussi modifier à nouveau le type d'image, par exemple en remplaçant Couleur par Echelle des gris.
- 7. Quand vous êtes satisfait de l'aperçu, pensez à remettre le document dans l'ADF si vous numérisez une pile de documents. Cliquez sur **Numériser**.
- 8. Lorsque la numérisation est terminée, cliquez sur **Accompli** pour fermer l'interface de base.
- 9. Les images numérisées s'affichent dans PaperPort ou dans l'autre application TWAIN utilisée.

### <span id="page-94-0"></span>**Numérisation avec l'interface TWAIN avancée**

L'interface avancée possède de nombreux réglages d'image pour la numérisation.

- 1. Ouvrez l'interface TWAIN de PaperPort ou d'une autre application utilisant l'interface TWAIN.
- Interface avancée

Alimentateur de documents automatiq v Numérisation miroir en utilisant

2. Si l'interface de base s'ouvre, cliquez sur le bouton **Interface avancée**.

L'interface avancée s'ouvre.

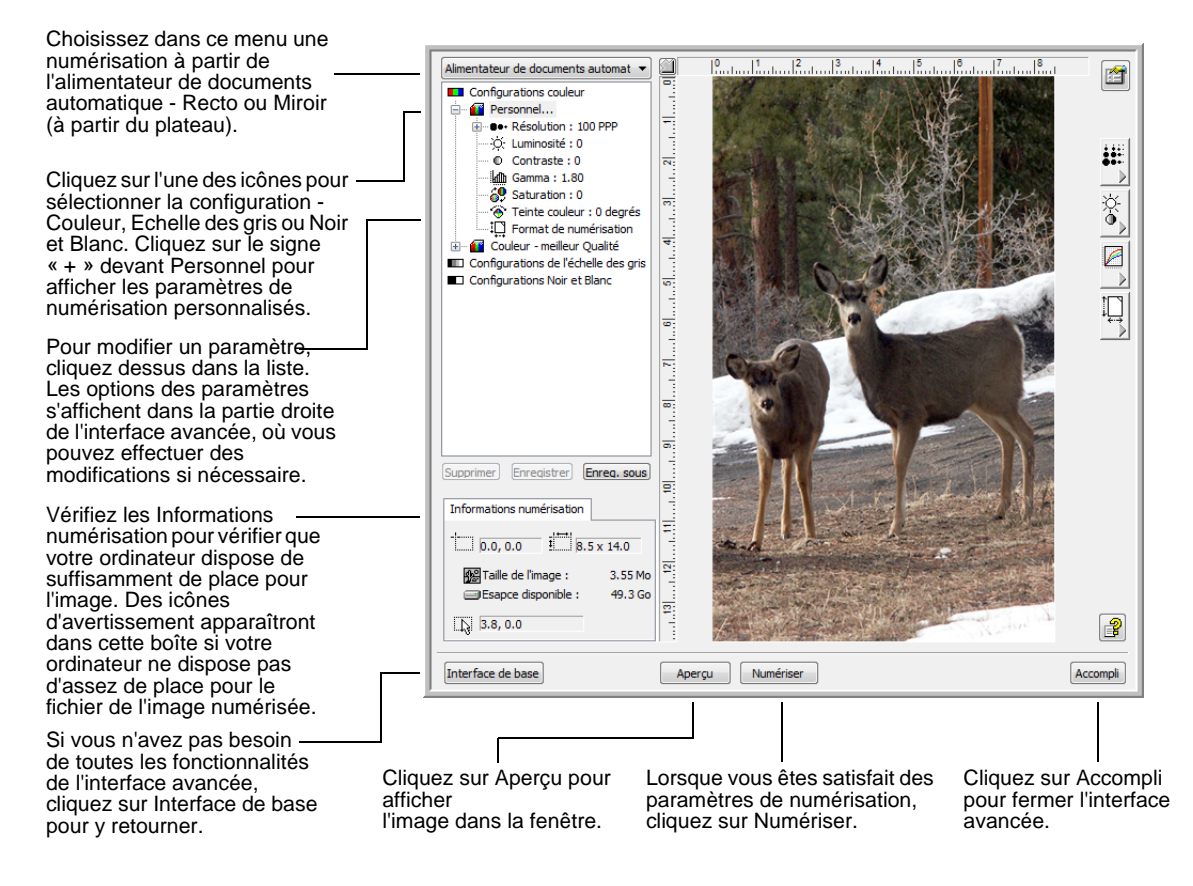

- 3. Dans le menu **Type de numérisation**, choisissez l'option de numérisation :
	- **Numérisation miroir en utilisant** : numérise le document sur le plateau.
	- **Alimentateur de documents automatique Recto** : numérise un seul côté des documents à partir de l'alimentateur de documents automatique.

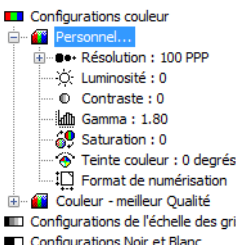

4. Cliquez sur l'une des icônes pour sélectionner une configuration.

Par exemple, sélectionnez **Configurations couleur**, puis sélectionnez **Personnel** pour sélectionner un élément de couleur ayant des paramètres de numérisation personnalisés prédéfinis.

Les paramètres de configuration apparaissent sous forme de liste. Cliquez sur le signe + (plus) pour afficher la liste complète. Cliquez sur le signe - (moins) pour réduire la liste.

- **Couleur** numérise l'image en pleine couleur. Utilisez ce paramètre pour numériser des photographies ou d'autres images en couleur. La taille de fichier est la plus grande parmi les options de type d'image.
- **Echelle des gris** numérise l'image en utilisant jusqu'à 256 tons de gris réels. Utilisez ce paramètre pour numériser des photographies ou d'autres images en noir et blanc de qualité supérieure. Vous pouvez aussi numériser une photo couleur avec ce paramètre afin de transformer ses couleurs en tons de gris. La taille de fichier sera d'environ un tiers de celle d'une numérisation couleur.
- **Noir et Blanc** est destiné aux lettres, notes, dessins à la plume, ou autres supports noir et blanc. Ce paramètre produit la taille de fichier la plus petite pour les éléments numérisés.
- 5. Cliquez sur le bouton **Aperçu** pour afficher un aperçu de l'image avant la numérisation.
- 6. Examinez l'image pour décider si des réglages sont nécessaires.
- 7. Pour régler un paramètre, cliquez sur le paramètre dans la liste située à gauche, sous la configuration sélectionnée.

Un panneau s'ouvre sur le côté droit de l'interface avancée, pour le paramètre sélectionné. Sélectionnez de nouvelles options sur ce panneau. Consultez [« Réglage de l'image avec l'interface](#page-96-0)  [avancée » à la page 92](#page-96-0) pour en savoir plus sur la modification des paramètres de numérisation.

- 8. (optionnel) Pour voir à nouveau un aperçu de l'image, remettez le document dans l'alimentateur de documents automatique si vous numérisez de cette manière, puis cliquez à nouveau sur le bouton **Aperçu**. Réglez à nouveau les paramètres si nécessaire.
- 9. Quand vous êtes satisfait de l'image, chargez tous les documents dans le bac d'entrée de l'ADF, puis cliquez sur le bouton **Numériser**.

Une fenêtre de progression de la numérisation s'ouvre. Pour annuler une numérisation en cours, cliquez sur le bouton **Annuler** dans la fenêtre de progression.

- 10. Lorsque la numérisation est terminée, cliquez sur **Accompli** pour fermer l'interface avancée.
- 11. Les images numérisées s'affichent dans PaperPort ou dans l'autre application TWAIN utilisée.

### <span id="page-96-0"></span>**Réglage de l'image avec l'interface avancée**

Vous pouvez régler les paramètres de numérisation dans l'interface avancée, afin d'obtenir la meilleure image possible pour les documents que vous numérisez.

#### **Pour régler un paramètre :**

- 1. Dans la partie gauche de l'interface avancée, sélectionnez une configuration, par exemple **Configurations couleur**.
- 2. Cliquez sur un paramètre dans la liste des paramètres, ou cliquez sur son bouton correspondant dans la partie droite de l'interface avancée.

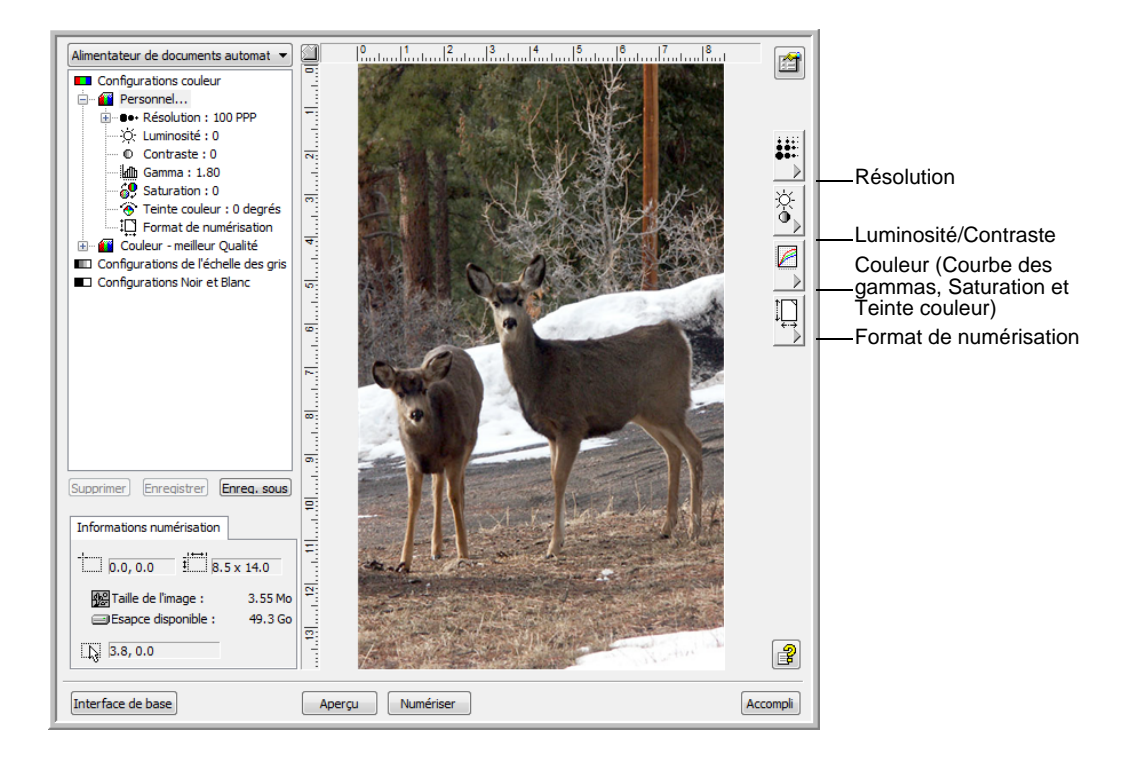

**REMARQUE :** La liste des paramètres de numérisation pour une configuration s'applique seulement à ce type de configuration. Par exemple, la configuration Noir et Blanc n'a pas de paramètre pour ajuster les teintes couleur.

**REMARQUE :** Les informations figurant dans la liste des paramètres de numérisation et les options que vous sélectionnez sur les différents panneaux de paramètres sont interactives. Lorsque vous changez des paramètres sur le panneau, les nombres figurant dans la liste de gauche changent aussi.

### **Réglage de la résolution**

La résolution détermine la quantité de détails que vous voyez dans une image numérisée. Le paramètre de résolution pour une numérisation est exprimé en points par pouce (ppp). Plus la résolution est élevée, plus les détails sont fins. Cependant, un nombre de ppp élevé entraîne un temps de numérisation plus long et une taille de fichier plus grande. Généralement, les paramètres de résolution élevés sont utilisés pour le travail de précision, comme les photographies ou les graphiques de qualité.

La capture suivante illustre les options de résolution.

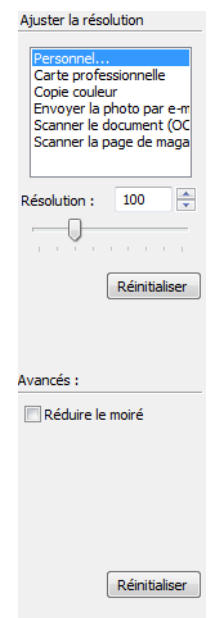

**REMARQUE :** L'emplacement des divers boutons dans les panneaux peut être légèrement différent sur votre fenêtre d'interface avancée. L'apparence de la fenêtre dépend de la résolution d'écran du moniteur de votre ordinateur.

#### **Pour régler la résolution :**

1. Pour utiliser l'une des résolutions prédéfinies pour les éléments numérisés standard, cliquez sur l'une des options de la liste.

Par exemple, pour définir la résolution de numérisation d'une carte professionnelle, sélectionnez Carte professionnelle. Ce paramètre est prédéfini pour lire les petits caractères sur une carte professionnelle standard.

2. Pour régler la résolution manuellement, faites glisser le curseur **Résolution** vers la gauche pour diminuer la résolution ou vers la droite pour l'augmenter.

Vous pouvez également taper un nombre directement dans la boîte des paramètres de résolution, ou bien cliquer sur les flèches haut/bas afin d'augmenter ou de réduire le paramètre. Les paramètres de résolution de votre scanneur Xerox DocuMate 510 vont de 50 à 600 ppp.

3. Cliquez sur **Réinitialiser** pour rétablir le paramètre d'origine de la résolution.

Le panneau de résolution inclut également un paramètre avancé pour les motifs moirés. Les motifs moirés sont des lignes ondulées qui apparaissent parfois sur les images numérisées de photographies ou d'illustrations et en particulier sur les illustrations des journaux et des magazines. Pour numériser l'image et limiter ou éliminer les motifs moirés, sélectionnez l'option **Réduire le moiré**. Cette option n'est disponible que de 50 à 300 ppp.

### **Réglage de la luminosité et du contraste**

Parfois, un élément est numérisé alors que la luminosité et le contraste sont trop clairs ou trop foncés. Par exemple, il est possible qu'une note écrite à l'aide d'un crayon sec doive être foncée lors de la numérisation pour améliorer sa lisibilité.

La capture suivante illustre les options de luminosité et de contraste. Le contraste est disponible seulement pour les configurations Couleur et Echelle des gris.

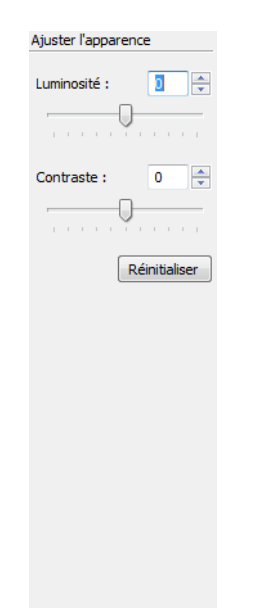

#### **Pour régler la luminosité et le contraste :**

- 1. Faites glisser le curseur **Luminosité** vers la gauche pour foncer le document ou vers la droite pour l'éclaircir.
- 2. Faites glisser le curseur **Contraste** vers la gauche pour diminuer le contraste ou vers la droite pour l'augmenter.

Vous pouvez également taper un nombre directement dans les boîtes des paramètres de luminosité et de contraste, ou bien cliquer sur les flèches haut/bas afin d'augmenter ou de diminuer le paramètre.

3. Cliquez sur **Réinitialiser** pour rétablir les paramètres d'origine.

### **Réglage de la courbe des gammas, de la saturation et de la teinte couleur**

Si vous utilisez la configuration couleur pour numériser, vous pouvez régler un groupe de paramètres de couleurs. La courbe des gammas contrôle la luminosité des demi-teintes de la couleur. La saturation détermine l'intensité ou la pureté d'une couleur et la teinte couleur correspond à la couleur telle que vous la voyez sur l'image.

La capture suivante illustre les options de couleur.

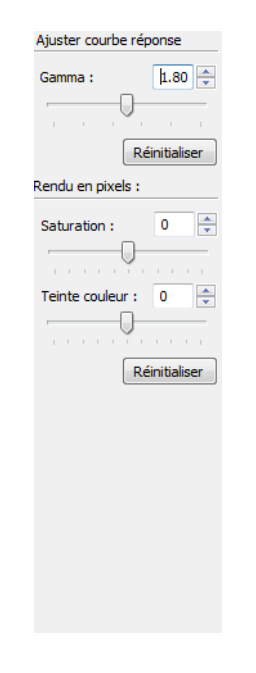

#### **Pour régler les paramètres de couleur :**

1. Faites glisser les curseurs **Courbe des gammas**, **Saturation** et **Teinte couleur** vers la gauche pour diminuer les paramètres ou vers la droite pour les augmenter.

Vous pouvez également taper un nombre directement dans les boîtes de paramètres, ou bien cliquer sur les flèches haut/bas situées en regard des boîtes.

2. Cliquez sur **Réinitialiser** pour rétablir les paramètres d'origine.

# **Réglage de la taille de l'image**

Vous pouvez numériser des documents allant jusqu'à 8,5 x 14 po (21,59 x 35,56 cm) avec l'alimentateur de documents automatique, et jusqu'à 8,5 x 11,69 po (21,59 x 29,69 cm) sur le plateau, mais vous pouvez aussi sélectionner d'autres tailles de numérisation, ou régler la taille de l'image pour numériser seulement les sections spécifiques d'une image. Par exemple, si vous numérisez une photographie et que vous voulez sélectionner une seule section, réglez la taille de l'image pour supprimer le reste de la photographie de l'image numérisée finale.

La capture suivante illustre les options de taille d'image.

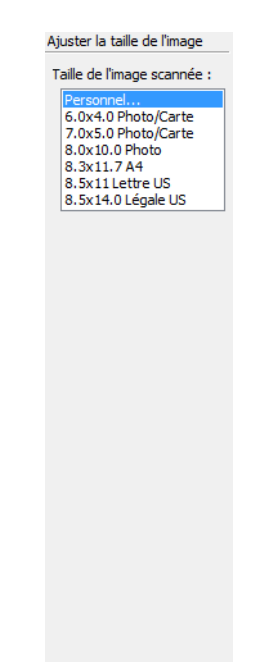

### **Pour régler la taille de l'image :**

1. Sélectionnez la taille de l'image à partir du menu. Le cadre pointillé délimite la zone sélectionnée de l'image.

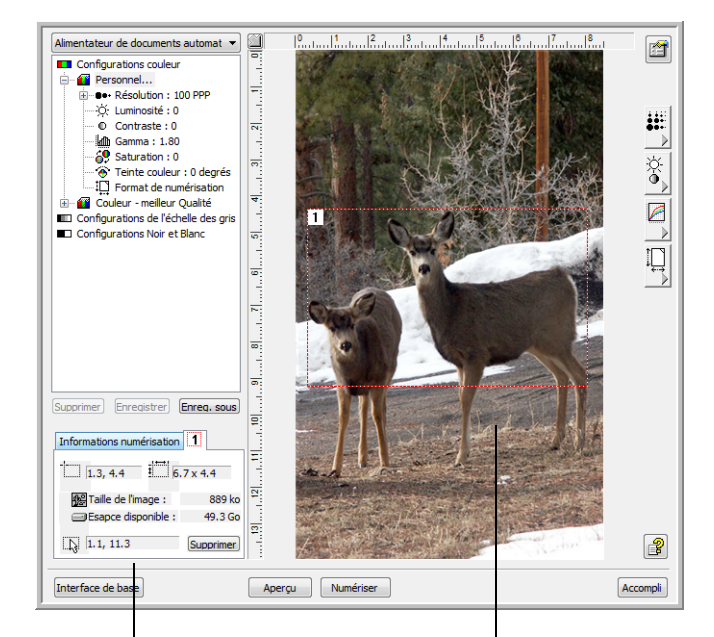

Cet exemple illustre une zone sélectionnée manuellement.

Voici l'image qui apparaît sur le bureau PaperPort quand la numérisation est terminée.

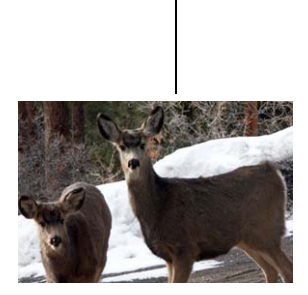

La zone Informations numérisation affiche la taille et la position de la zone. Zone de numérisation sélectionnée

> Notez que la zone sélectionnée dans l'exemple comporte le numéro « 1 » dans l'angle supérieur gauche, indiquant qu'il s'agit de votre première zone sélectionnée. Vous pouvez sélectionner jusqu'à six zones distinctes à la fois sur une image.

Vous pouvez maintenant déplacer ou redimensionner le cadre pour sélectionner la zone spécifique que vous voulez numériser.

- 2. Pour déplacer le cadre pointillé, placez le curseur sur la zone sélectionnée et faites glisser la souris.
- 3. Pour redimensionner la zone sélectionnée, placez le curseur sur une ligne pointillée et étirez-la.

Notez que, lorsque vous étirez une ligne, la sélection du menu pour le format de l'image affiche **Personnel** pour indiquer que vous personnalisez le format.

La zone Infos numérisation dans la partie inférieure gauche de l'interface avancée affiche les informations sur la nouvelle zone. Si vous avez sélectionné plusieurs zones, les onglets de la boîte Informations numérisation représentent les différentes zones. Cliquez sur l'onglet de la zone pour afficher ses Informations numérisation.

- 4. Si la ligne pointillée n'est pas exactement où vous voulez qu'elle soit, placez le pointeur sur la ligne et faites glisser la souris.
- 5. Pour supprimer la zone sélectionnée et recommencer, cliquez sur **Supprimer** dans la zone Infos numérisation.

**REMARQUE :** La zone 8,5 x 14 po (21,59 x 35,56 cm) est entièrement sélectionnée lorsque vous cliquez sur **Supprimer**.

6. Lorsque vous êtes satisfait des paramètres, cliquez sur **Numériser**.

#### **Unités de la règle**

La règle dessinée sur les bords de l'image vous aide à placer précisément une image de taille personnalisée. Vous pouvez modifier les unités de la règle selon le type de mesure que vous voulez.

#### **Pour régler les unités de la règle :**

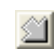

Cliquez sur le bouton **Unités de la règle**.

Les unités de la règle, le long de la partie supérieure et du côté de la fenêtre, alternent entre les centimètres, les pouces et les pixels.

#### **Boîte Informations numérisation**

La capture suivante illustre les informations dans la boîte Informations numérisation.

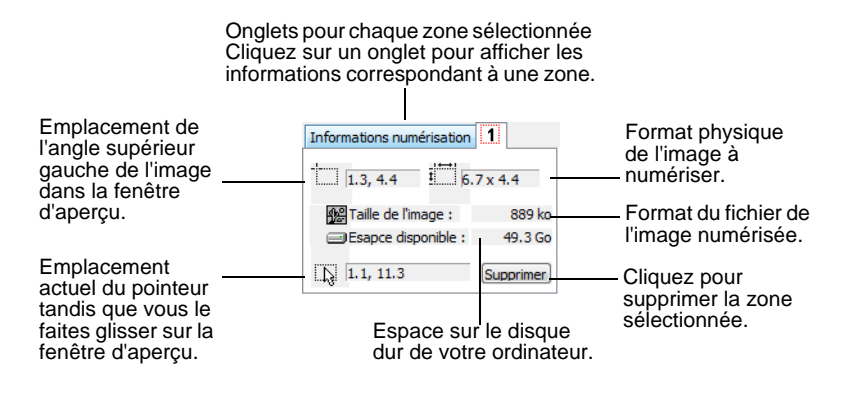

### **Création d'un nouveau profil d'interface avancée**

Vous ne pouvez pas changer les paramètres des profils prédéfinis dans l'interface avancée. Cependant, vous pouvez créer de nouveaux profils et les enregistrer pour une utilisation ultérieure.

#### **Pour créer un nouveau profil :**

- 1. Dans l'interface avancée, sélectionnez l'un des profils prédéfinis, par exemple Configurations Noir et Blanc/Personnel.
- 2. Réglez les paramètres souhaités, puis cliquez sur le bouton **Enregis. sous**.

La boîte de dialogue Enregistrer le profil s'ouvre.

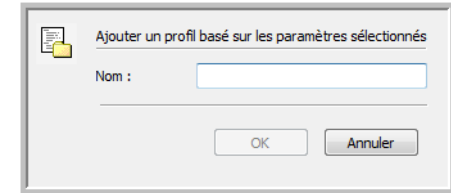

3. Attribuez un nom au nouveau profil, puis cliquez sur **OK**. Le nom doit comporter au moins deux caractères.

Votre nouveau profil est ajouté à la liste des configurations.

**Pour modifier ou supprimer un profil que vous avez créé :**

- 1. Sélectionnez votre profil dans la liste des configurations.
- 2. Apportez éventuellement des modifications au profil, puis cliquez sur **Enregistrer**.
- 3. Si vous voulez supprimer le profil sélectionné, cliquez sur **Supp**.

# **Affichage de la configuration du dispositif**

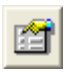

1. Cliquez sur le bouton **Configuration du dispositif** dans l'interface avancée.

La fenêtre de configuration du dispositif s'ouvre et affiche les informations sur votre scanneur.

Consultez la section [« Vérification du matériel et configuration du](#page-85-0)  [mode veille de la lampe » à la page 81](#page-85-0) pour en savoir plus sur les paramètres du dispositif.

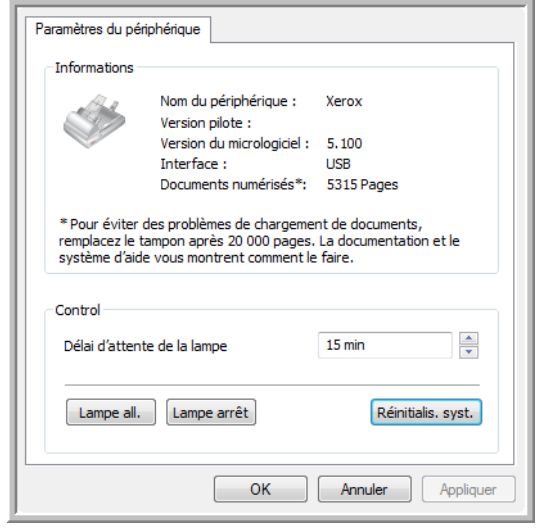

# <span id="page-105-0"></span>**Configuration de PaperPort afin qu'il fonctionne avec votre scanneur**

Sur le volet de numérisation de PaperPort, quand vous avez sélectionné un scanneur dans la fenêtre **Scanneurs disponibles**, le bouton **Numériser** situé au bas du panneau devrait devenir actif au bout d'environ 5 à 10 secondes. Si tel n'est pas le cas, vous devez configurer PaperPort afin qu'il fonctionne avec votre scanneur.

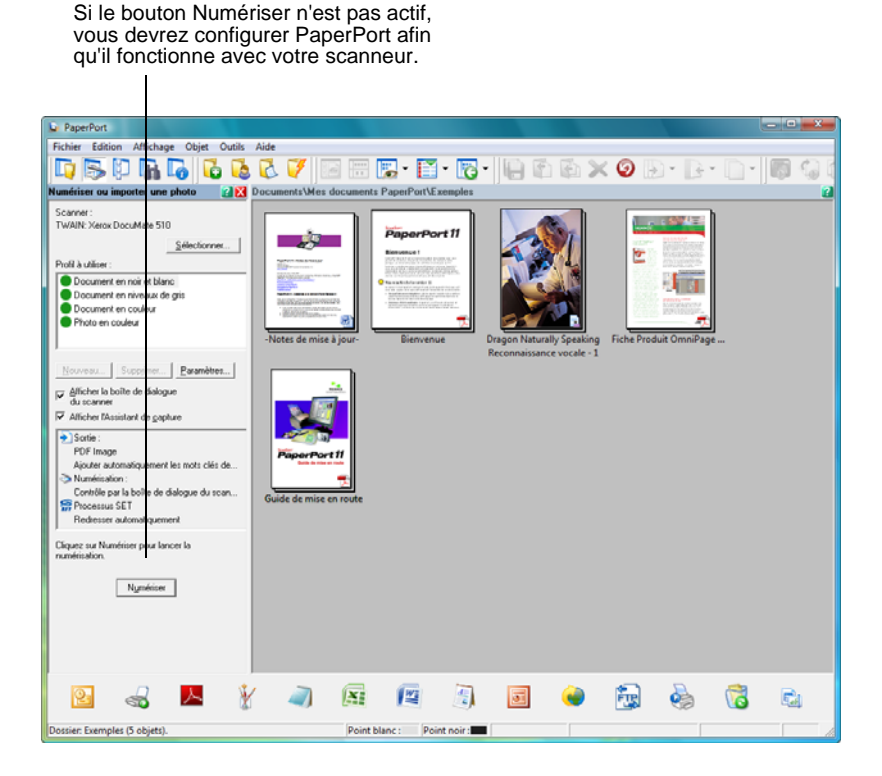

**REMARQUE :** La configuration de PaperPort est une opération unique pour chaque option figurant dans la fenêtre **Scanneurs disponibles**. Par conséquent, il vous faudra peut-être configurer PaperPort une fois pour **TWAIN : Xerox DocuMate 510** et une fois pour **WIA : Xerox DocuMate 510**. La configuration est la même pour chaque option. Vous n'aurez pas à configurer à nouveau PaperPort, sauf si vous désinstallez le scanneur et le logiciel PaperPort, puis si vous les réinstallez.

#### **Pour configurer PaperPort pour votre scanneur :**

1. Sur le volet de numérisation TWAIN, cliquez sur le bouton **Sélectionner**.

La fenêtre des scanneurs disponibles s'ouvre.

- 2. Sélectionnez l'une des options, telles que **Twain : Xerox DocuMate 510**.
- 3. Cliquez sur le bouton **Configuration avancée**.

Une fenêtre s'ouvre pour commencer le processus de configuration.

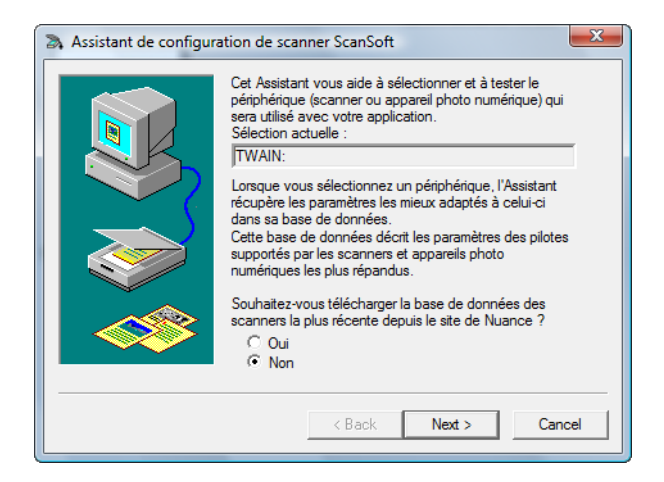

4. Cliquez sur **Oui**, puis cliquez sur **Suivant**.

La fenêtre suivante vous donne la possibilité d'exécuter des diagnostics de matériel.

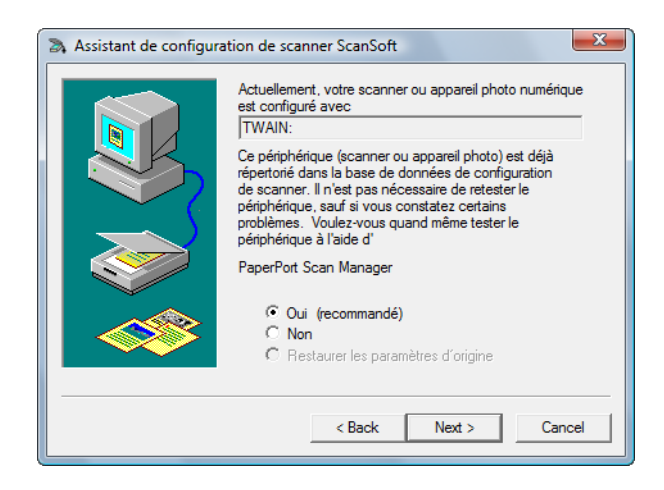

5. Cliquez sur **Oui (recommandé)**, puis cliquez sur **Suivant**.

La fenêtre suivante sert à vérifier la connexion entre votre scanneur et l'ordinateur.

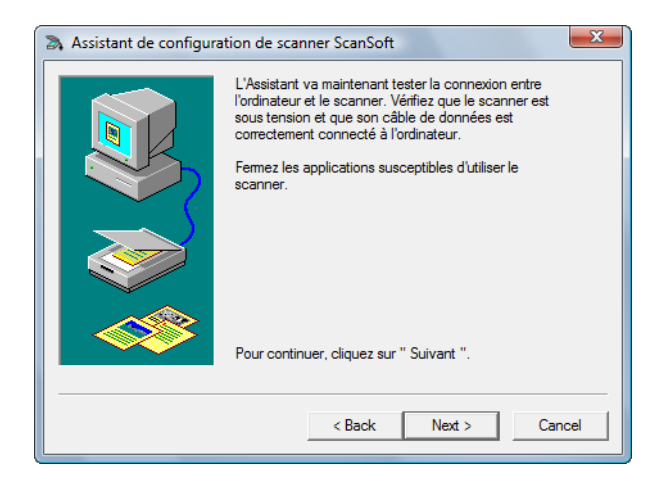

6. Cliquez sur **Suivant**.

Une fois que l'assistant de configuration a vérifié les connexions, la fenêtre suivante s'ouvre. Elle comporte une série d'options de configuration, mais seul le test de numérisation de base est nécessaire, car votre scanneur a déjà été testé et calibré quand vous avez installé le logiciel One Touch 4.0.

7. Si les autres tests sont sélectionnés, désélectionnez-les.

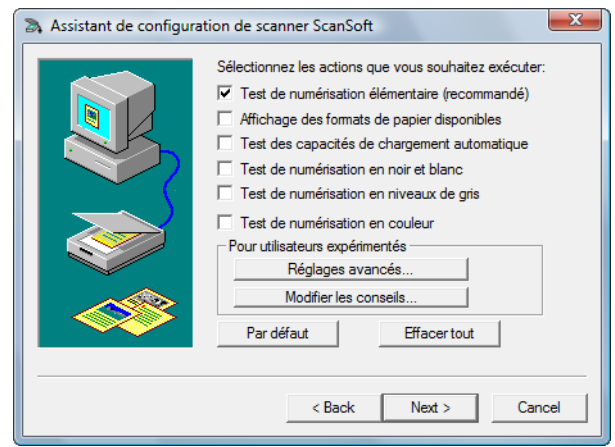
8. Cliquez sur **Suivant**.

L'interface de base TWAIN s'ouvre.

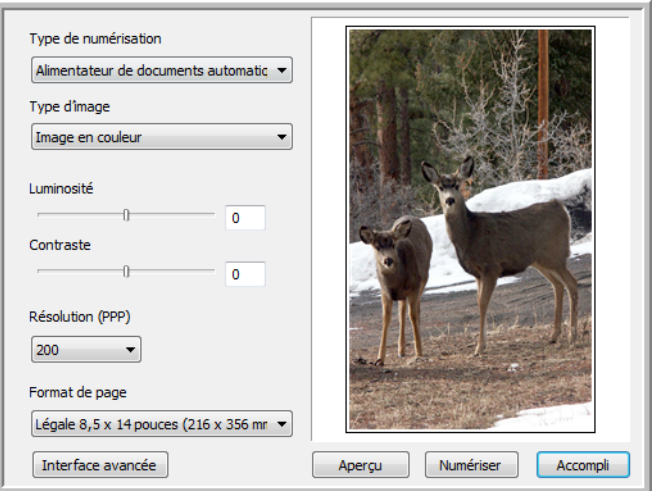

**REMARQUE :** Si vous configurez PaperPort pour l'option de numérisation WIA, l'interface WIA s'ouvre à la place.

9. Insérez une page dans le scanneur face vers le haut ; le bouton **Numériser** dans l'interface de base deviendra alors actif.

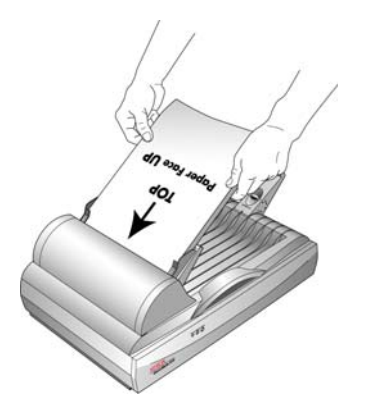

10. Cliquez sur le bouton **Numériser** de l'interface de base.

La numérisation commence et l'assistant de configuration exécute le test de numérisation. Ensuite, une fenêtre indique « Test de numérisation de base réussi ».

Si l'image numérisée *n'apparaît pas* dans la fenêtre, cliquez sur **Image manquante**. Un fenêtre s'ouvrira pour que vous recommenciez la numérisation. Cliquez sur **Suivant**, puis insérez la page et cliquez à nouveau sur le bouton **Numériser** dans l'interface TWAIN.

11. Cliquez sur **Suivant** dans la fenêtre « Test de numérisation de base réussi ».

La fenêtre de configuration finale s'ouvre pour vous indiquer que le processus de configuration est terminé.

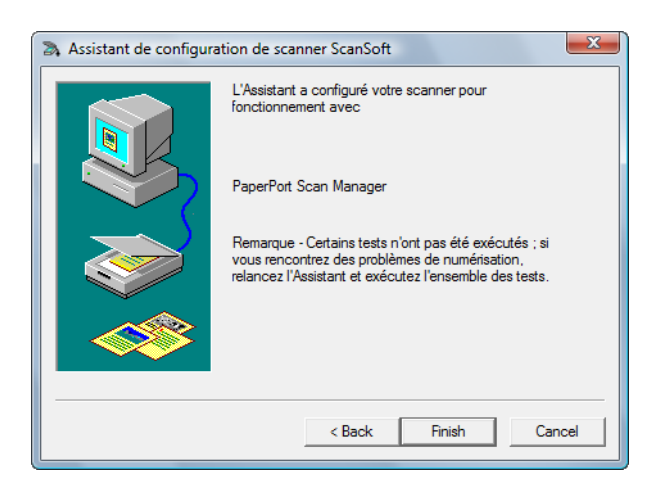

12. Cliquez sur **Terminer**.

Numériser

PaperPort est maintenant configuré pour votre scanneur et l'option de numérisation sélectionnée (dans l'exemple ci-dessus, il s'agit de l'option TWAIN). Le bouton **Numériser** de la fenêtre PaperPort sera maintenant actif.

# **Numérisation avec l'interface WIA**

<span id="page-110-1"></span><span id="page-110-0"></span>Microsoft Windows XP et Windows Vista ont leur propre interface de numérisation, appelée Windows Image Acquisition (WIA). Elle sert à acquérir les images à partir de scanneurs, appareils photo numériques et d'autres périphériques numériques.

Cette section explique comment utiliser Microsoft Paint pour numériser à l'aide de l'interface WIA, mais vous pouvez aussi utiliser PaperPort et d'autres applications Windows.

### **Pour numériser en utilisant WIA à partir de Microsoft Paint :**

1. Dans la barre des tâches Windows, allez dans **Démarrer**, **Programmes**, **Accessoires**, puis cliquez sur **Paint**.

La fenêtre Paint s'ouvre.

2. Dans le menu **Fichier**, choisissez **A partir d'un scanneur ou d'un appareil photo**.

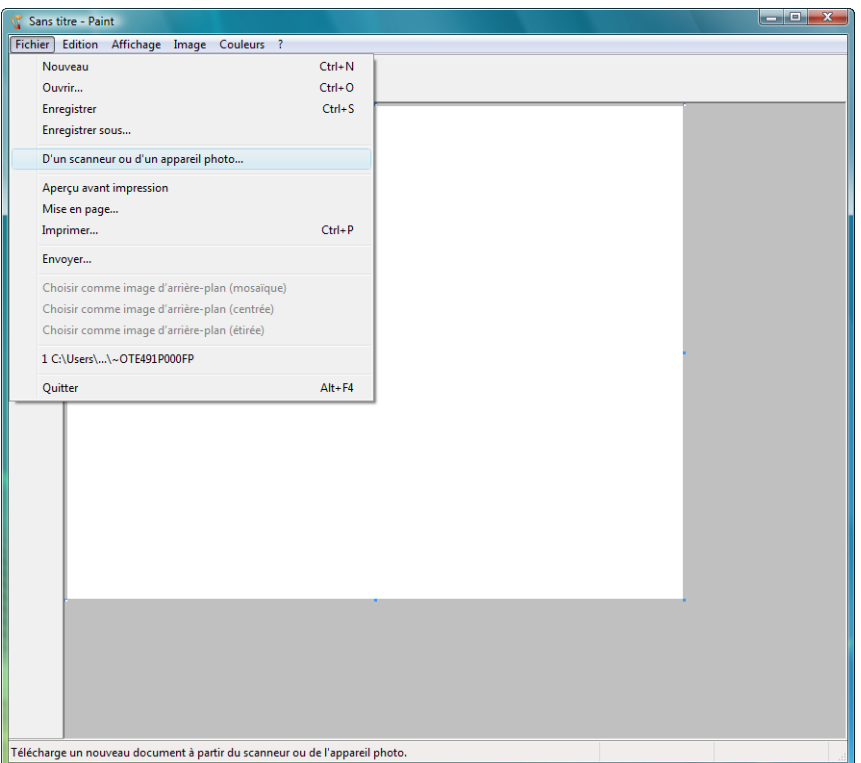

La fenêtre **Numériser à l'aide de Xerox DocuMate 510** s'ouvre. Utilisez cette fenêtre pour sélectionner des options de numérisation et lancer le processus de numérisation.

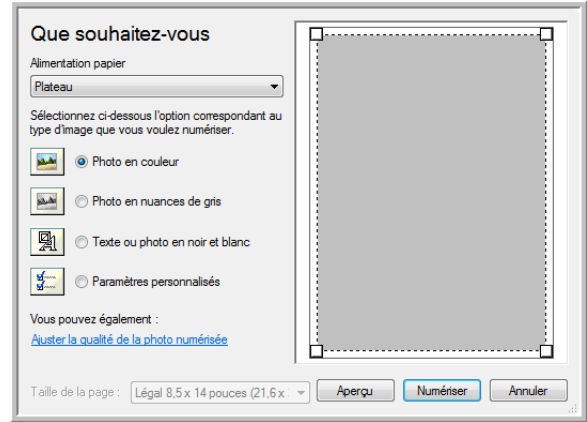

- 3. Dans la liste déroulante Source du papier, choisissez **Alimentateur de documents** pour numériser à partir de l'alimentateur de documents automatique ou **Plateau** pour numériser à partir du plateau.
- 4. Si vous numérisez à partir de l'alimentateur de documents automatique, sélectionnez un format de papier dans la liste **Format de page**.

<span id="page-111-0"></span>Si vous numérisez à partir du plateau, vous pouvez modifier la taille de l'image numérisée après en avoir vu un aperçu.

5. Cliquez sur le bouton **Aperçu** pour afficher un aperçu de l'image avant la numérisation.

L'image s'affiche dans la partie droite de la fenêtre.

**REMARQUE :** Si vous numérisez une pile de documents à partir de l'ADF, la première page passe à travers l'alimentateur de documents automatique pour prévisualisation. Après avoir réglé les paramètres du scanneur, replacez la page dans la pile de façon à ce qu'elle soit numérisée avec les autres pages.

- 6. Réglez les paramètres de l'image en prévisualisation en fonction de vos besoins :
	- Changez la sélection de bouton pour le type d'image.
	- Réglez les paramètres personnalisés ; consultez la section suivante, ["Réglage précis de vos numérisations".](#page-112-0)
	- Si vous numérisez à partir du plateau, modifiez la taille de l'image numérisée. Pour cela, cliquez et maintenez enfoncée la souris et placez son pointeur sur l'une des quatre boîtes de redimensionnement situées aux coins de l'aperçu. Ensuite, faites glisser la boîte pour augmenter ou diminuer la taille de l'image.
- 7. Faites un nouvel aperçu de l'image. Lorsque vous êtes satisfait de l'image, cliquez sur le bouton **Numériser**.

8. Les images numérisées s'affichent dans Microsoft Paint (ou dans l'autre application WIA utilisée).

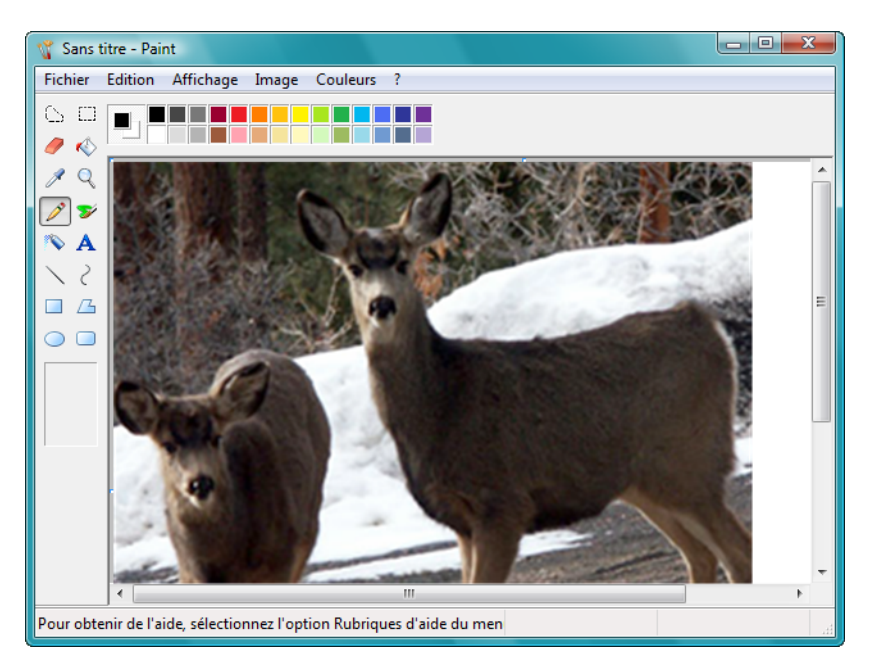

## <span id="page-112-0"></span>**Réglage précis de vos numérisations**

Vous pouvez sélectionner de nouveaux paramètres avant de numériser un élément pour le régler exactement de la façon dont vous voulez numériser un élément précis.

**Pour sélectionner les paramètres du scanneur :**

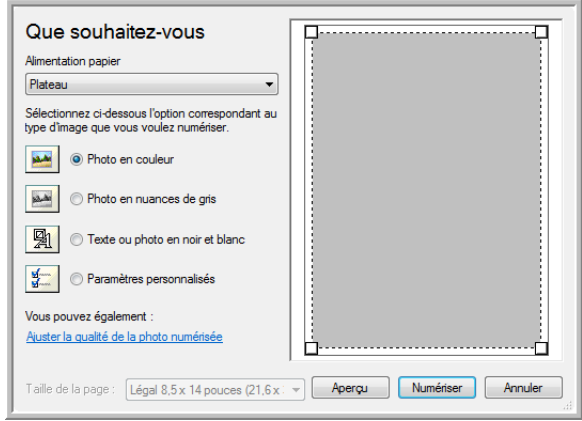

1. Dans la fenêtre de numérisation, cliquez sur **Ajuster la qualité de l'image numérisée**.

<span id="page-113-3"></span>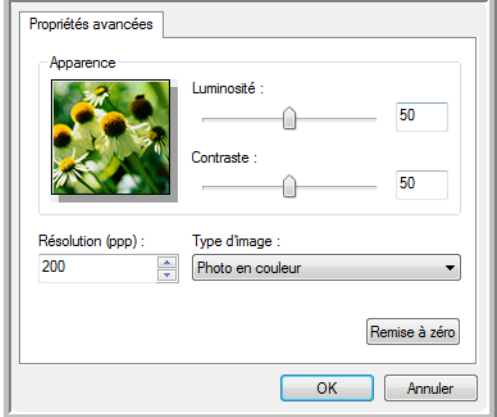

La boîte de dialogue Propriétés avancées s'ouvre.

2. Sélectionnez les options de numérisation.

<span id="page-113-1"></span><span id="page-113-0"></span>**Luminosité** et **Contraste :** faites glisser les curseurs vers la droite ou la gauche pour régler la luminosité et le contraste de l'image numérisée. Le paramètre de contraste ne s'applique pas au paramètre **Image ou texte en noir et blanc**.

<span id="page-113-4"></span><span id="page-113-2"></span>**Résolution (ppp)** : cliquez sur la flèche du menu et choisissez les points par pouces (ppp) de la résolution. La résolution maximale est de 600 ppp et la minimale de 50 ppp. Plus le réglage ppp est élevé, plus l'image numérisée est nette et claire. Toutefois, un nombre de ppp plus élevé ralentit la numérisation et produit des fichiers plus volumineux pour les images numérisées.

<span id="page-113-5"></span>**Type d'image** : cliquez sur la flèche du menu et choisissez le type correspondant à l'élément que vous numérisez.

3. Cliquez sur **OK**.

Le bouton Paramètres personnalisés est maintenant défini pour numériser avec les options que vous avez sélectionnées.

Si vous voulez réinitialiser les paramètres et recommencer, cliquez sur **Réinitialiser**.

# **Maintenance**

Cette section contient des informations sur la maintenance, le dépannage, la désinstallation, les spécifications du scanneur et les pièces détachées.

## <span id="page-114-0"></span>**Elimination des bourrages papier**

Si votre scanneur cesse de numériser en raison d'un bourrage papier dans l'alimentateur de documents automatique, un avertissement s'affiche après quelques instants.

### **Pour éliminer un bourrage papier :**

1. Ouvrez le couvercle de l'alimentateur automatique de documents.

<span id="page-114-1"></span>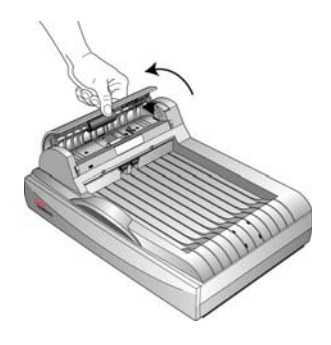

2. Retirez le papier et refermez le couvercle.

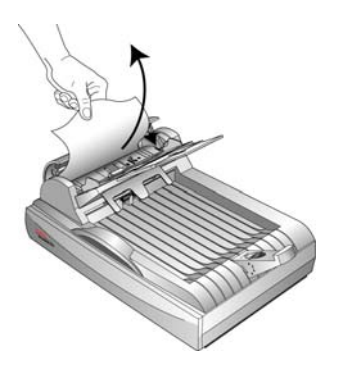

Pour réduire les bourrages papier, lissez le papier avant de numériser, ajustez les guides à la taille du papier, puis insérez correctement le papier dans l'ADF.

### **Entretien et maintenance**

Une maintenance régulière de votre scanneur lui assurera une performance optimale continue.

### **Nettoyage de la vitre du scanneur**

La numérisation d'éléments extrêmement sales ou poussiéreux risque de salir la vitre. Pour optimiser la qualité des éléments numérisés, essuyez la vitre du scanneur à l'aide d'un chiffon doux, afin de retirer la poussière et autres particules.

### <span id="page-115-0"></span>**Nettoyage de l'alimentateur de documents automatique**

Il vous faudra peut-être nettoyer le mécanisme d'alimentation de l'ADF si vos documents numérisés ne s'insèrent pas facilement dans l'ADF, ou si plusieurs sont chargés en même temps.

#### **Pour nettoyer l'ADF :**

- 1. Imprégnez un chiffon doux avec de l'alcool isopropylique (95 %).
- 2. Ouvrez le couvercle de l'ADF.

<span id="page-115-1"></span>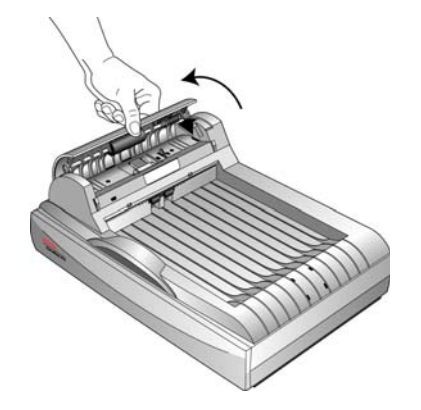

3. Essuyez le rouleau de chargement d'un côté à l'autre. Faites pivoter le rouleau pour le nettoyer entièrement.

**REMARQUE :** Prenez garde en nettoyant le rouleau. Le rouleau a été conçu pour pivoter seulement dans une direction. Lorsque vous nettoyez le rouleau, vérifiez qu'il pivote facilement, puis continuez à le faire pivoter dans cette direction tout en l'essuyant. NE FORCEZ PAS le rouleau à pivoter dans le sens inverse. Si vous forcez le rouleau à pivoter dans l'autre sens, vous l'endommagerez et le scanneur risque de ne pas charger les pages correctement.

- 4. Essuyez le tampon de l'ADF de haut en bas. Veillez à ne pas accrocher le chiffon sur les ressorts d'un des côtés du tampon.
- 5. Refermez le couvercle quand vous avez fini.

### <span id="page-116-0"></span>**Remplacement du bloc du tampon de l'ADF**

<span id="page-116-1"></span>Le tampon de l'ADF s'usera et a été conçu pour être remplacé par l'utilisateur. Si l'ADF a des difficultés à charger les documents, cela signifie que le tampon est usé.

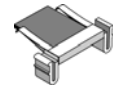

Vous avez reçu un tampon de remplacement dans la boîte d'origine du scanneur et vous pouvez aussi en commander un neuf. Pour savoir comment passer une commander consultez la section [« Liste](#page-126-0)  [des pièces Xerox DocuMate 510 » à la page 122.](#page-126-0)

### **Pour remplacer le bloc du tampon de l'ADF :**

1. Ouvrez le couvercle de l'ADF. Le bloc du tampon se trouve à l'intérieur de l'ADF.

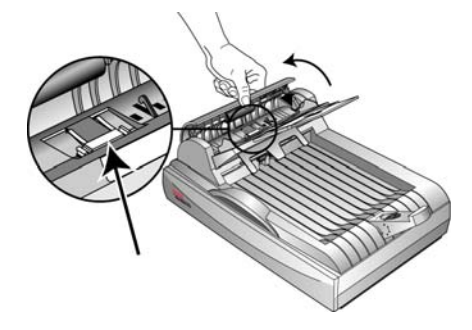

2. Serrez les pinces en plastique qui maintiennent en place le bloc du tampon, puis soulevez le tampon vers le haut pour le retirer.

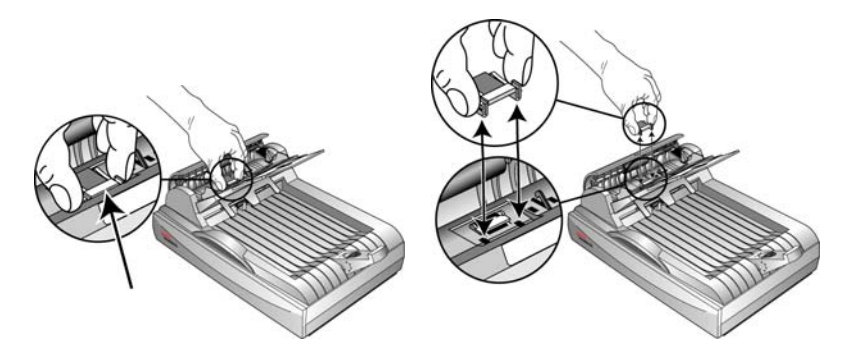

3. Pour mettre en place le tampon neuf dans son logement, inversez la procédure.

### **Remplacement du bloc du rouleau**

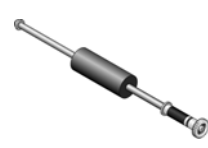

<span id="page-117-1"></span>Après une utilisation prolongée, le rouleau peut s'user et devra être remplacé. C'est une pièce qui peut être remplacée et commandée par l'utilisateur. Consultez [« Liste des pièces Xerox DocuMate 510 » à la](#page-126-0)  [page 122](#page-126-0) pour connaître la référence de la pièce.

<span id="page-117-0"></span>Des bourrages papier fréquents sont un des symptômes d'usure du bloc du rouleau. Un rouleau usé peut entraîner le chargement de documents de travers ou de plusieurs pages en même temps. Dans les deux cas, des bourrages papier peuvent se produire. Un rouleau usé doit être remplacé pour éviter d'endommager les pièces internes du scanneur. Cependant, avant de remplacer le rouleau, vous devez commencer par le nettoyer, car une poussière excessive sur le rouleau lui donnera un aspect usé et lisse au toucher. Vous ne pourrez pas détecter correctement un rouleau usé tant que vous ne l'aurez pas nettoyé.

### **Pour remplacer le bloc du rouleau :**

1. Ouvrez le couvercle de l'ADF.

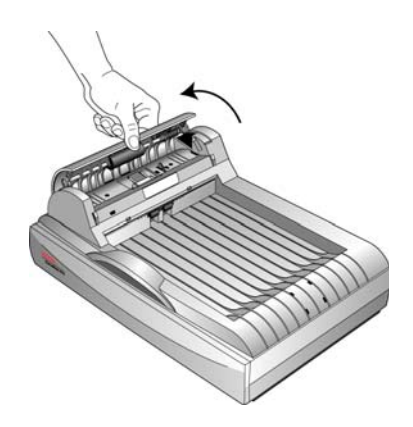

2. Le rouleau se trouve dans le couvercle de l'ADF.

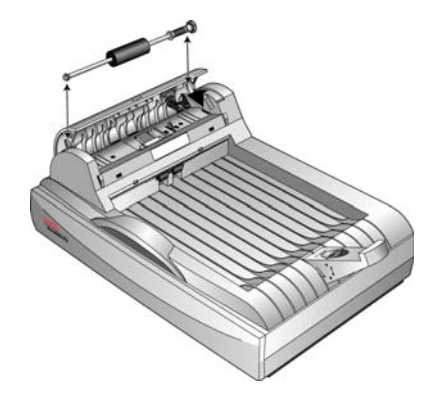

3. Serrez la pince en plastique qui maintient en place le rouleau, puis faites pivoter la pince vers l'avant jusqu'à ce que les ergots de verrouillage se libèrent du couvercle de l'ADF.

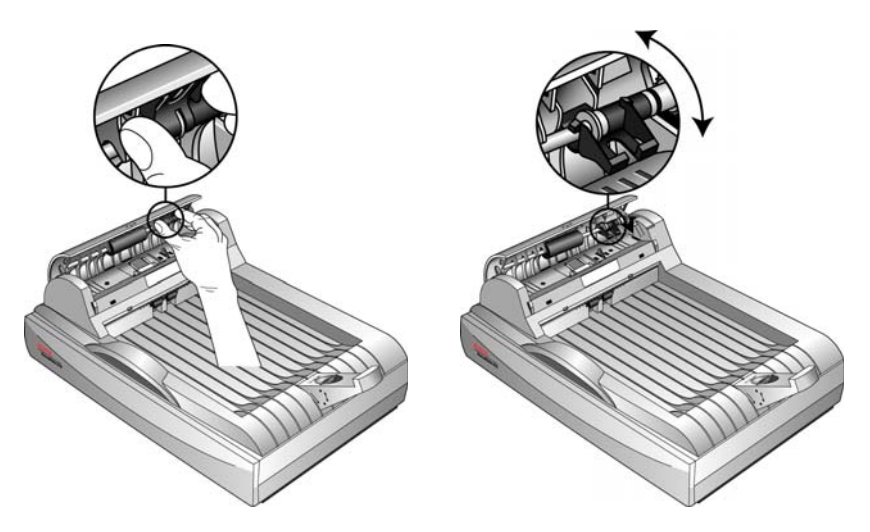

4. Faites glisser doucement le rouleau vers la droite jusqu'à ce que le côté gauche soit libéré du trou de fixation.

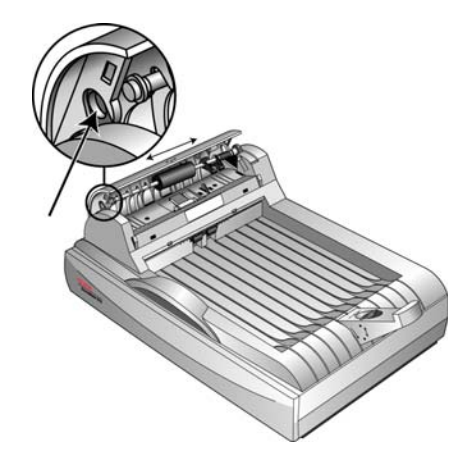

- 5. Vous pouvez maintenant pencher le bloc du rouleau pour le retirer de son logement.
- 6. Pour mettre en place le rouleau neuf, inversez la procédure. Veillez à ce que les deux côtés du bloc du rouleau soient correctement installés dans leur logement.

### **Dépannage**

Outre les informations de dépannage de cette section, consultez le fichier Lisezmoi situé sur votre CD d'installation. Ce fichier contient des informations supplémentaires qui peuvent vous aider à diagnostiquer les problèmes du scanneur.

<span id="page-119-0"></span>Si vous essayez les procédures de dépannage décrites dans cette section et dans le fichier Lisezmoi, mais que le scanneur a encore des problèmes, il est possible qu'il soit défaillant. Pour connaître les numéros à contacter, consultez la carte d'assistance technique que vous avez reçue avec votre scanneur. Vous pouvez aussi consulter notre site Web sur www.xeroxscanners.com pour trouver des informations techniques supplémentaires.

### **Problème : Le scanneur refuse de numériser. Quel est le problème ?**

Vérifiez les points suivants :

- **Un câble est-il lâche ou mal branché ?** Vérifiez toutes les connexions de câbles. Veillez à ce que tous les câbles soient bien branchés.
- <span id="page-119-2"></span>• **Les voyants d'état du scanneur sont-ils allumés ?** Mettez le scanneur sous tension. Si les voyants d'état ne s'allument pas, branchez le bloc d'alimentation dans une autre prise électrique.
- <span id="page-119-1"></span>• **L'ergot de verrouillage du scanneur est-il en position verrouillée ?**Faites glisser l'ergot de verrouillage vers la position déverrouillée. Si vous avez essayé de numériser alors que le scanneur était verrouillé, vous devrez redémarrer votre ordinateur après avoir déverrouillé le scanneur.
- **Avez-vous redémarré l'ordinateur après installation du logiciel ?** Si vous n'avez pas redémarré l'ordinateur, il se peut qu'il n'ait pas chargé tous les fichiers du logiciel. Redémarrez votre ordinateur.
- **Avez-vous sélectionné une autre source TWAIN pour acquérir les images ?** Si plusieurs périphériques TWAIN sont connectés à votre ordinateur, vous avez peut-être sélectionné une autre source d'images. Lancez le logiciel PaperPort, cliquez sur l'icône Numériser de la commande PaperPort, puis vérifiez que **DocuMate 510** est le scanneur sélectionné.

### **Problème : Durant l'installation, j'ai reçu le message d'erreur suivant : Installation PaperPort incomplète. Que dois-je faire ?**

La procédure d'installation a échoué. Vous devez réinstaller le logiciel PaperPort.

**Problème : J'ai reçu le message d'erreur suivant : PaperPort ne dispose pas d'une mémoire suffisante pour effectuer des opérations internes essentielles. Que dois-je faire ?** 

Fermez toutes les autres applications actives afin de libérer de la mémoire. Si vous cliquez sur Continuer, PaperPort transfère le fichier dans le répertoire de données PaperPort et le renomme en lui attribuant le préfixe « mauvais ». Vous pourrez ainsi récupérer le fichier ultérieurement. Pour récupérer le fichier, importez-le dans PaperPort en utilisant la commande Importer du menu Fichier.

### **Problème : Comment faut-il faire pour désinstaller PaperPort ?**

Consultez la section suivante, [« Désinstallation de votre scanneur » à](#page-123-0)  [la page 119.](#page-123-0) La désinstallation ne supprime pas vos éléments numérisés, ils sont conservés dans le dossier Données PaperPort.

**Problème : La procédure d'installation ne se termine pas correctement. L'installation se termine, mais les options One Touch 4.0 du scanneur ne semblent pas fonctionner correctement. Que dois-je faire ?**

Il se peut que certains pilotes soient déjà installés sur votre ordinateur pour un autre scanneur. Ils interfèrent avec l'installation et les options One Touch. Vous devez supprimer ces autres pilotes et réinstaller votre scanneur Xerox DocuMate 510. Pour savoir comment supprimer ces pilotes, consultez la documentation que vous avez reçue avec l'autre scanneur. Vous pouvez aussi utiliser les étapes de base de la section [« Désinstallation de votre scanneur » à la page 119](#page-123-0), mais à l'étape 3, au lieu de désinstaller One Touch 4.0, désinstallez les pilotes de l'autre scanneur. Après avoir désinstallé les pilotes de l'autre scanneur, désinstallez One Touch 4.0 en utilisant les étapes à la [page 119,](#page-123-0) puis réinstallez-le en utilisant les étapes à la page 13.

### **Problème : Il y a un bourrage papier dans l'ADF. Comment faire pour éviter des bourrages papier aussi fréquents ?**

Pour réduire les bourrages papier, lissez le papier avant de le numériser et ajustez les guides à la taille du papier. Si du papier entre dans l'ADF de travers, le mécanisme d'alimentation peut se bloquer. Si les bourrages papier se produisent fréquemment, nettoyez le rouleau avec un chiffon doux imprégné d'alcool isopropylique. Une poussière excessive sur le rouleau peut lui donner une apparence usée et entraîner des problèmes d'alimentation du papier. Consultez la section [« Nettoyage de l'alimentateur de documents automatique »](#page-115-0)  [à la page 111](#page-115-0) pour savoir comment le nettoyer.

### **Problème : L'ADF n'alimente pas les pages correctement. Que faut-il faire pour résoudre ce problème ?**

Un bloc de tampon ADF sale ou usé ou de la poussière sur le rouleau peuvent entraîner le chargement de documents de travers ou de plusieurs pages en même temps. Commencez par nettoyer le rouleau. Consultez la section [« Nettoyage de l'alimentateur de](#page-115-0)  [documents automatique » à la page 111](#page-115-0). Si le problème n'est pas résolu, il vous faudra peut-être remplacer le bloc du tampon. Il peut être remplacé par l'utilisateur. Consultez la section [« Liste des pièces](#page-126-0)  [Xerox DocuMate 510 » à la page 122](#page-126-0) pour connaître la référence de la pièce. Consultez la section [« Remplacement du bloc du tampon de](#page-116-0)  [l'ADF » à la page 112](#page-116-0) pour savoir comment remplacer le tampon.

### **Problème : Le papier se bloque à la moitié de la numérisation environ. Comment puis-je empêcher ce problème ?**

Examinez la vitre du plateau pour vérifier qu'aucun élément ne s'y trouve quand vous numérisez à partir de l'ADF. Si plusieurs éléments sont placés sur le plateau, le couvercle sera légèrement soulevé, ce qui empêchera les pages entrant dans l'ADF de toucher la vitre. Lorsque cela se produit, les pages ne peuvent pas sortir de l'ADF et risquent de se bloquer.

### **Problème : Le mécanisme tourne mais ne charge pas le papier. Que faut-il faire pour résoudre ce problème ?**

Vérifiez que le papier est bien installé dans l'ADF, de façon à être posé sur les rouleaux. Le détecteur de papier qui indique aux rouleaux d'attraper le papier peut être engagé, mais le papier peut ne pas être entièrement dans le bac ADF, si bien que les rouleaux ne peuvent pas attraper de page pour l'entraîner.

### **Problème : Les numérisations effectuées avec l'ADF sont toujours penchées. Comment faire pour redresser les numérisations ?**

Veillez à aligner les guides papier sur les bords du papier. Si vous numérisez des documents plus petits que le réglage minimum des guides papier, numérisez ces documents sur le plateau.

### **Problème : Si le câble USB est déconnecté pendant une numérisation, le scanneur ne se reconnecte pas quand le câble USB est rebranché.**

Débranchez le câble d'alimentation du scanneur, puis rebranchez-le. Si le scanneur ne se reconnecte pas :

- 1. Débranchez le câble d'alimentation du scanneur.
- 2. Redémarrez votre ordinateur.
- 3. Une fois le redémarrage effectué, rebranchez le câble d'alimentation.

### **Dépannage à l'aide des codes d'erreur des voyants**

Le voyant d'état indique l'état actuel du scanneur. Les cas les plus courants sont décrits ci-dessous. Si vous observez un autre type de clignotements, contactez l'assistance technique de Xerox.

#### **Fonctionnement normal**

- **Vert clignotant :** le scanneur sort de l'état de veille et se prépare à numériser.
- **Vert fixe :** le scanneur est prêt à numériser.

#### **Codes d'erreur**

<span id="page-122-1"></span>Si votre scanneur rencontre des problèmes matériels, le voyant d'état devient orange et clignote. Le nombre de clignotements avant une pause de 3 secondes indique le type de code d'erreur.

Dans tous les cas, vous devez éteindre votre scanneur et vérifier sa configuration. Vérifiez que le câble ADF est branché, que le verrou du scanneur est en position **déverrouillée**, puis vérifiez les connexions à l'ordinateur et à la prise murale.

<span id="page-122-0"></span>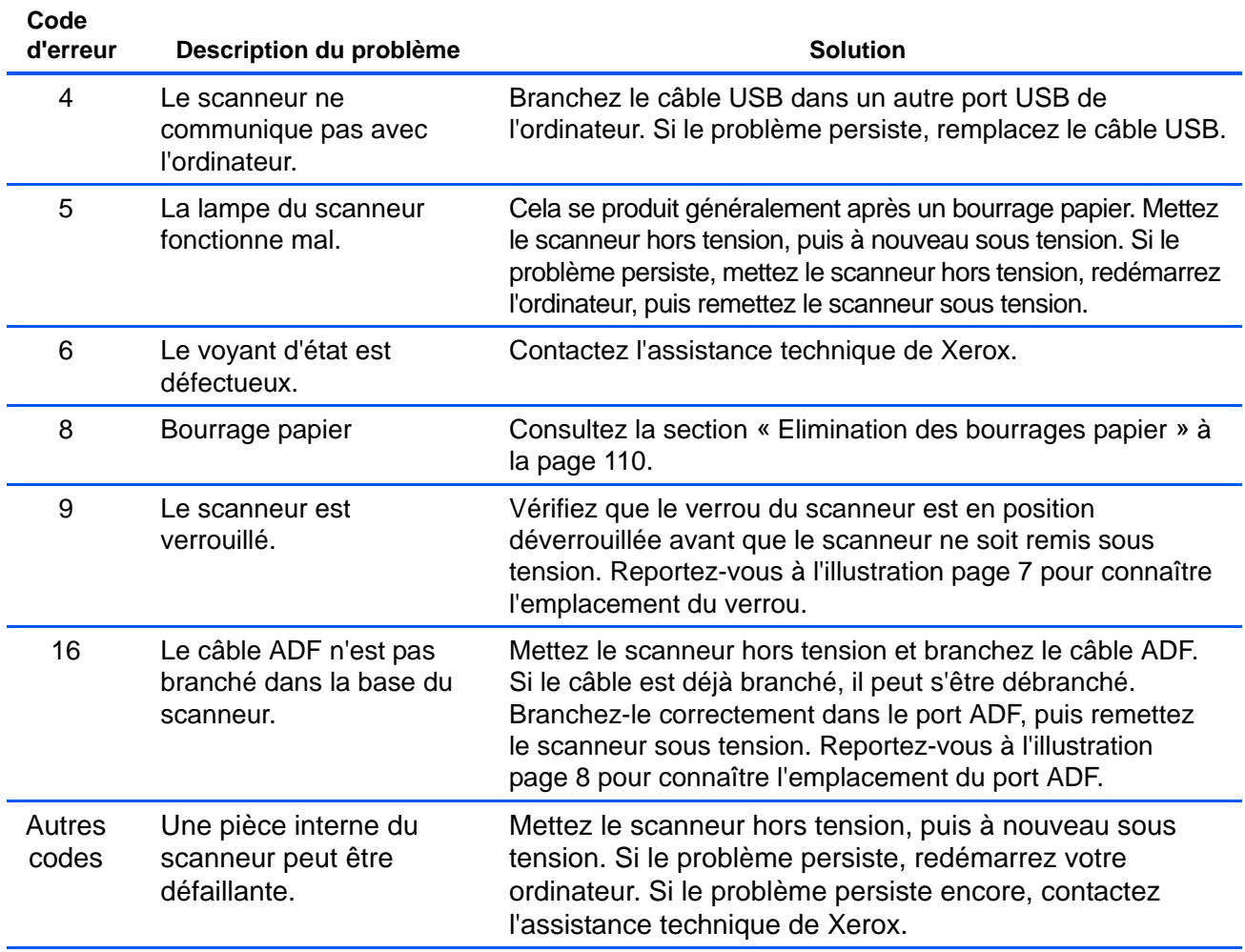

### <span id="page-123-0"></span>**Désinstallation de votre scanneur**

<span id="page-123-1"></span>Pour désinstaller votre scanneur DocuMate 510, supprimez le logiciel One Touch 4.0, PaperPort ainsi que tous les autres logiciels fournis avec votre scanneur.

### **Désinstallation du scanneur et du logiciel One Touch**

- 1. Dans la barre des tâches Windows, allez dans **Démarrer**, **Paramètres**, puis cliquez sur **Panneau de configuration**.
- 2. *Windows 2000* et *Windows XP :* Double-cliquez sur l'icône **Ajout/Suppression de programmes**. *Windows Vista :* Double-cliquez sur l'icône **Programmes et fonctionnalités**.
- 3. Sélectionnez **One Touch 4.0**, puis cliquez sur le bouton **Supprimer**.
- 4. Un message « Ajout ou suppression » s'affiche et vous demande si vous êtes sûr de vouloir supprimer One Touch 4.0 de votre ordinateur. Cliquez sur **Oui**.

Le logiciel One Touch 4.0 est supprimé de votre ordinateur.

- **5. Débranchez le câble USB du scanneur.**
- 6. Fermez toutes les fenêtres ouvertes et redémarrez votre ordinateur.

### **Désinstallation du logiciel PaperPort**

- 1. Dans la barre des tâches Windows, allez dans **Démarrer**, **Paramètres**, puis cliquez sur **Panneau de configuration**.
- 2. *Windows 2000* et *Windows XP :* Double-cliquez sur l'icône **Ajout/Suppression de programmes**. *Windows Vista :* Double-cliquez sur l'icône **Programmes et fonctionnalités**.
- 3. Sélectionnez **PaperPort**, puis cliquez sur **Supprimer**.
- 4. Un message s'affiche et vous demande si vous êtes sûr de vouloir supprimer PaperPort de votre ordinateur. Cliquez sur **Oui**. Le logiciel PaperPort est supprimé.
- 5. Fermez toutes les fenêtres ouvertes et redémarrez votre ordinateur.

## **Installation d'un autre pilote**

Avant de pouvoir installer un autre pilote pour votre scanneur, vous devez tout d'abord supprimer le pilote déjà installé. Ensuite, le nouveau pilote pourra être installé.

- 1. Désinstallez le pilote One Touch 4.0.
	- a. Ouvrez le panneau de configuration de Windows.
	- b. *Windows 2000* et *Windows XP :* Double-cliquez sur l'icône **Ajout/Suppression de programmes**.

*Windows Vista :* Double-cliquez sur l'icône **Programmes et fonctionnalités**.

- c. Sélectionnez One Touch 4.0, puis cliquez sur le bouton **Supprimer**.
- d. Un message « Ajout ou suppression » s'affiche et vous demande si vous êtes sûr de vouloir supprimer One Touch 4.0 de votre ordinateur. Cliquez sur **Oui**.
- Le logiciel One Touch 4.0 est supprimé de votre ordinateur.
- **2. Débranchez le câble USB du scanneur.**
- 3. Redémarrez votre ordinateur.
- 4. Suivez les instructions à l'[« Etape 2 : Installation du logiciel » à la](#page-13-0)  [page 9](#page-13-0) de ce Guide de l'utilisateur et suivez les étapes d'installation de l'une des autres options de pilote.

# **Spécifications du scanneur Xerox DocuMate 510**

<span id="page-125-0"></span>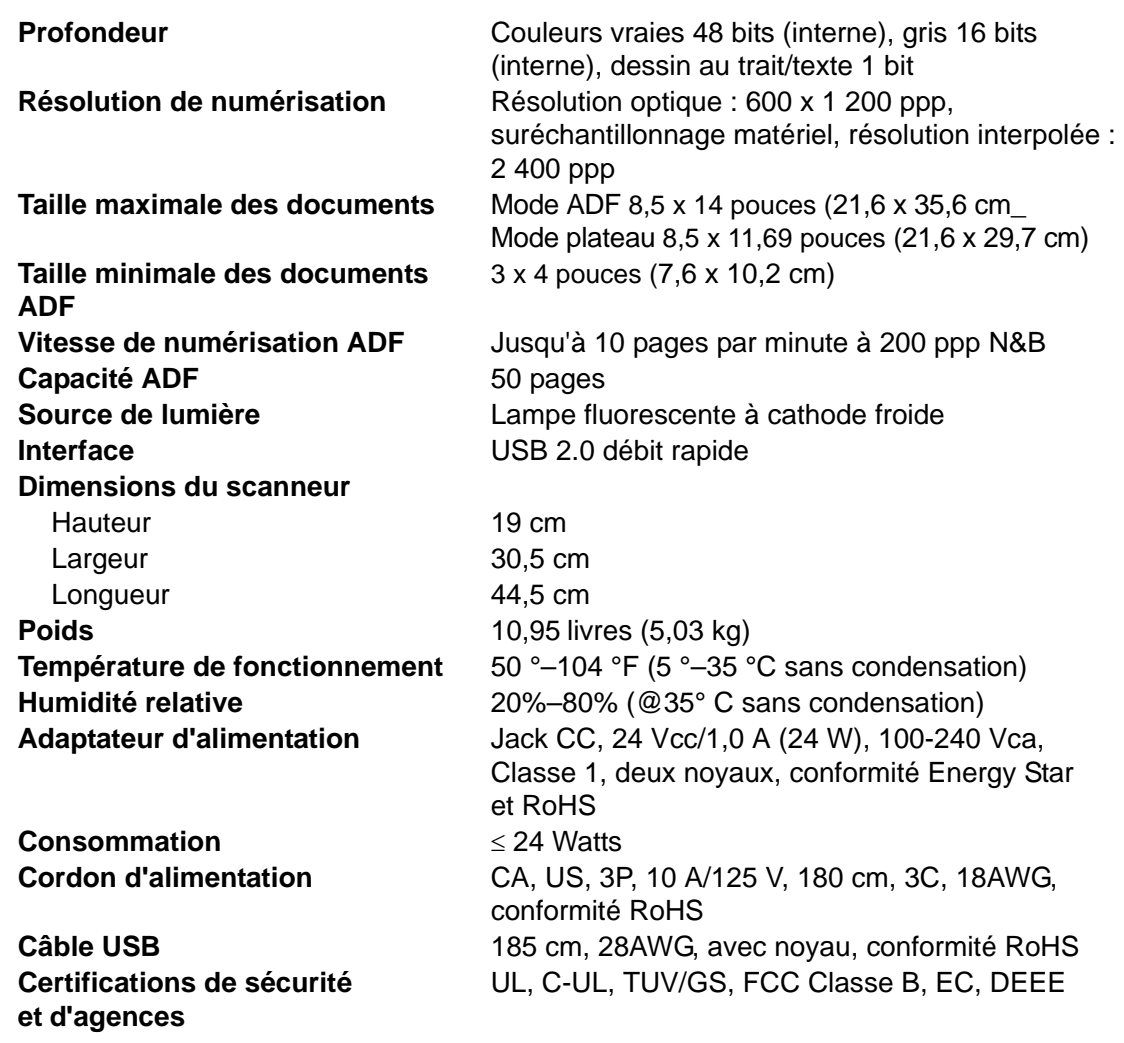

# <span id="page-126-0"></span>**Liste des pièces Xerox DocuMate 510**

<span id="page-126-1"></span>Utilisez les noms et références de pièces suivants pour commander des pièces de rechange pour votre scanneur Xerox DocuMate 510.

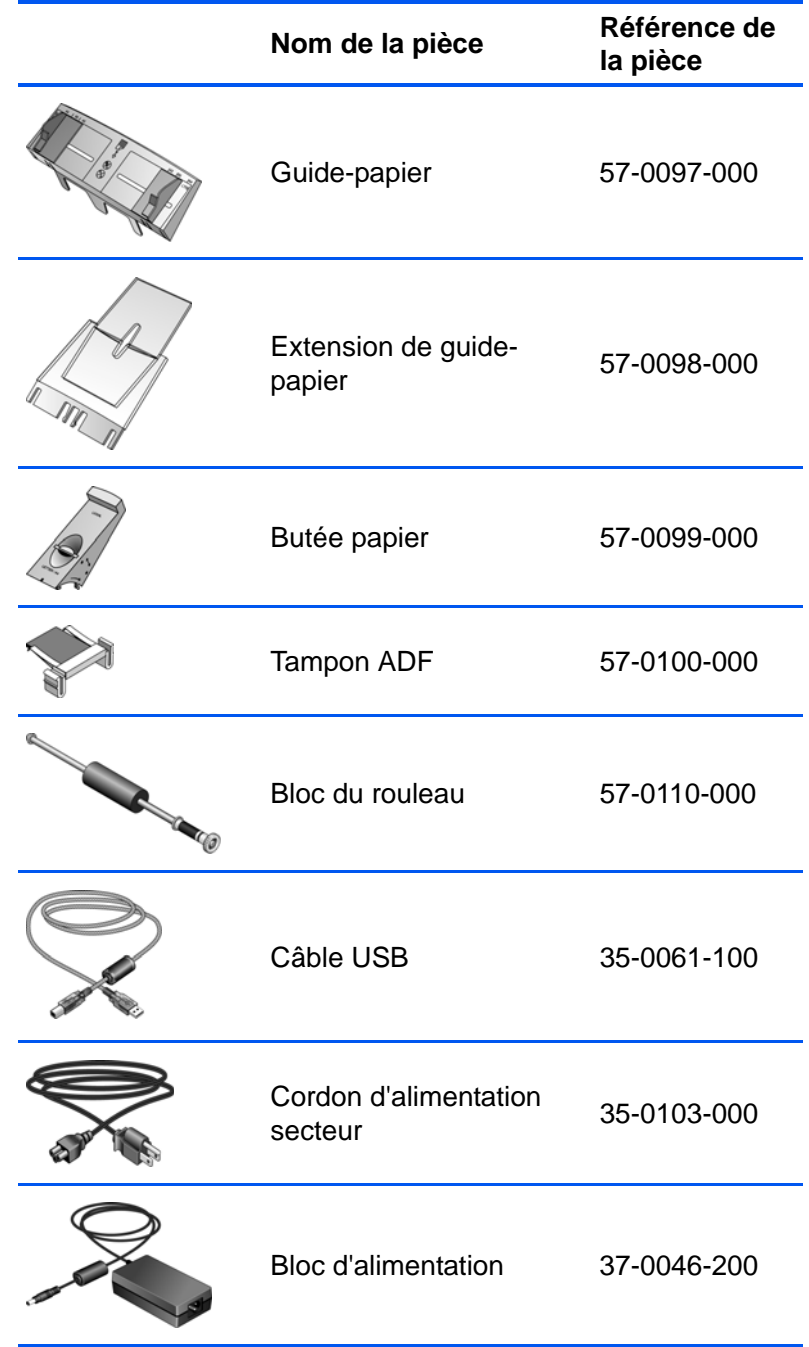

# **Annexes A Avis**

### **Illégal aux Etats-Unis**

Le Congrès, selon la loi, a interdit la reproduction des éléments suivants dans certaines circonstances. Une amende ou une peine d'emprisonnement peut être imposée aux personnes coupables de telles reproductions.

1. Obligations ou titres de placement du Gouvernement des Etats-Unis, tels que :

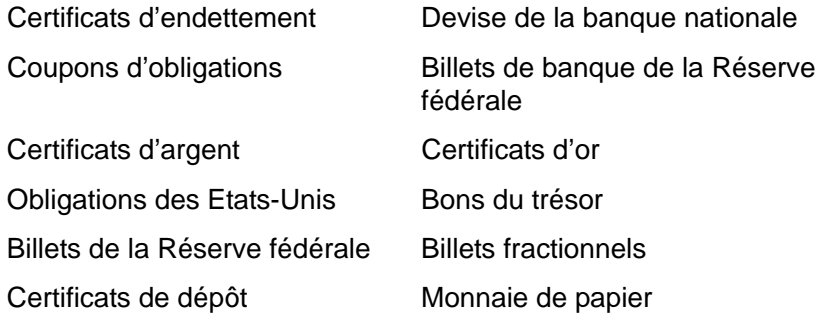

Obligations de certaines agences du gouvernement, telles que le FHA, etc.

Obligations. (Les obligations d'épargne américaines peuvent être photographiées à des fins publicitaires en relation avec la campagne pour la vente de telles obligations.)

Timbres fiscaux internes. (S'il est nécessaire de reproduire un document légal sur lequel un timbre fiscal annulé apparaît, cela peut être fait à condition que la reproduction du document soit réalisée à des fins légitimes.

Timbres poste, annulés ou non annulés. (A des fins philatéliques, les timbres postaux peuvent être photographiés à condition que la reproduction soit en noir et blanc et soit à moins de 75 % ou plus de 150 % des dimensions linéaires de l'original).

Mandats postaux.

Lettres de change, chèques ou tirages réalisés par des officiers autorisés des Etats-Unis.

Timbres et autres représentants de valeur, peu importe la dénomination, qui ont été ou peuvent être émis d'après n'importe quel Acte du Congrès.

- 2. Certificats de compensation ajustés pour les vétérans des guerres mondiales.
- 3. Obligations ou titres de placement de tout gouvernement, banque ou entreprise étranger.

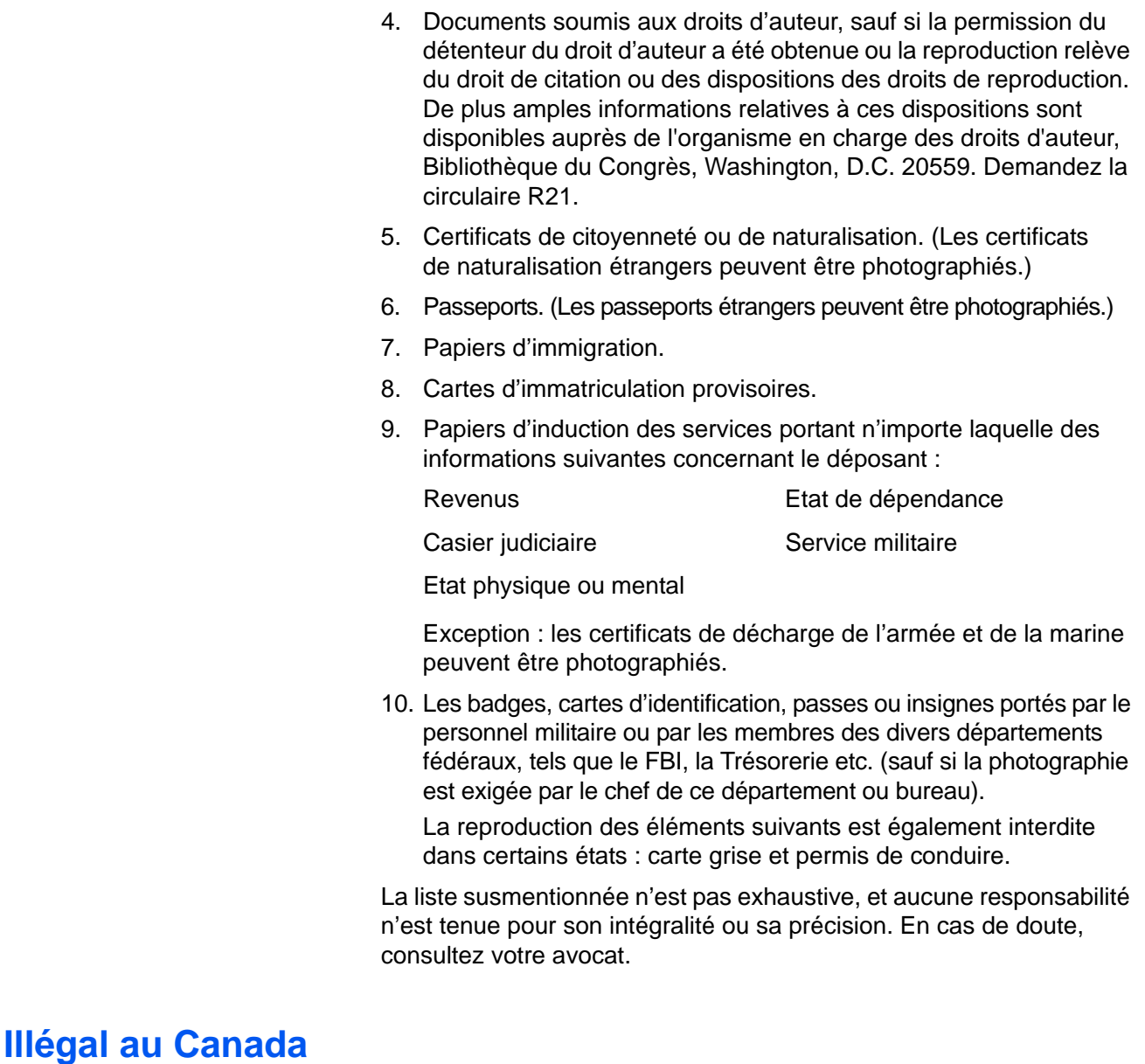

Le Parlement, selon la loi, a interdit la reproduction des éléments suivants dans certaines circonstances. Une amende ou une peine d'emprisonnement peut être imposée aux personnes coupables de telles copies.

- 1. Billets de banque ou monnaie de papier actuels.
- 2. Obligations ou titres de placement d'un gouvernement ou d'une banque.
- 3. Papier du bon du Trésor ou papier des impôts.
- 4. Sceau public du Canada ou d'une province, ou sceau d'un organisme public ou d'une autorité du Canada, ou d'un tribunal.
- 5. Proclamations, ordres, régulations ou partages, ou avis de ceux-ci (dans l'intention de prétendre avoir été imprimés par l'Imprimeur de la Reine du Canada ou un imprimeur équivalent pour une province).
- 6. Marques, sceaux, enveloppes ou dessins utilisés par ou pour le compte du Gouvernement du Canada ou d'une province, le gouvernement d'un état autre que le Canada ou un département, un conseil, une commission ou une agence établi par le Gouvernement du Canada ou d'une province ou d'un gouvernement d'un état autre que le Canada.
- 7. Timbres secs ou adhésifs utilisés à des fins de revenus par le Gouvernement du Canada ou d'une province ou par le gouvernement d'un état autre que le Canada.
- 8. Documents, registres ou dossiers conservés par des fonctionnaires dont le devoir est de réaliser ou d'émettre des copies certifiées conformes de ceux-ci, où la reproduction prétend être une copie certifiée conforme de ceux-ci.
- 9. Documents ou marques commerciales soumis aux droits d'auteur de toute manière ou sorte sans le consentement du détenteur de droit d'auteur ou de la marque commerciale.

La liste susmentionnée est fournie à titre indicatif, mais n'est pas exhaustive, et aucune responsabilité n'est tenue pour son intégralité ou sa précision. En cas de doute, consultez votre avocat.

### **Commission Fédérale des Communications (FCC) pour les Etats-Unis**

Cet équipement a été testé et s'est avéré conforme aux limites du dispositif numérique de classe B, en vertu de la partie 15 des Règles de la FCC. Ces limites sont conçues afin de fournir une protection raisonnable contre les interférences dans une installation résidentielle. Cet équipement génère, utilise et peut émettre des radiofréquences et s'il n'est pas installé et utilisé selon les instructions, peut causer des interférences nocives aux communications radio. Toutefois, il n'y a pas de garantie que les interférences ne se produiront pas dans une installation particulière. Si cet équipement provoque des interférences nocives à la réception radio ou télévisuelle, qui peuvent être déterminées en éteignant puis rallumant l'équipement, nous encourageons l'utilisateur à essayer de corriger l'interférence par l'une ou plusieurs des mesures suivantes :

Réorienter ou repositionner l'antenne de réception.

Augmenter la distance séparant l'équipement du récepteur.

Connecter l'équipement à une prise appartenant à un circuit différent de celui sur lequel le récepteur est connecté.

Consulter le revendeur ou un technicien radio/TV expérimenté pour obtenir de l'aide.

Cet équipement a été certifié afin d'être conforme aux limites du dispositif informatisé de classe B, en vertu des Règles de la FCC. Afin de rester conforme aux régulations FCC, des câbles blindés doivent être utilisés avec cet équipement. Un fonctionnement avec un équipement non approuvé ou des câbles non blindés aura

probablement pour conséquence de causer des interférences avec la réception radio ou TV. L'utilisateur est averti que les changements et modifications apportés à l'équipement sans l'approbation du fabricant peuvent annuler l'autorité de l'utilisateur à utiliser cet équipement.

Cet appareil est conforme à la partie 15 des Règles de la FCC. Son fonctionnement est sujet aux deux conditions suivantes : (1) cet appareil ne peut pas causer d'interférences nocives, et (2) cet appareil doit accepter toute interférence reçue, y compris des interférences pouvant causer un fonctionnement non souhaité.

## **Energy Star pour les Etats-Unis**

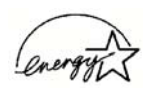

Partenaire d'ENERGY STAR, Xerox Corporation a déterminé que ce produit répond aux exigences d'ENERGY STAR pour l'efficacité énergétique.

ENERGY STAR® est une marque déposée aux Etats-Unis.

Le programme ENERGY STAR est une initiative de l'Agence de Protection de l'Environnement et de l'industrie du matériel de bureau afin de promouvoir des ordinateurs personnels, des moniteurs, des imprimantes, des presses électroniques, des fax et des photocopieurs éconergétiques. La réduction de la consommation d'énergie de cet équipement permettra de combattre le brouillard de pollution, les pluies acides et les changements au long terme du climat en diminuant les émissions émanant de la génération d'électricité.

## **Conformité RoHS et DEEE**

Ce produit est conforme aux régulations de la directive RoHS du Parlement et du Conseil Européen sur les restrictions de l'utilisation de certaines substances dangereuses dans les équipements électriques et électroniques (2002/95/CE) et de la directive sur les déchets d'équipements électroniques et électriques (DEEE) (2002/96/ CE).

## **Recyclage et évacuation des produits pour les Etats-Unis**

Xerox dispose d'un programme de reprise et de réutilisation/recyclage de ses équipements à l'échelle mondiale. Contactez votre représentant Xerox (1-800-ASK-XEROX) pour déterminer si ce produit Xerox fait partie du programme.

Si votre produit ne fait pas partie du programme Xerox et si vous prenez son évacuation en charge, veuillez noter que le produit est susceptible de contenir du plomb et d'autres matériaux dont l'évacuation peut être régulée dans un souci de protection de l'environnement. Pour plus d'informations concernant le recyclage et l'évacuation des déchets, contactez vos autorités locales.

# **Index**

## **A**

ADF *[3](#page-7-0)* Afficher le Matériel *[81](#page-85-0)* Afficher toutes les destinations *[52](#page-56-0)* aide *[4,](#page-8-0) [83](#page-87-0)* aligner le document *[26](#page-30-0)* Alimentateur de documents automatique *[3](#page-7-0)* nettoyage *[111](#page-115-1)* améliorations et paramètres *[57](#page-61-0)* aperçu de l'image *[91](#page-95-0)* application de destination *[33](#page-37-0)* format de fichier texte *[48](#page-52-0)* ROC *[36,](#page-40-0) [49](#page-53-0)* assemblage du scanneur *[6](#page-10-0)* assistance technique *[115](#page-119-0)*

## **B**

Bloc du tampon de l'ADF remplacer *[112](#page-116-1)* BMP *[46](#page-50-0)* boîte Informations numérisation *[98](#page-102-0)* bourrage papier *[110,](#page-114-1) [113,](#page-117-0) [118](#page-122-0)* bouton Aperçu *[88,](#page-92-0) [107](#page-111-0)* bouton Appliquer *[36](#page-40-1)* bouton Archive *[74](#page-78-0)* bouton Propriétés *[35](#page-39-0)* butée papier *[3,](#page-7-0) [8](#page-12-0)*

## **C**

câble ADF *[3](#page-7-0)* codes d'erreur *[118](#page-122-1)* commutateur Marche/Arrêt *[3,](#page-7-0) [17](#page-21-0)* Configuration de la numérisation *[33](#page-37-1)* configuration requise *[4](#page-8-1)* Configurer avant de numériser *[64](#page-68-0)* Contraste *[56,](#page-60-0) [94,](#page-98-0) [109](#page-113-0)* Couleur *[56,](#page-60-1) [91](#page-95-1)* couleur options *[95](#page-99-0)* teinte couleur *[95](#page-99-1)* courbe des gammas *[59,](#page-63-0) [95](#page-99-1)* couvercle du scanneur *[2,](#page-6-0) [3](#page-7-1)*

### **D**

Découpage automatique comparé à l'original *[57](#page-61-1)*

désinstaller *[119](#page-123-1)* document couleur *[37](#page-41-0)* Document HTML *[49](#page-53-1)*

### **E**

Echelle des gris *[56,](#page-60-2) [91](#page-95-2)* Editeurs d'images *[52](#page-56-1)* Editeurs de texte *[53](#page-57-0)* e-Mail *[53](#page-57-1)* ergot de verrouillage *[3,](#page-7-0) [7,](#page-11-0) [115](#page-119-1)*

## **F**

Fax et imprimante *[53](#page-57-2)* fenêtre Propriétés One Touch *[28,](#page-32-0) [33,](#page-37-2) [38](#page-42-0)* options *[52,](#page-56-2) [55](#page-59-0)* feuille de calcul *[49](#page-53-2)* fichier image *[47](#page-51-0)* filigrane, supprimer *[59](#page-63-1)* Filtre de couleurs *[59](#page-63-2)* fonctionnalités du scanneur *[3](#page-7-1)* format *[57](#page-61-2)* format de fichier *[49](#page-53-3)* format de fichier htm *[49](#page-53-4)* format de fichier image *[46](#page-50-1)* format de fichier rtf *[49](#page-53-5)* format de fichier texte *[48](#page-52-1)* format de fichier xls *[49](#page-53-6)* format de page *[57](#page-61-2)* Format du document *[33](#page-37-3)* Format RTF *[49](#page-53-7)* formats texte *[48](#page-52-2)*

## **G**

Gestion de documents *[52](#page-56-3)* Graver sur CD *[43,](#page-47-0) [67](#page-71-0)* application de destination *[68](#page-72-0)* guide-papier *[3,](#page-7-0) [7](#page-11-1)*

### **I**

Icône One Touch *[27,](#page-31-0) [28,](#page-32-1) [30,](#page-34-0) [33](#page-37-4)* image aperçu *[91](#page-95-0)* flou *[94](#page-98-1)* image floue *[94](#page-98-1)*

informations d'aide *[115](#page-119-0)* installation de toutes les fonctionnalités *[13](#page-17-0)* Interface avancée *[90](#page-94-0)* nouveau profil *[99](#page-103-0)* profil *[99](#page-103-1)* régler paramètres *[92](#page-96-0)* Interface de base *[88](#page-92-1)* Inverser l'image *[58](#page-62-0)*

## **J**

JPG *[46](#page-50-2)*

## **L**

lecteur de CD *[4](#page-8-2)* Luminosité *[56,](#page-60-3) [94,](#page-98-0) [109](#page-113-1)*

### **M**

Microsoft Internet Explorer *[73](#page-77-0)* Microsoft Outlook *[44](#page-48-0)* moniteur *[4](#page-8-2)* Motifs moirés *[58,](#page-62-1) [94](#page-98-1)*

## **N**

Noir et Blanc *[56,](#page-60-4) [91](#page-95-3)* norme TWAIN *[83](#page-87-1)* numériser à partir de PaperPort *[83](#page-87-2)* plusieurs pages *[25](#page-29-0)* numériser avec le réacheminement d'événement *[70](#page-74-0)*

## **O**

option Format *[37](#page-41-1)* options de format de page *[46](#page-50-3)* options du bouton *[52](#page-56-4)* options grisées *[33](#page-37-5)* options ROC *[50](#page-54-0)*

### **P**

page HTML *[73](#page-77-1)* page oblique *[57](#page-61-1)* page Web HTML *[72](#page-76-0)* panneau des boutons One Touch *[27,](#page-31-1) [28](#page-32-2)* Affichage Détails *[30](#page-34-1)* Affichage Icônes *[30](#page-34-2)* Affichage Matériel *[30](#page-34-3)* noms *[31,](#page-35-0) [51](#page-55-0)* PaperPort *[83](#page-87-3)* rubriques d'aide *[83](#page-87-4)*

volet de numérisation *[85](#page-89-0)* paramètre Délai imparti pour la lampe *[82](#page-86-0)* paramètres de page *[57](#page-61-3)* paramètres du bouton *[36](#page-40-2)* Paramètres du périphérique *[56,](#page-60-5) [60](#page-64-0)* PDF *[47,](#page-51-1) [53](#page-57-3)* pièces de rechange *[122](#page-126-1)* plateau du scanneur *[3](#page-7-0)* points par pouce *[93](#page-97-0)* port ADF *[3](#page-7-0)* port USB *[3,](#page-7-0) [16](#page-20-0)* ppp *[93,](#page-97-0) [109](#page-113-2)* profondeur *[121](#page-125-0)* Propriétés avancées *[109](#page-113-3)* propriétés de liens *[38](#page-42-1)* propriétés de messagerie électronique *[44](#page-48-1)* propriétés de stockage *[43](#page-47-1)* propriétés des documents image *[42](#page-46-0)* propriétés des documents textes *[40](#page-44-0)* propriétés PaperPort *[39](#page-43-0)*

## **R**

rapport haut./larg. *[60](#page-64-1)* Réacheminer évén. de STI *[53](#page-57-4)* Redresser l'image *[58](#page-62-2)* remplacement du rouleau *[113](#page-117-1)* Résolution *[56,](#page-60-6) [93,](#page-97-0) [109](#page-113-4)* ROC *[48](#page-52-3)* colonnes *[50](#page-54-1)* reconnaissance optique des caractères *[49](#page-53-8)* stockage *[80](#page-84-0)* rotation auto image *[60](#page-64-2)*

## **S**

saturation *[59,](#page-63-0) [95](#page-99-1)* sélectionner la configuration *[34,](#page-38-0) [37](#page-41-2)* sélectionner le format *[35](#page-39-1)* Sélectionner les destinations *[34,](#page-38-1) [36,](#page-40-3) [52](#page-56-5)* Site Web d'aide *[115](#page-119-0)* spécifications de l'ordinateur *[4](#page-8-3)* Stockage et CD-R/W *[53](#page-57-5)*

## **T**

Tableur Excel *[49](#page-53-9)* taille de fichier JPG *[47](#page-51-2)* taille de fichier PDF *[47](#page-51-2)* taille de l'image *[96](#page-100-0)* tampon de protection des documents *[3](#page-7-1)* teinte couleur *[59](#page-63-0)* texte simple *[49](#page-53-10)* TIFF *[46](#page-50-4)* Transfert vers Stockage *[74](#page-78-1)*

TWAIN *[64,](#page-68-1) [71](#page-75-0)* type d'image *[109](#page-113-5)*

## **U**

unités de la règle *[98](#page-102-1)*

## **V**

veille *[82](#page-86-1)* voyant d'état *[3,](#page-7-0) [17,](#page-21-0) [18,](#page-22-0) [115](#page-119-2)*

## **W**

WIA *[64,](#page-68-2) [106](#page-110-0)* Windows Image Acquisition *[106](#page-110-1)*

## **Z**

zone de stockage des fichiers *[74](#page-78-2)*

05-0591-800